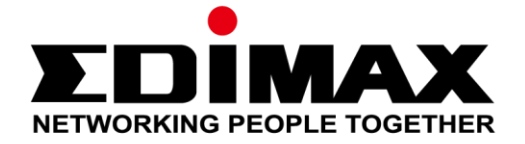

# **AR-7287WnA**

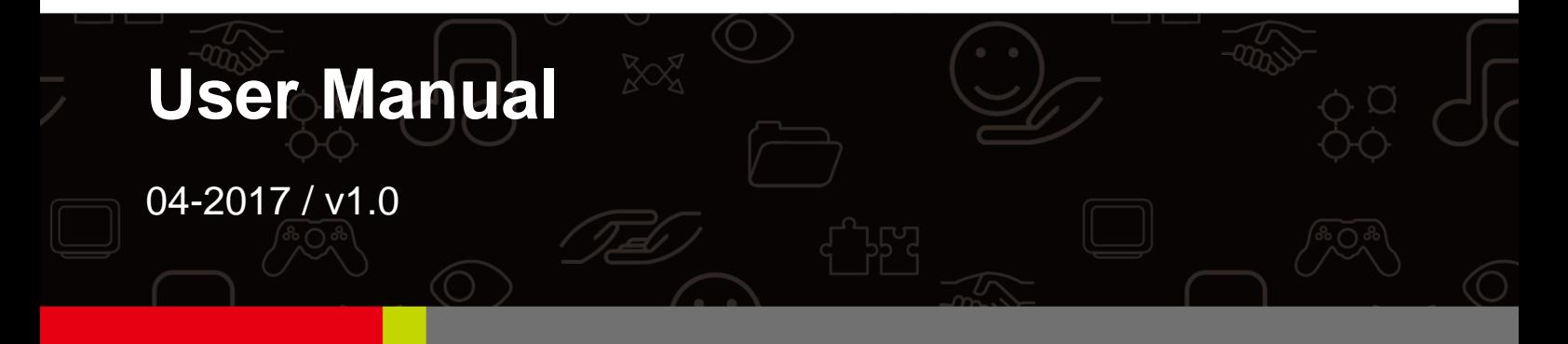

#### **Edimax Technology Co., Ltd.**

No. 278, Xinhu 1st Rd., Neihu Dist., Taipei City, Taiwan Email: support@edimax.com.tw

#### **Edimax Technology Europe B.V.**

Fijenhof 2, 5652 AE Eindhoven, The Netherlands Email: support@edimax.nl

#### **Edimax Computer Company**

3350 Scott Blvd., Bldg.15 Santa Clara, CA 95054, USA Live Tech Support: 1(800) 652-6776 Email: support@edimax.com

#### **Contents**

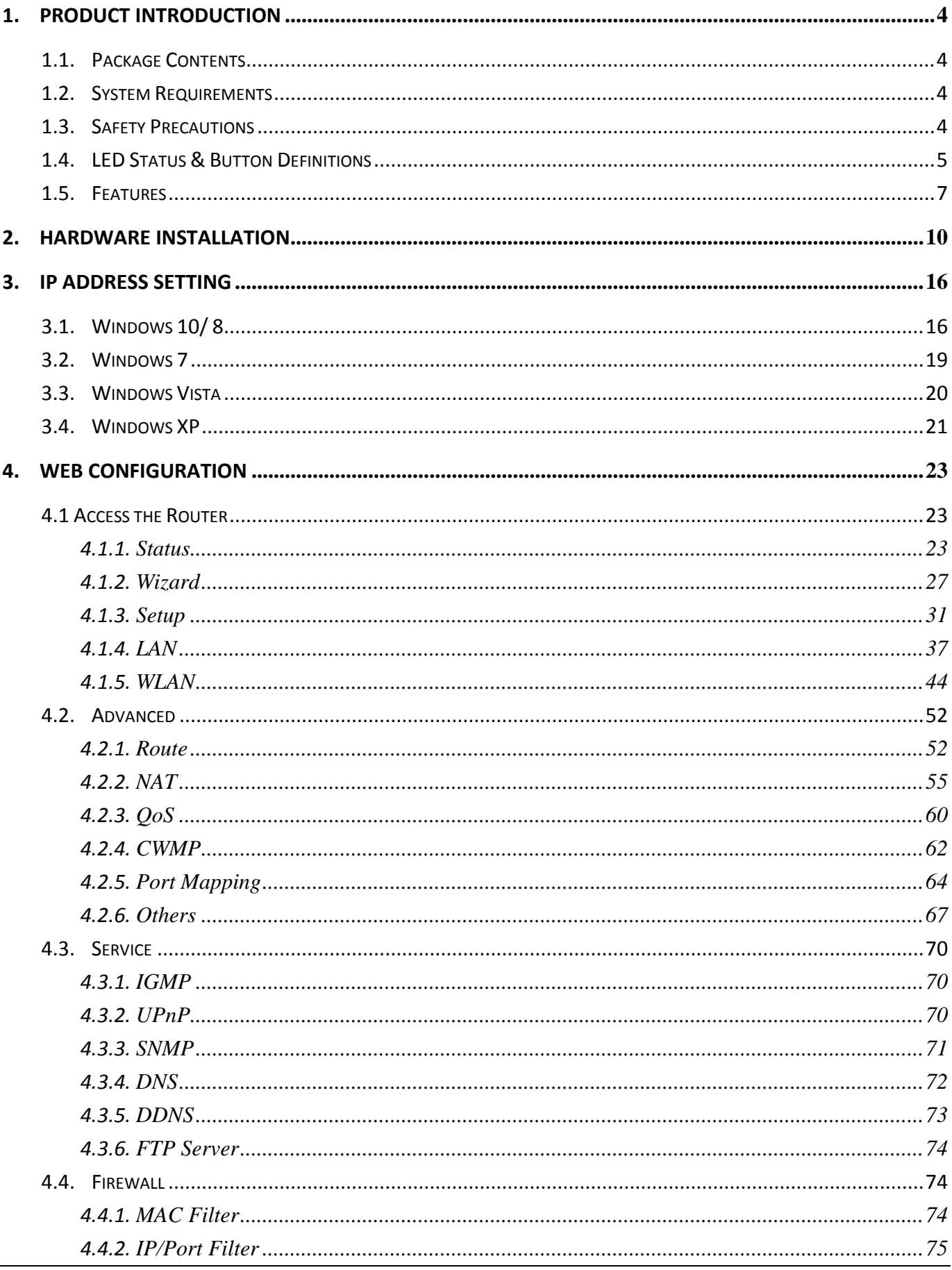

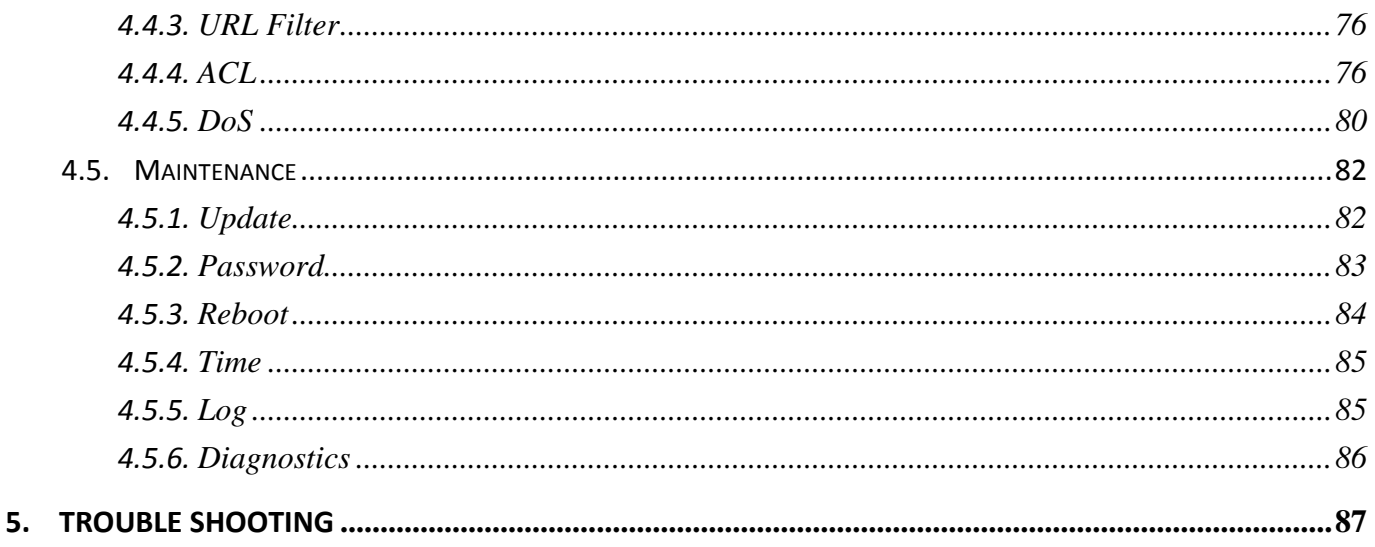

Note: The images/screenshots used in this manual are for reference only actual screens may vary according to firmware version. The contents of this manual are based on the most recent firmware version at the time of writing.

## <span id="page-3-0"></span>**1. Product Introduction**

## <span id="page-3-1"></span>**1.1. Package Contents**

Before you start using this product, please check if there is anything missing in the package and contact your dealer to claim the missing item(s):

- ADSL2+ router (AR-7287WnA)
- 12V power adapter
- 1 meter RJ-45 Ethernet cable
- 1 meter RJ-11 telephone line x 2
- Quick installation guide
- CD containing setup wizard, user manual & multi-language QIG
- Splitter

## <span id="page-3-2"></span>**1.2. System Requirements**

Recommended system requirements are as follows.

- A 10/100 base-T Ethernet card installed in your PC.
- A hub or Switch (connected to several PCs through one of the Ethernet interfaces on the device).
- Operating system: Windows 98 SE, Windows 2000, Windows ME, Windows XP, Windows 7, Windows 8, Windows 10.
- Internet Explorer V5.0 or higher, Netscape V4.0 or higher or Firefox 1.5 or higher.

## <span id="page-3-3"></span>**1.3. Safety Precautions**

Follow the following instructions to prevent the device from risks and damage caused by fire or electric power:

- Use volume labels to mark the type of power.
- Use the power adapter included within the package contents.
- Pay attention to the power load of the outlet or prolonged lines. An overburdened power outlet or damaged lines and plugs may cause an electric shock or fire. Check the power cords regularly. If you find any damage, replace it at once.
- Proper space left for heat dissipation is necessary to avoid damage caused by overheating to the device. The long and thin holes on the device are designed for heat dissipation to ensure that the device works normally. Do not cover these heat dissipation holes.

- Do not put this device close to heat sources or high temperatures. Keep the device out of direct sunshine.
- Do not put this device close to a place where it is damp or wet. Do not spill any fluid on this device.
- Do not connect this device to any PCs or electronic products, other than those which you are instructed or recommended to do so in the product's documentation, by our customer engineers or by your broadband provider – connecting to incorrect devices may cause a fire risk.
- Place this device on a stable surface.

## <span id="page-4-0"></span>**1.4. LED Status & Button Definitions**

#### **Front Panel**

**LED Status**

#### **Front Panel:**

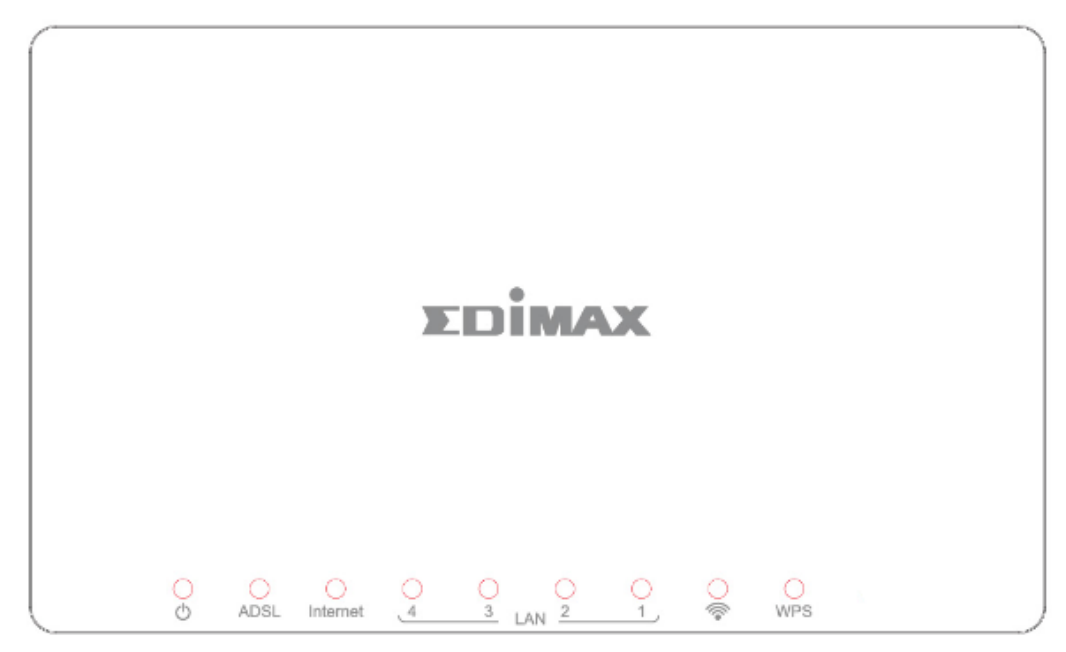

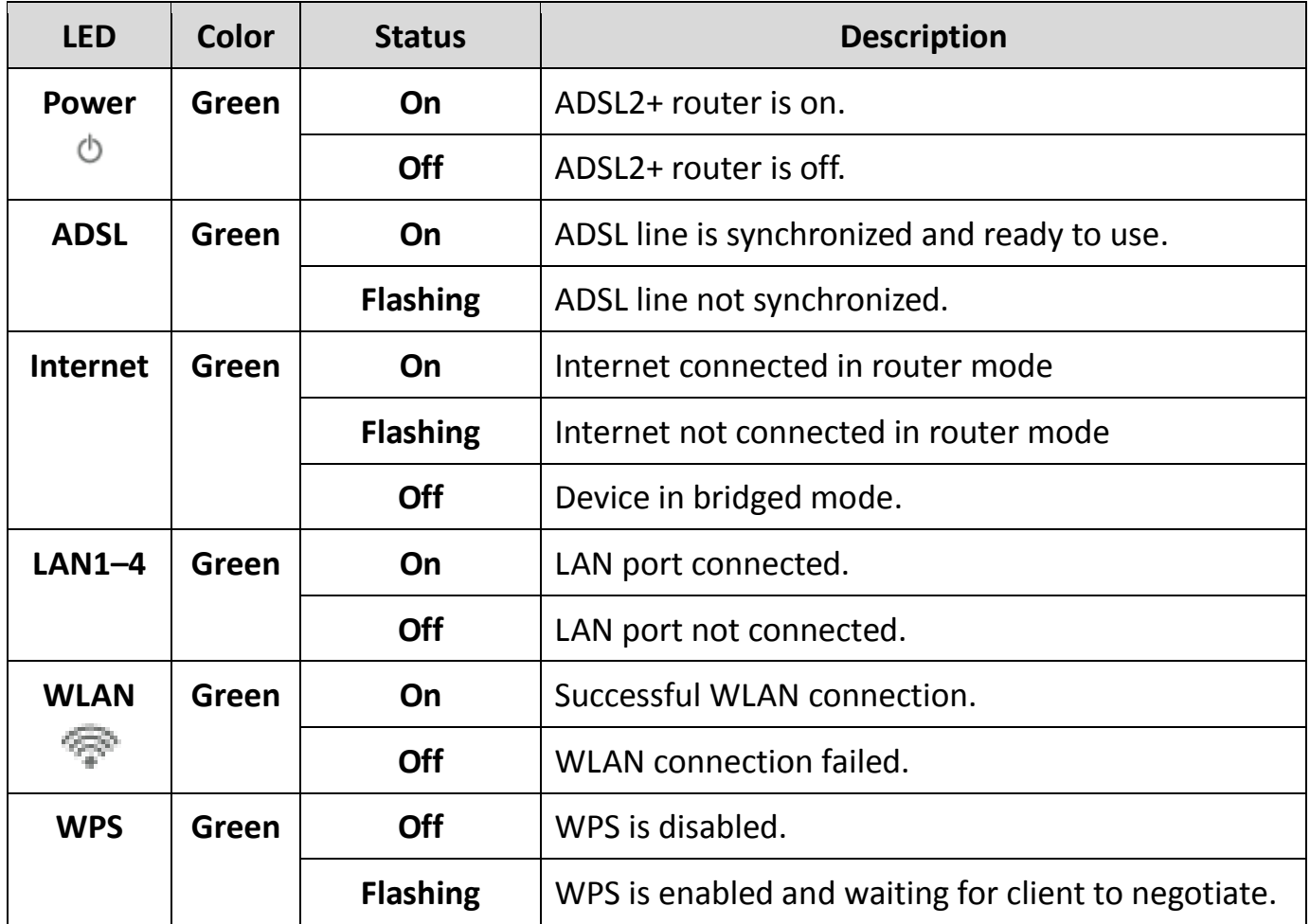

*Note i. If the ADSL LED is off, please check your Internet connection. Refer to A. Hardware Installation for more information about how to connect the router correctly. If all connections are correct, please contact your ISP to check if there is a problem with your Internet service.*

#### User Manual **Rear Panel:**

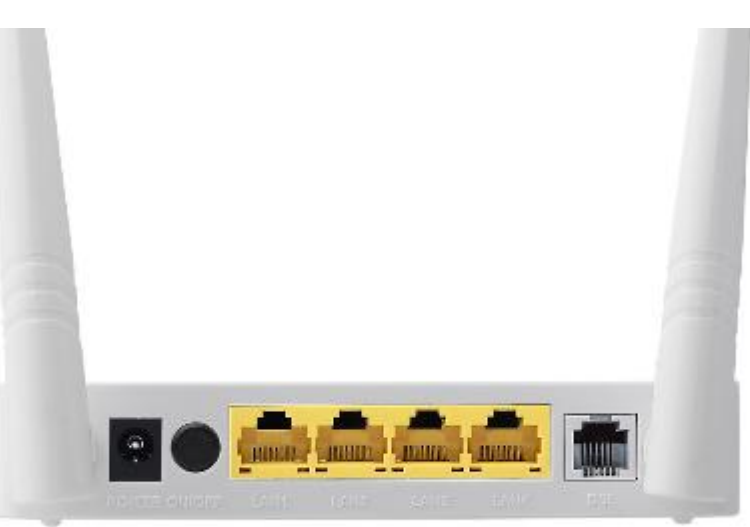

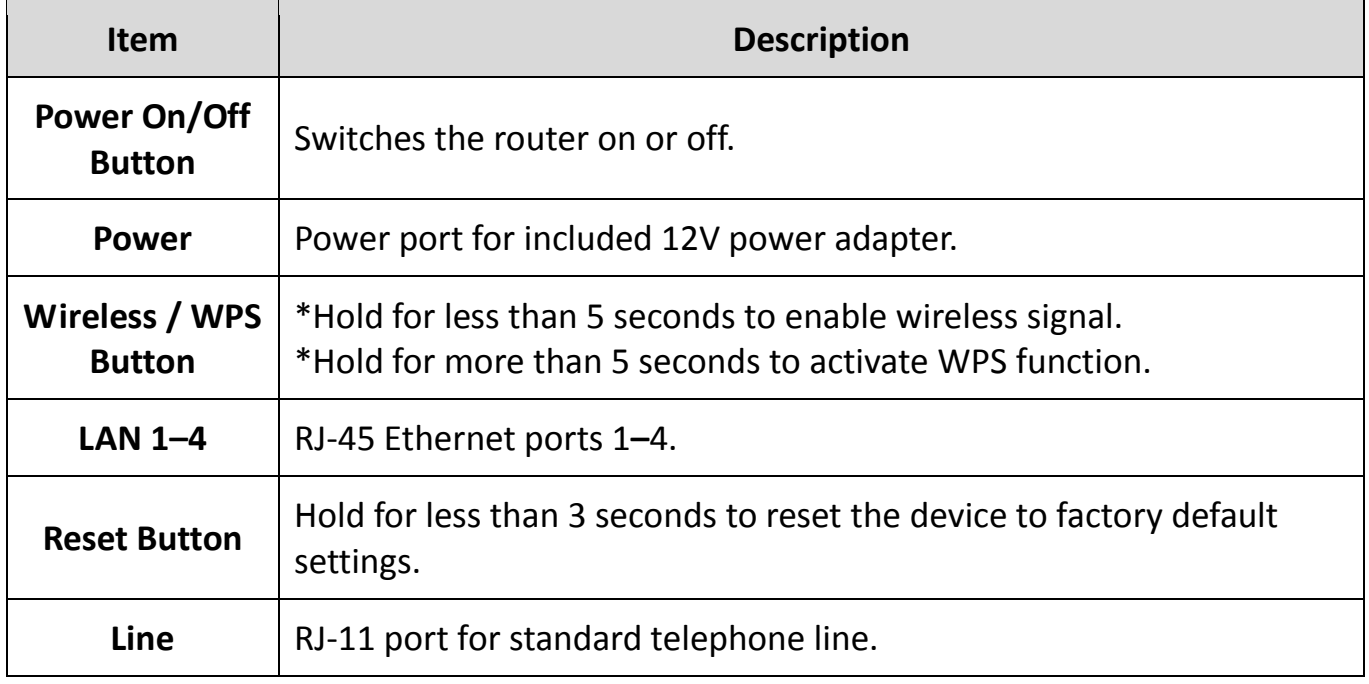

## <span id="page-6-0"></span>**1.5. Features**

The device supports the following features:

- Various line modes (line auto-negotiation)
- External PPPoE dial-up access
- $\bullet$  Internal PPPoE/PPPoA dial-up access
- 1483B/1483R/MER access
- Multiple PVCs (eight at most)

- A single PVC with multiple sessions
- Multiple PVCs with multiple sessions
- Auto PVC
- **O** DHCP server
- $\bullet$  IPv4/IPv6
- $\bullet$  NAT/NAPT
- ALG
- TR-069
- SNMP
- Static route
- Firmware upgrading through Web, TFTP, or FTP
- Resetting to the factory defaults through Reset button or Web
- DNS relay
- Virtual server
- Two-level passwords and usernames
- Web interface
- **•** Telnet CLI
- System status display
- **PPP session PAP/CHAP**
- IP/Port filter
- Remote access control
- Line connection status test
- Remote management (Telnet; HTTP)
- Backup and restoration of configuration file

- IP quality of service (QoS)
- Universal plug and play (UPnP)
- WLAN with high-speed data transmission rate, compatible with IEEE 802.11b/g/n, 2.4 GHz compliant equipment

## <span id="page-9-0"></span>**2. Hardware Installation**

## **1. Connect the ADSL line.**

Connect the line port of the router of the device to the modem interface of a splitter using a telephone cable. Connect a telephone to the Phone interface of the splitter using a telephone cable. Connect the Line interface of the splitter to your existing, incoming line.

The splitter has three interfaces:

- Line: Connect to a wall phone jack (RJ-11 jack).
- $\bullet$  Modem: Connect to the ADSL jack of the device.
- Phone: Connect to a telephone set.

## **2. Connect the router to your LAN network.**

Connect the LAN interface of the router to your PC, hub or switch using an Ethernet cable.

### **Note:**

Use twisted-pair Ethernet cables to connect the router to a hub or switch.

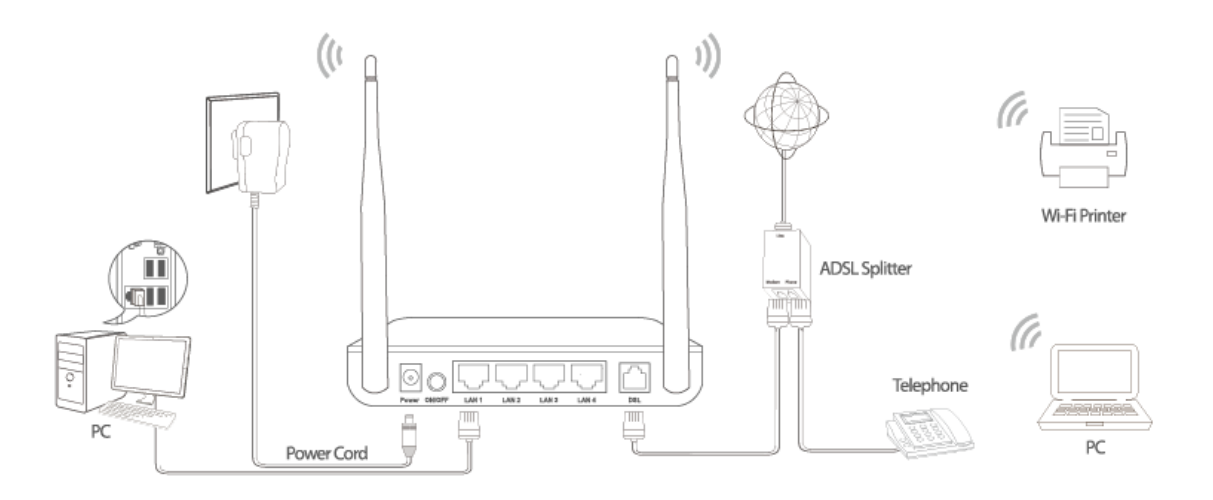

### **3. Connect the power adapter to the router.**

Plug one end of the power adapter into a wall outlet and connect the other end to the 12V interface of the device.

The following diagrams show how to correctly connect the router, PC, splitter and the telephone sets under two different configurations:

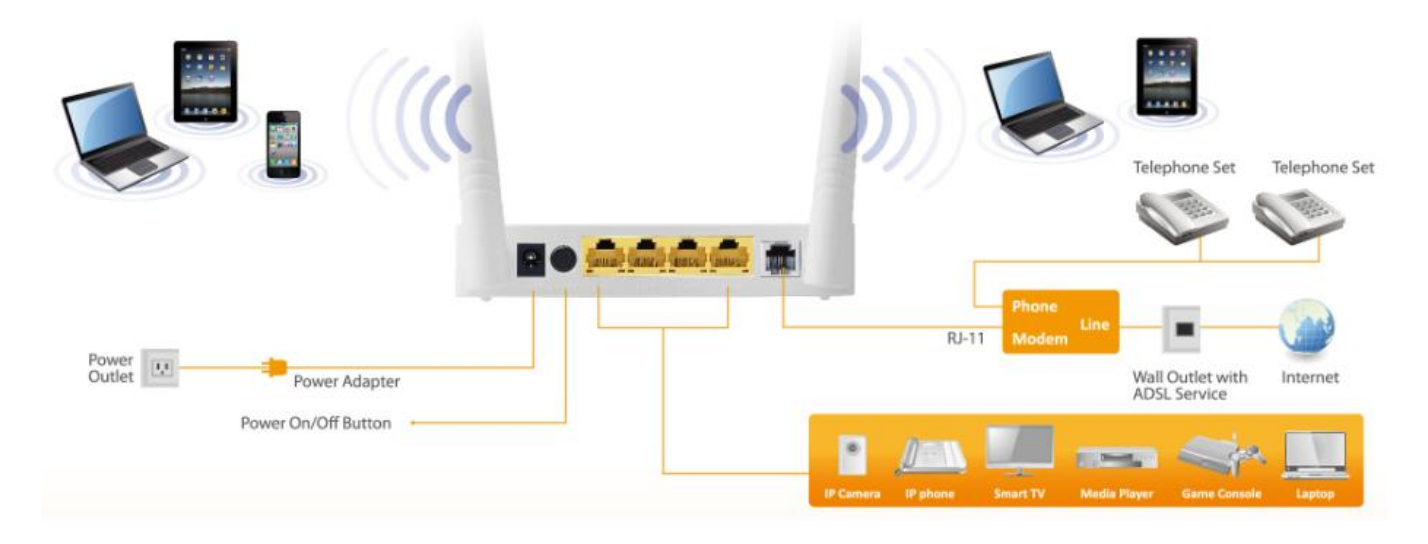

### **Configuration 1**

**[0](#page-10-0)** shows the correct connection of the router, PC, splitter and the telephone sets, with no telephone set placed before the splitter.

<span id="page-10-0"></span>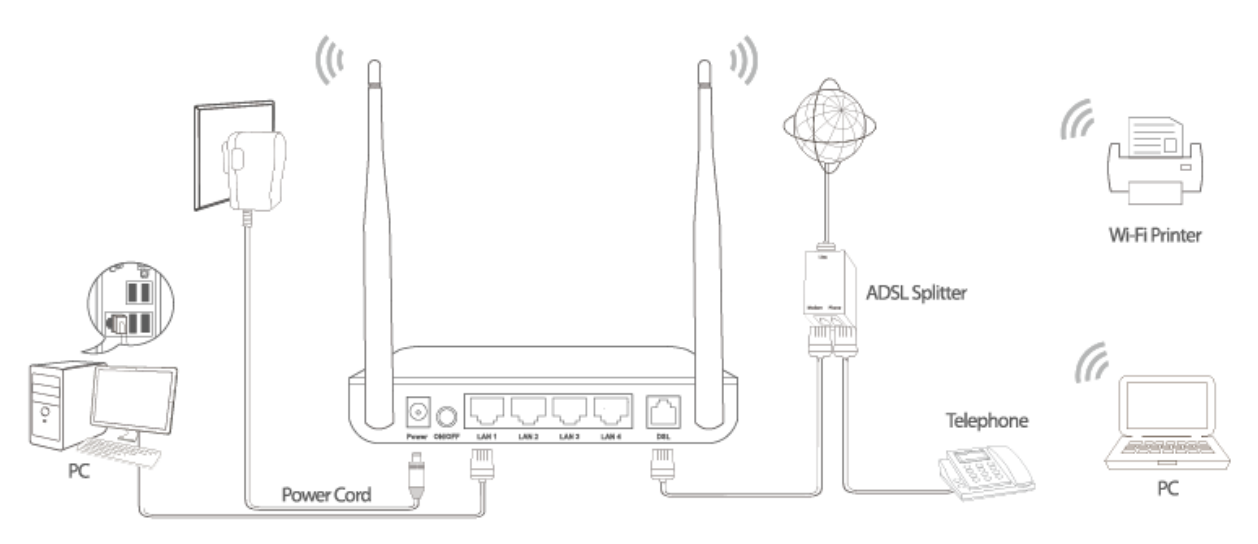

Figure 1 –Connection diagram

(Without connecting telephone sets before the splitter)

### **Configuration 2**

**[0](#page-11-0)** shows the correct connection when a telephone set is installed before the splitter.

<span id="page-11-0"></span>User Manual

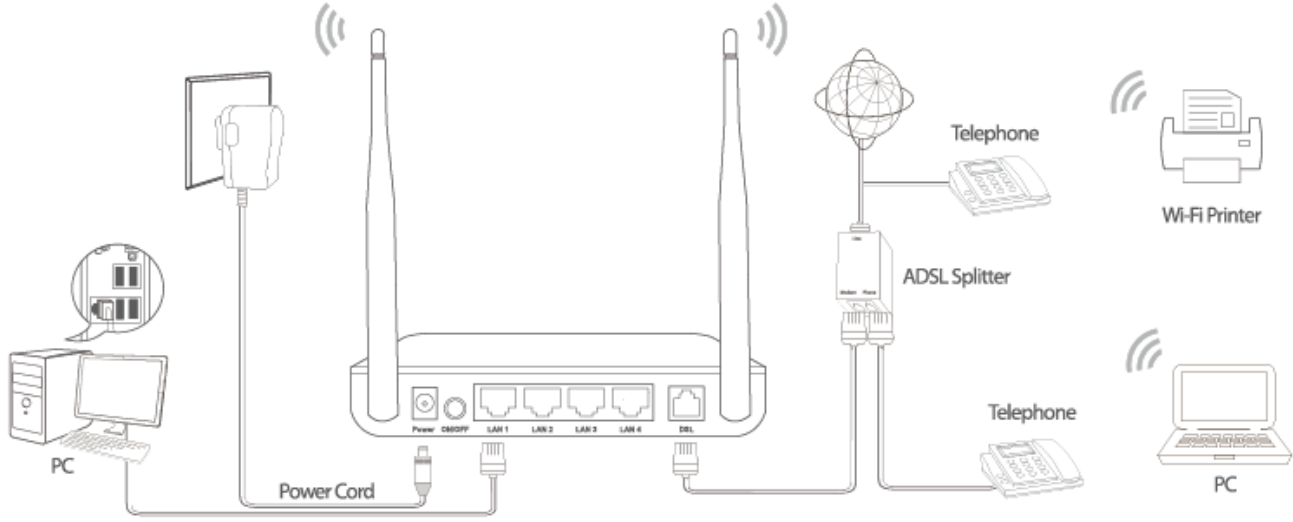

Figure 2 - Connection diagram

(Connecting a telephone set before the splitter)

### **Note**:

When **Configuration 2** is used, the filter must be installed close to the telephone cable. Do not use the splitter to replace the filter.

Installing a telephone directly before the splitter may lead to failure of connection between the device and the central office, or failure of Internet access, or slow connection speed. If you really need to add a telephone set before the splitter, you must add a micro filter before a telephone set. Do not connect several telephones before the splitter or connect several telephones with the micro filter.

### **4. Check the ADSL LED status.**

Please check the ADSL LED on the front panel. This light indicates the status of your ADSL broadband through your telephone line. If the light is on, you can continue setup. However if the light is flashing, there is no broadband line detected. Please call your Internet Service Provider (ISP) and inform them about the flashing ADSL light to resolve the issue.

### **5. Firewall settings.**

Please turn off all personal firewalls before you continue the setup – firewalls can block communication between your PC and router.

User Manual *Note: You must use the power adapter included in the package with the router, do NOT attempt to use a third-party power adapter.*

#### **6. PC LAN IP configuration.**

Configure your PC's LAN settings to automatically obtain an IP address from the router by following the steps below:

1. Click **"Start"** and then select **"Control Panel"**.

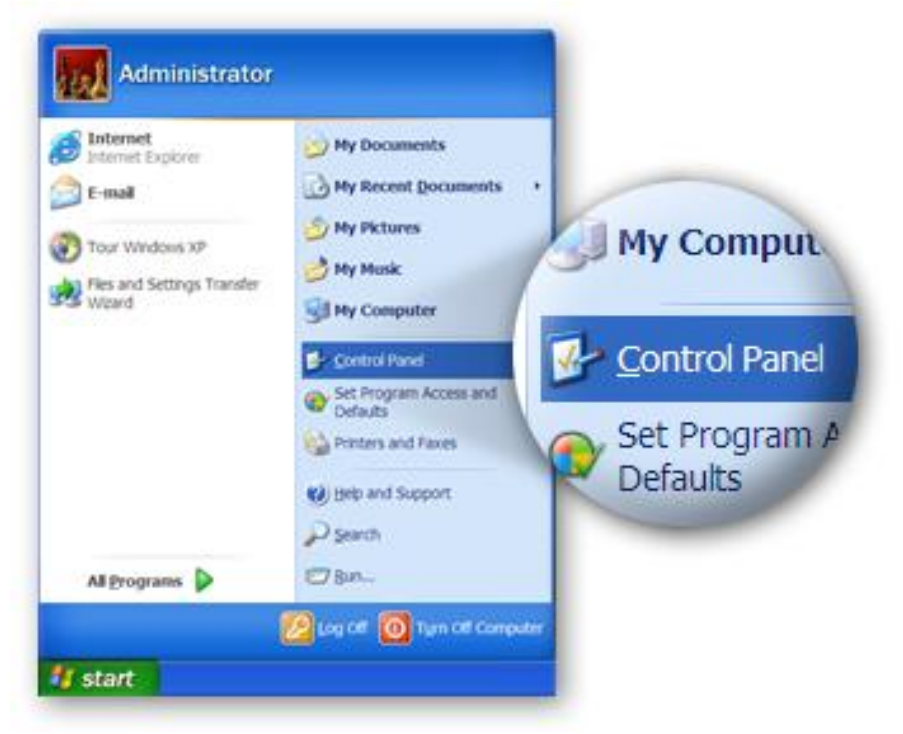

2. Click **"Switch to Classic View"** in the top left to show additional setting icons.

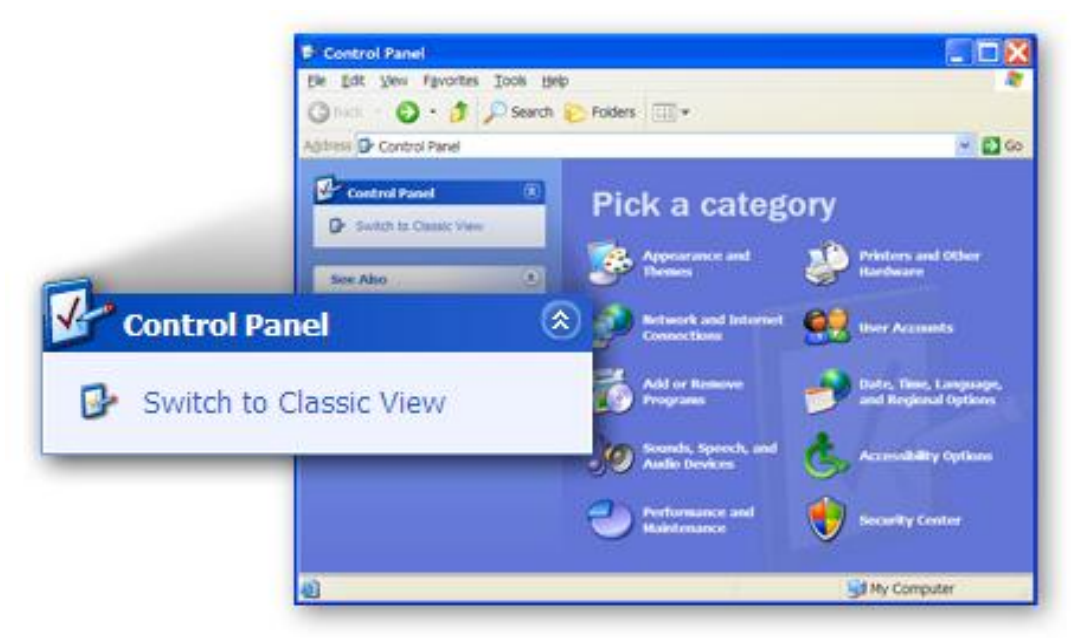

3. Locate the **"Network Connections"** icon and double-click to open network connection settings.

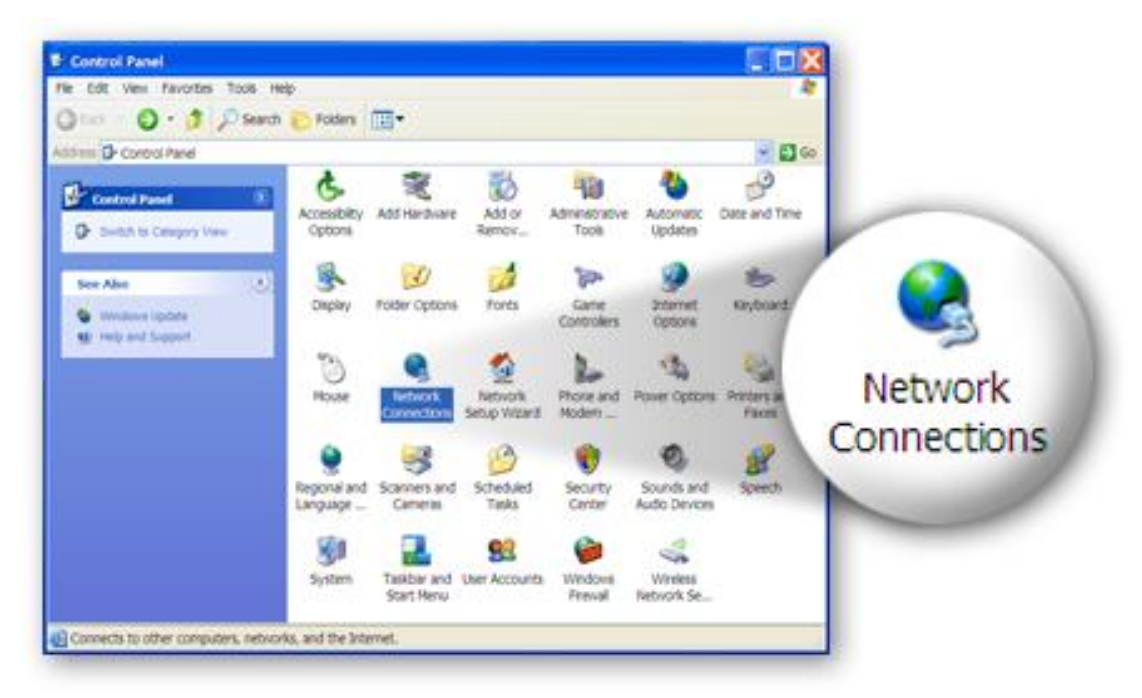

4. Select the **"Local Area Connection"** icon and right-click it to open the submenu, then select **"Properties"**.

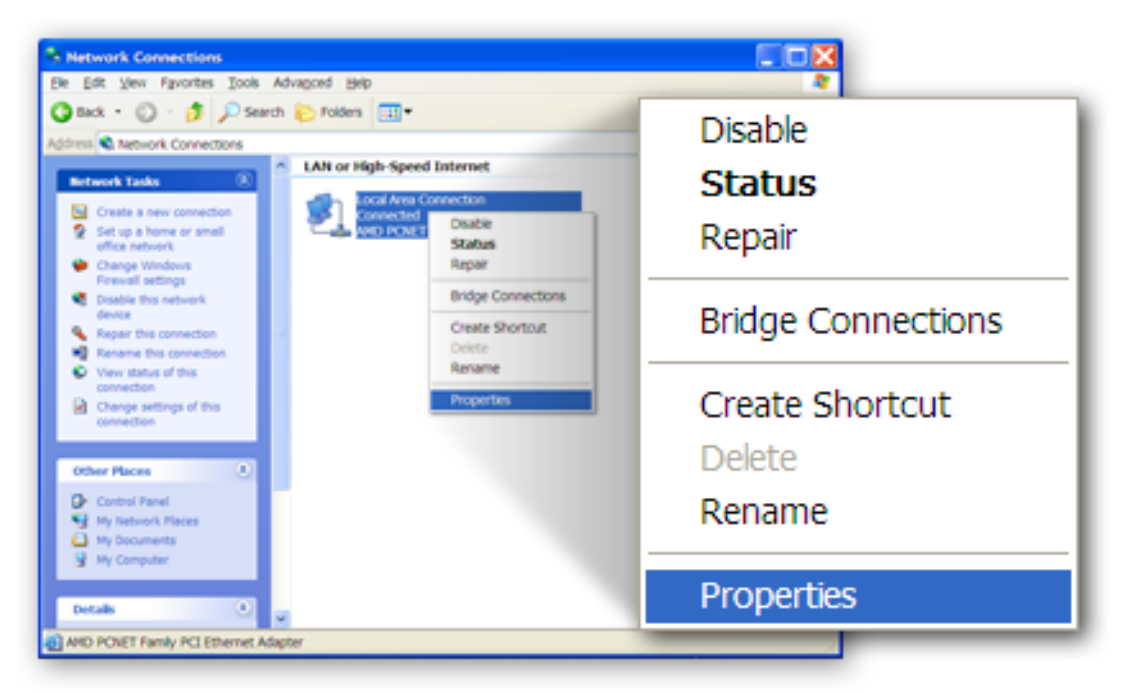

5. Select **"Internet Protocol (TCP/IP)"** and then click **"Properties"**

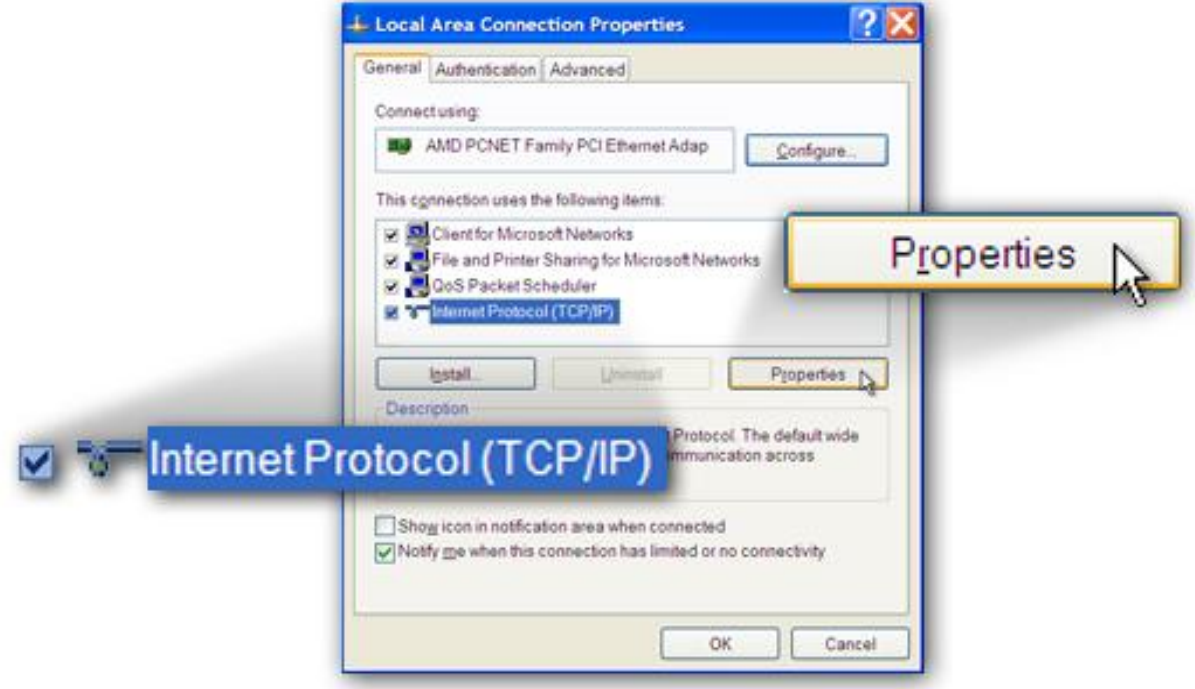

6. Ensure that **"Obtain an IP address automatically"** and **"Obtain DNS server address automatically"** are selected and then press **"OK"**.

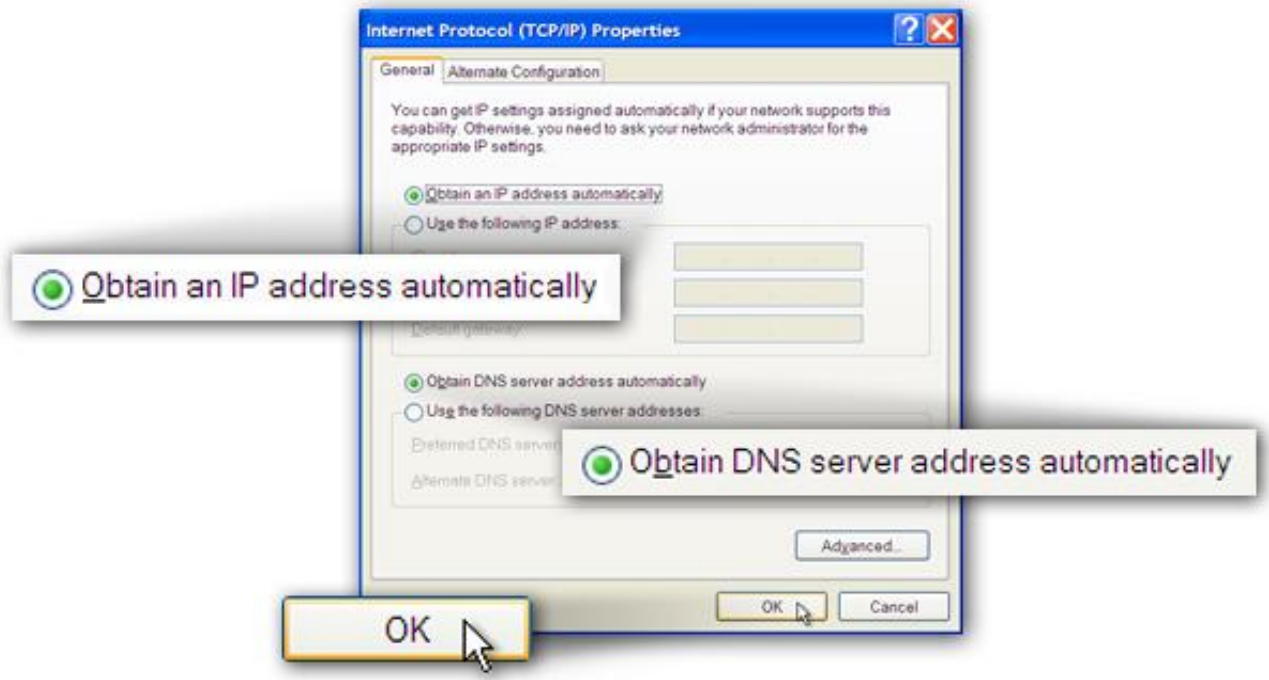

## <span id="page-15-0"></span>**3. IP Address Setting**

To use the router to access the Internet, the PCs in the network must have an Ethernet adapter installed and be connected to the router either directly or through a hub or switch. The TCP/IP protocol of each PC must be installed and the IP Address of each PC has to be set in the same subnet as the router.

The router's default IP Address is **192.168.2.1** and the subnet mask is **255.255.255.0**. PCs can be configured to obtain IP Address automatically through the DHCP Server of the router or a fixed IP Address in order to be in the same subnet as the router. By default, the DHCP Server of the router is enabled and will dispatch IP Address to PC from **192.168.2.100** to **192.168.2.200**. It is strongly recommended to set obtaining IP address automatically.

This section shows you how to configure your PC so that it can obtain an IP address automatically for either Windows 95/98/Me, 2000 or NT operating systems. For other operating systems (Macintosh, Sun, etc.), please follow the manual of the operating system. The following is a step-by-step illustration of how to configure your PC to obtain an IP address automatically for **Windows 10, Windows 8, Windows 7, Windows Vista and Windows XP.**

## <span id="page-15-1"></span>**3.1. Windows 10/ 8**

**1.** From the Windows 10/ 8 Start screen, you need to switch to desktop mode. Click the Desktop icon in the bottom left of the screen.

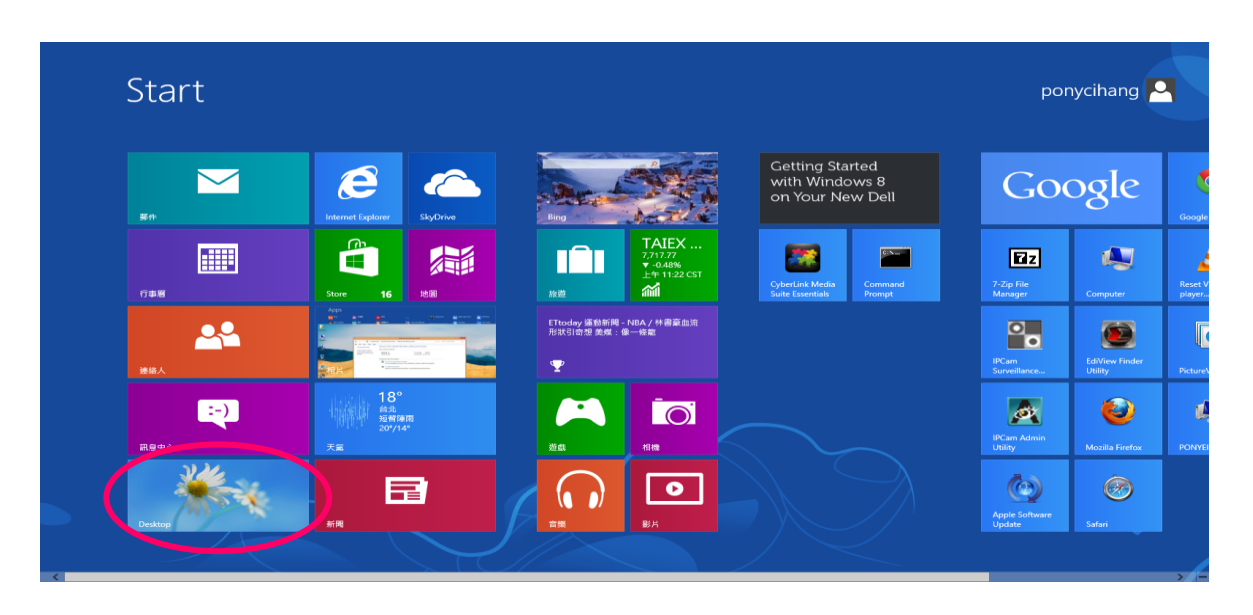

2. Click the Network icon and then select Open Network and Sharing Center to open the Network and Sharing Center window.

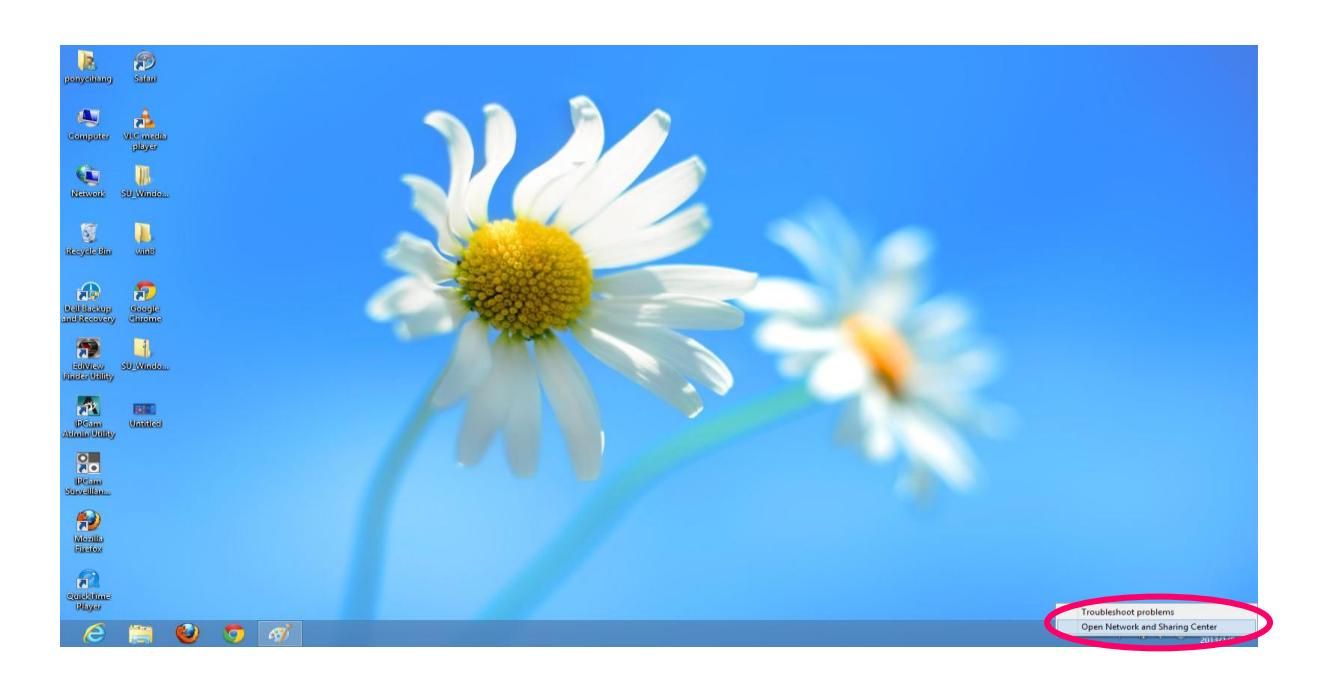

3. Click Ethernet to open the Ethernet Status window, and then select Properties. The Local Area Connection window will appear.

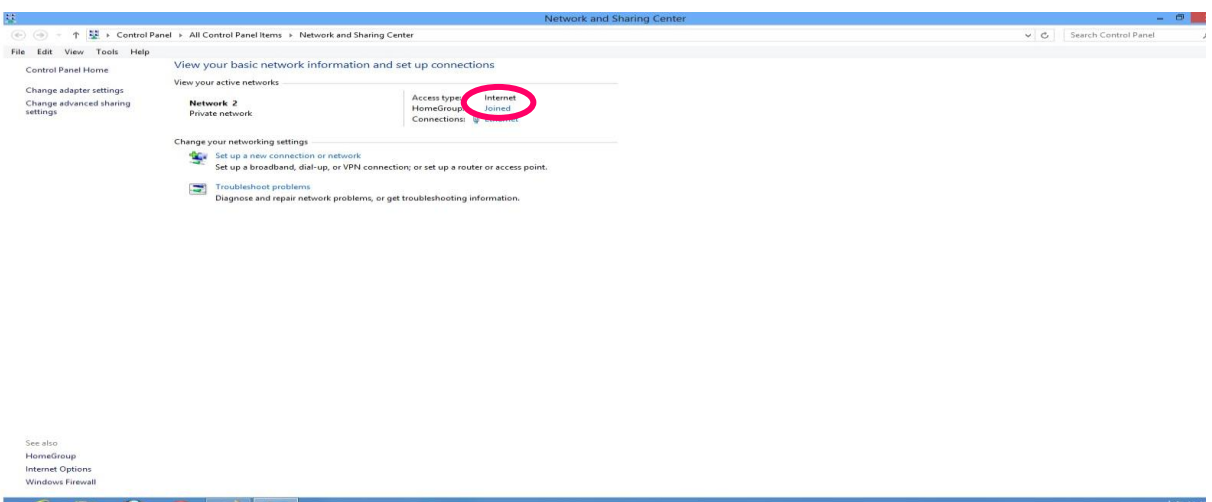

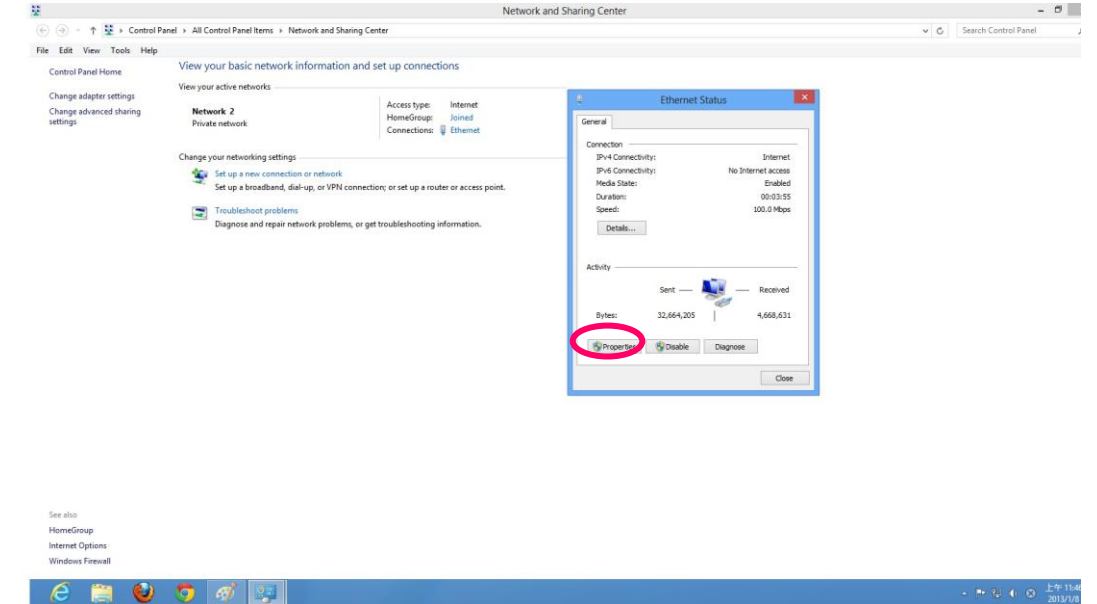

4. Check your list of Network Components. Select Internet Protocol Version 4 (TCP/IPv4) and click the Properties button.

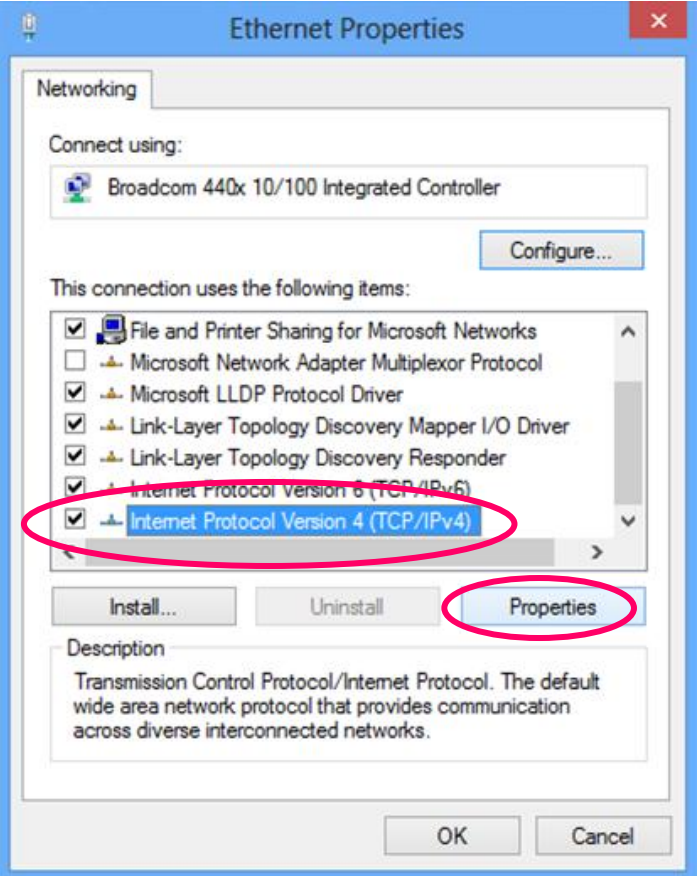

5. In the Internet Protocol Version 4 (TCP/IPv4) Properties window, select Obtain an IP address automatically and Obtain DNS server address automatically as shown on the following screen.

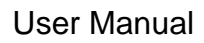

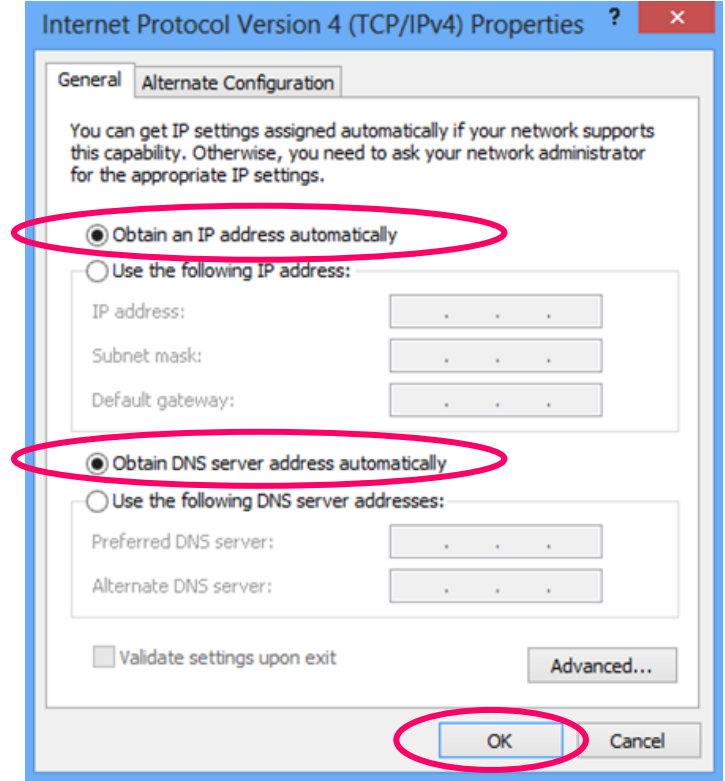

6. Click OK (shown above) to confirm the setting. Your PC will now obtain an IP address automatically from your router's DHCP server.

### *Note: Please make sure that the router's DHCP server is the only DHCP server available on your LAN.*

## <span id="page-18-0"></span>**3.2. Windows 7**

- 1. Click the Start button and select Control Panel. Double click Network and Internet and click Network and Sharing Center, the Network and Sharing Center window will appear.
- 2. Click Change adapter settings and right click on the Local Area Connection icon and select Properties. The Local Area Connection window will appear.
- 3. Check your list of Network Components. You should see Internet Protocol Version 4 (TCP/IPv4) on your list. Select it and click the Properties button.

4. In the Internet Protocol Version 4 (TCP/IPv4) Properties window, select Obtain an IP address automatically and Obtain DNS server address automatically as shown on the following screen.

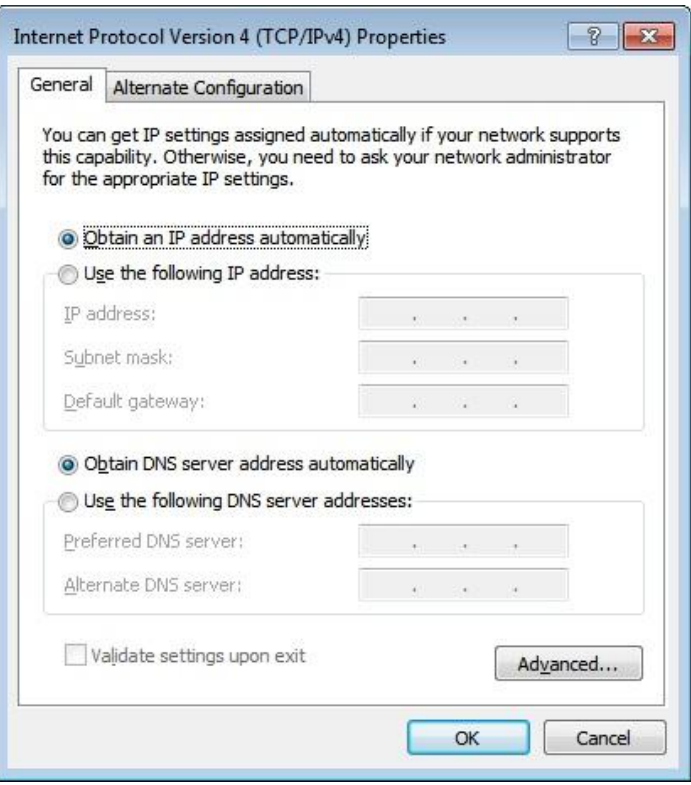

5. Click OK to confirm the setting. Your PC will now obtain an IP address automatically from your router's DHCP server.

*Note: Please make sure that the router's DHCP server is the only DHCP server available on your LAN.*

## <span id="page-19-0"></span>**3.3. Windows Vista**

- 1. Click the Start button and select Settings and then select Control Panel. Double click Network and Sharing Center, the Network and Sharing Center window will appear.
- 2. Click Manage network connections and right click on the Local Area Connection icon and select Properties. The Local Area Connection window will appear.

- 3. Check your list of Network Components. You should see Internet Protocol Version 4 (TCP/IPv4) on your list. Select it and click the Properties button.
- 4. In the Internet Protocol Version 4 (TCP/IPv4) Properties window, select Obtain an IP address automatically and Obtain DNS server address automatically as shown on the following screen.

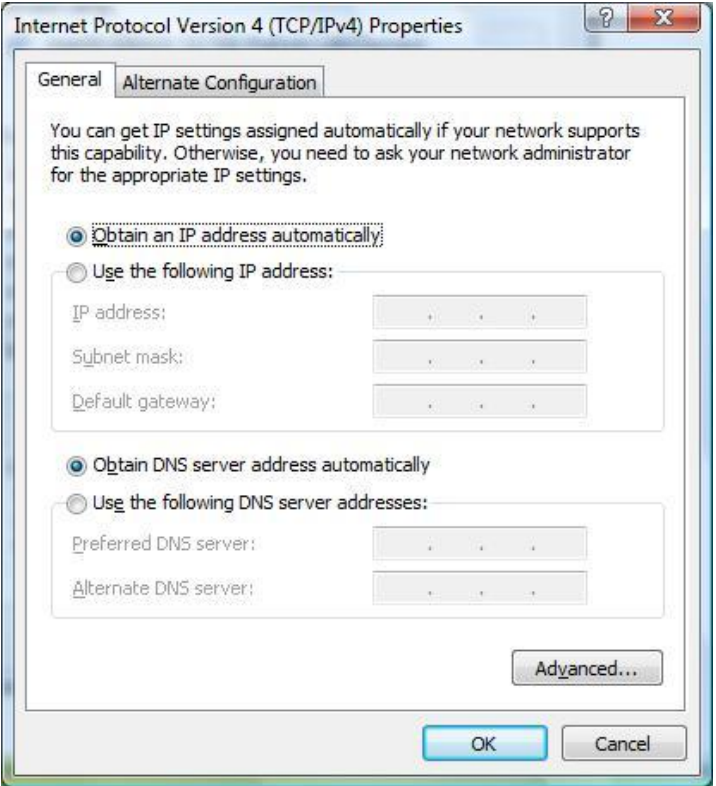

5. Click OK to confirm the setting. Your PC will now obtain an IP address automatically from your router's DHCP server.

*Note: Please make sure that the router's DHCP server is the only DHCP server available on your LAN.*

## <span id="page-20-0"></span>**3.4. Windows XP**

- 1. Click the Start button and select Control Panel and then double click Network Connections. The Network Connections window will appear.
- 2. Right click on the Local Area Connection icon and select Properties. The Local Area Connection window will appear.

- 3. Check your list of Network Components. You should see Internet Protocol [TCP/IP] on your list. Select it and click the Properties button.
- 4. In the Internet Protocol (TCP/IP) Properties window, select Obtain an IP address automatically and Obtain DNS server address automatically as shown on the following screen.

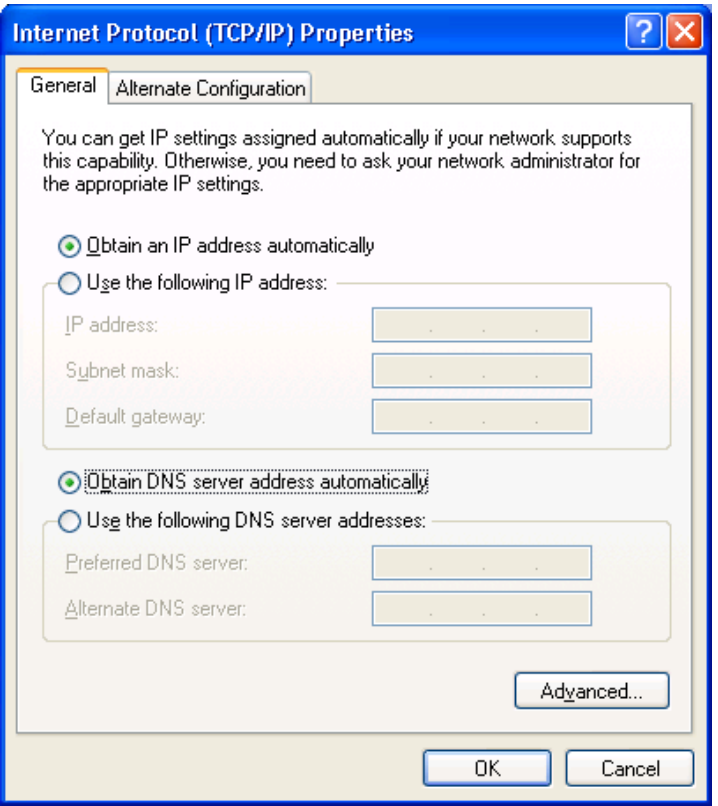

5. Click OK to confirm the setting. Your PC will now obtain an IP address automatically from your router's DHCP server.

*Note: Please make sure that the router's DHCP server is the only DHCP server available on your LAN.*

## <span id="page-22-0"></span>**4. Web Configuration**

This chapter describes how to configure the router by using the Web-based configuration utility.

## <span id="page-22-1"></span>**4.1 Access the Router**

The following is the detailed description of accessing the router for the first time.

Configure the IP address of the PC as 192.168.2.X (2~254), Subnet Mask as 255.

255.255.0. Open the Internet Explorer (IE) browser and enter **[http://192.168.2.1](http://192.168.1.1/)**.In the

**Login** page that is displayed, enter the username and password.

The user name and password of the super user are **admin** and 1234

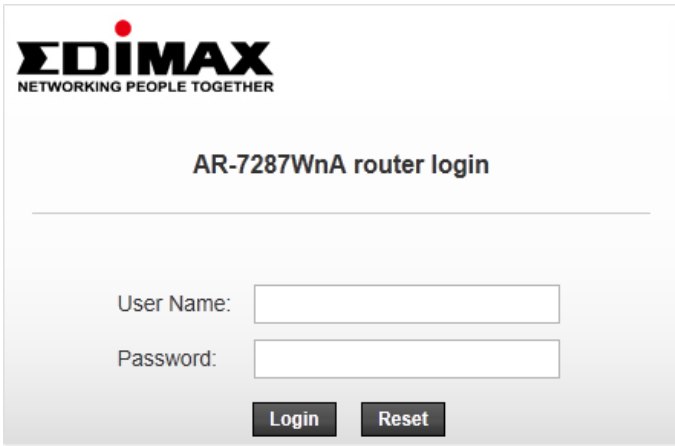

If you log in as a super user, you will see the **Device Info** page as shown below appears.

You can check the basic settings of the modem, such as firmware version, upstream

speed, downstream speed, LAN MAC address, LAN IP address, DHCP server status. You

can also view the basic status of WAN and DNS server.

#### <span id="page-22-2"></span>**4.1.1. Status**

The tab **Status** contains **Device Info** and **Statistics**. Click **Status** > **Device Info** > **ADSL**, the

following page appears. You can see the router settings such as the Adsl Line Status,

Vendor ID and Firmware Version.

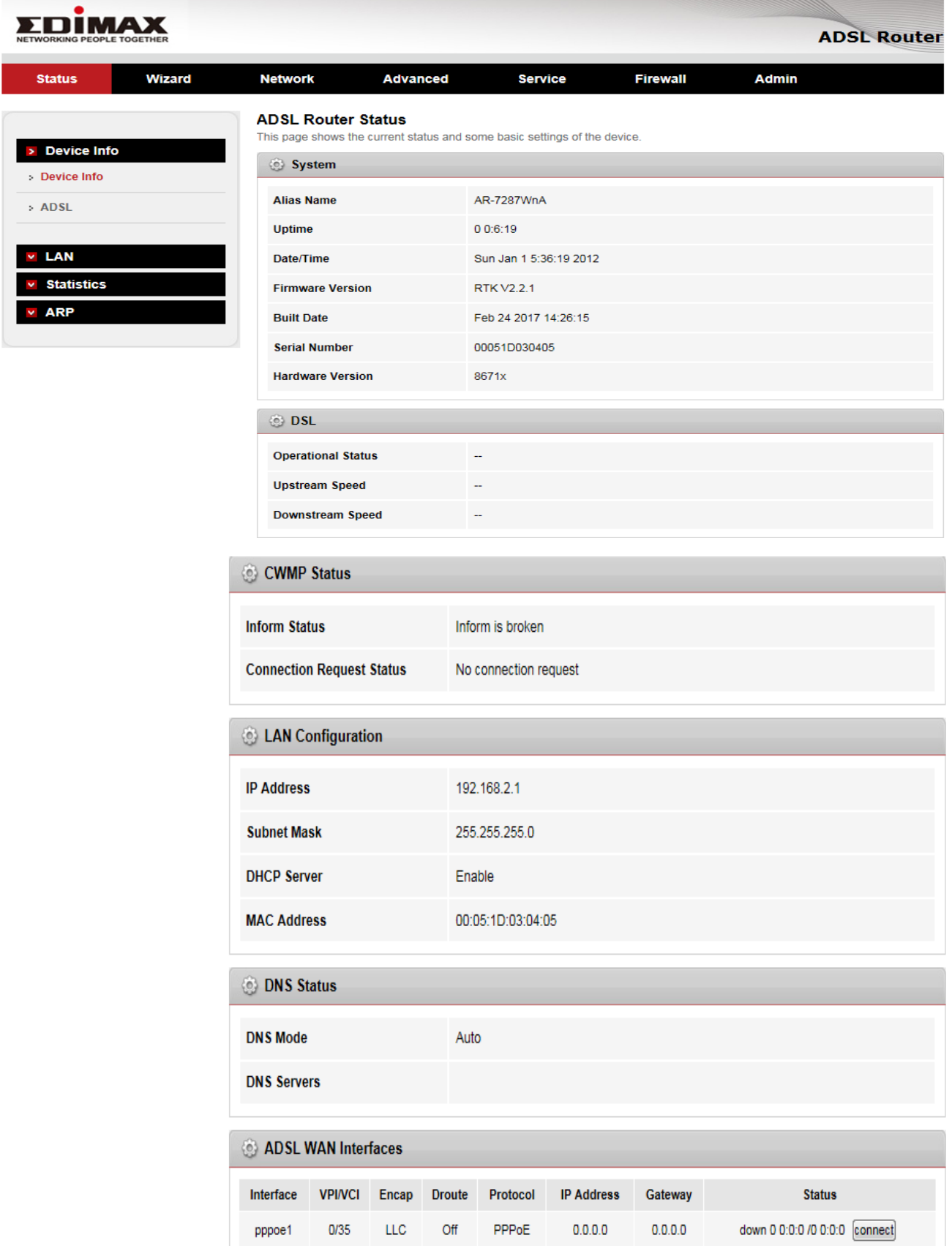

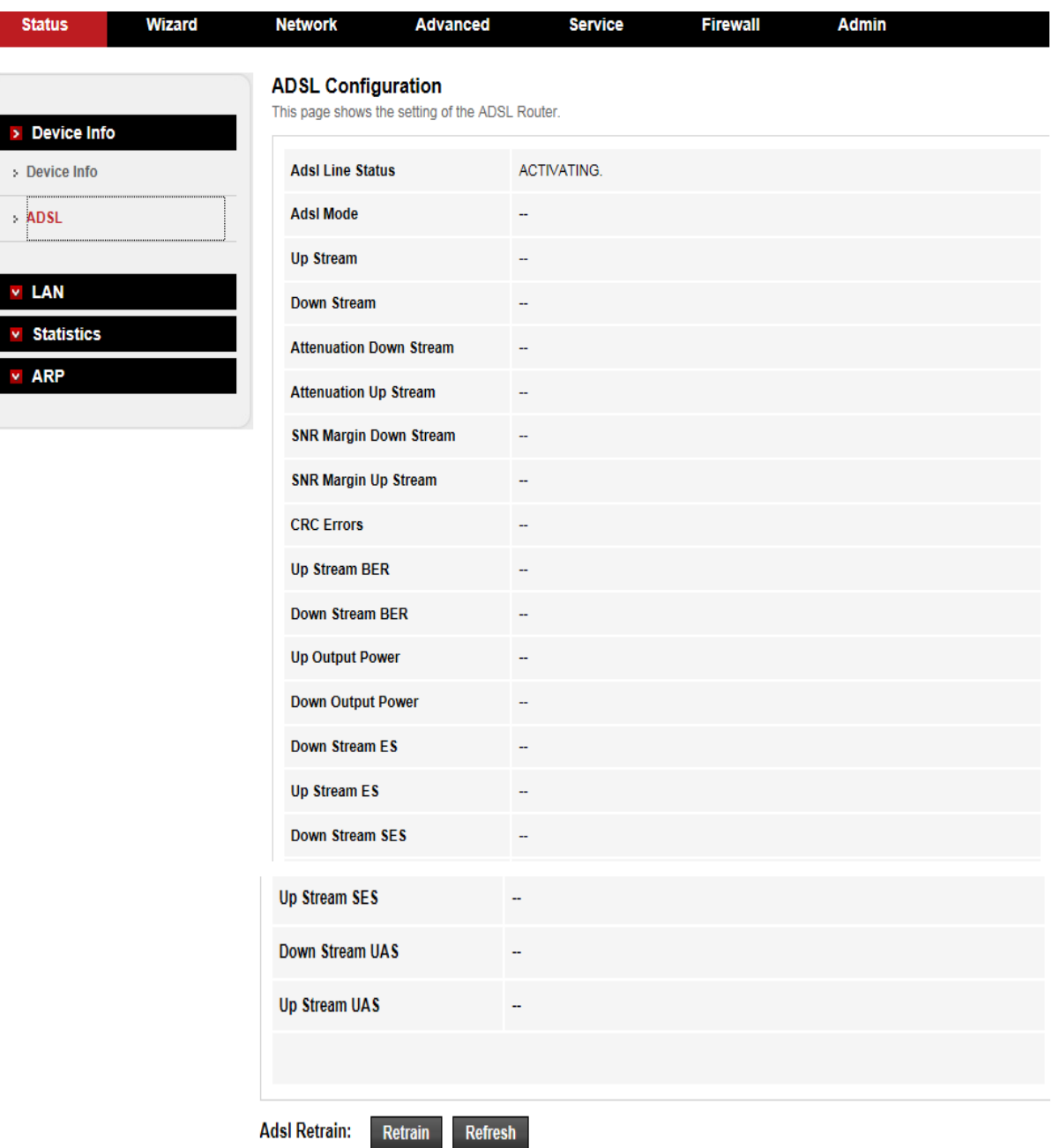

Click **Status** > **LAN** > **LAN**, the following page appears. You can see lan information,

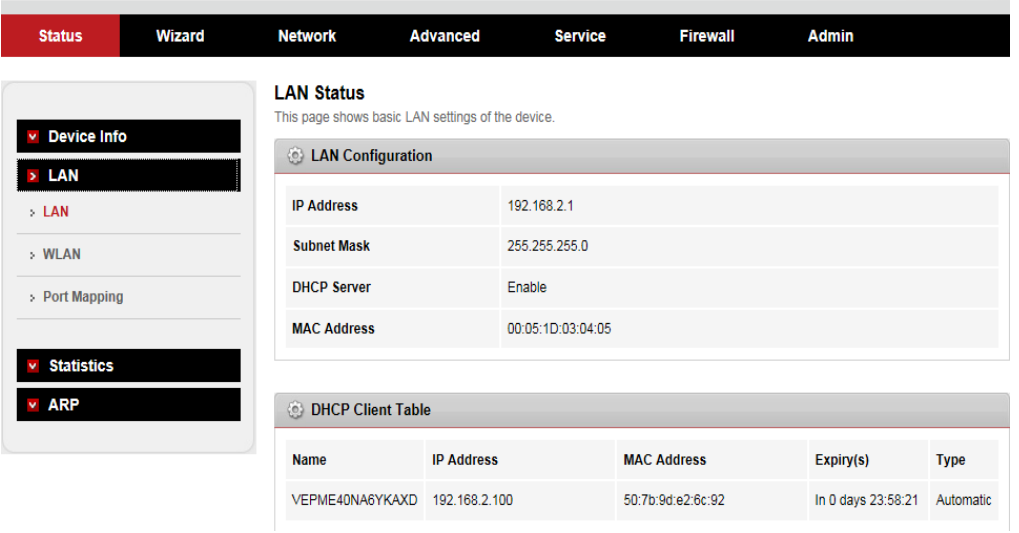

#### Click **Status** > **LAN** > W**LAN**, the following page appears. You can see Wlan information

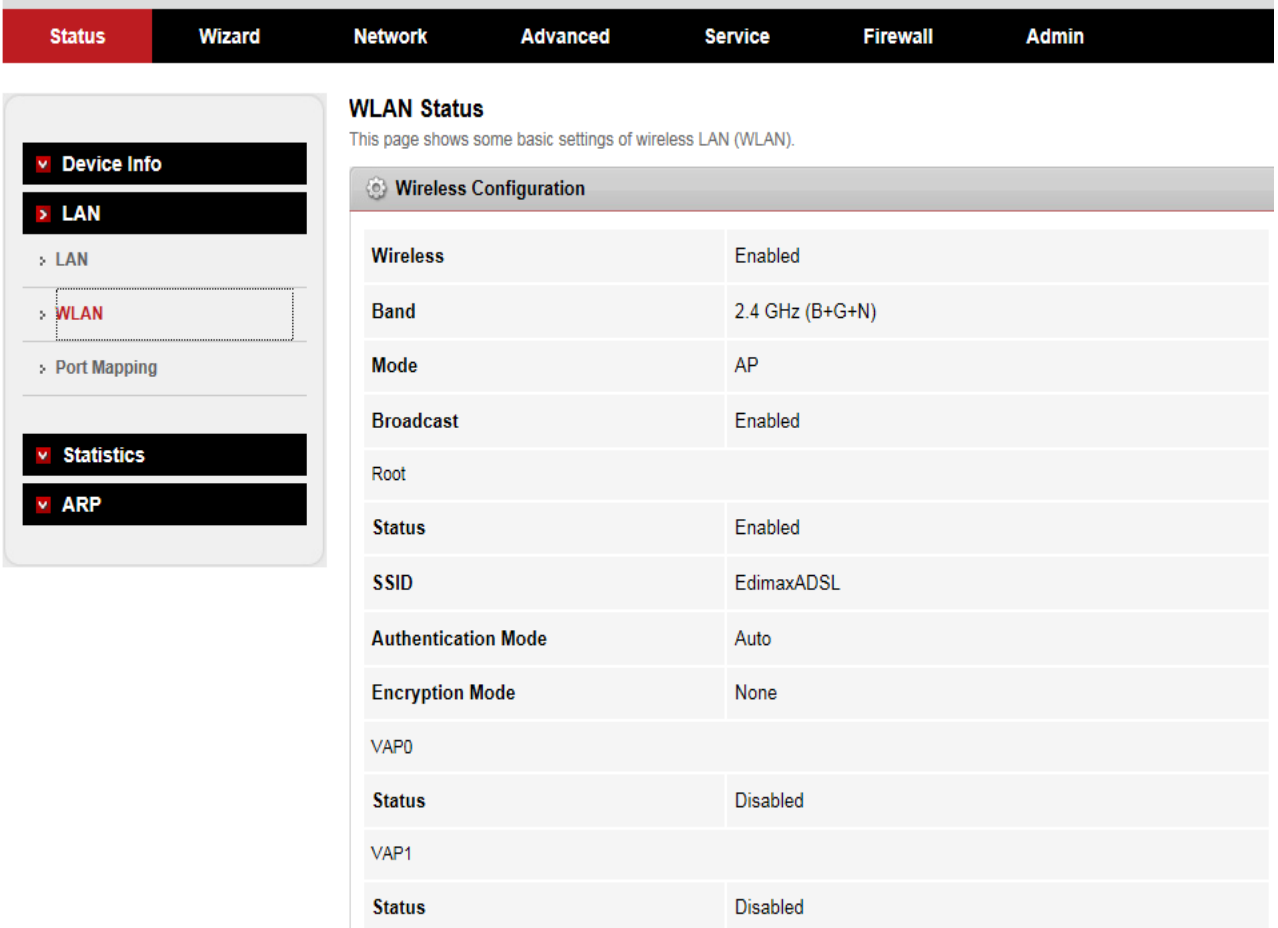

Click **Status** > **port Mapping** , the following page appears. In this page, you can view the

#### statistics of IPTV.

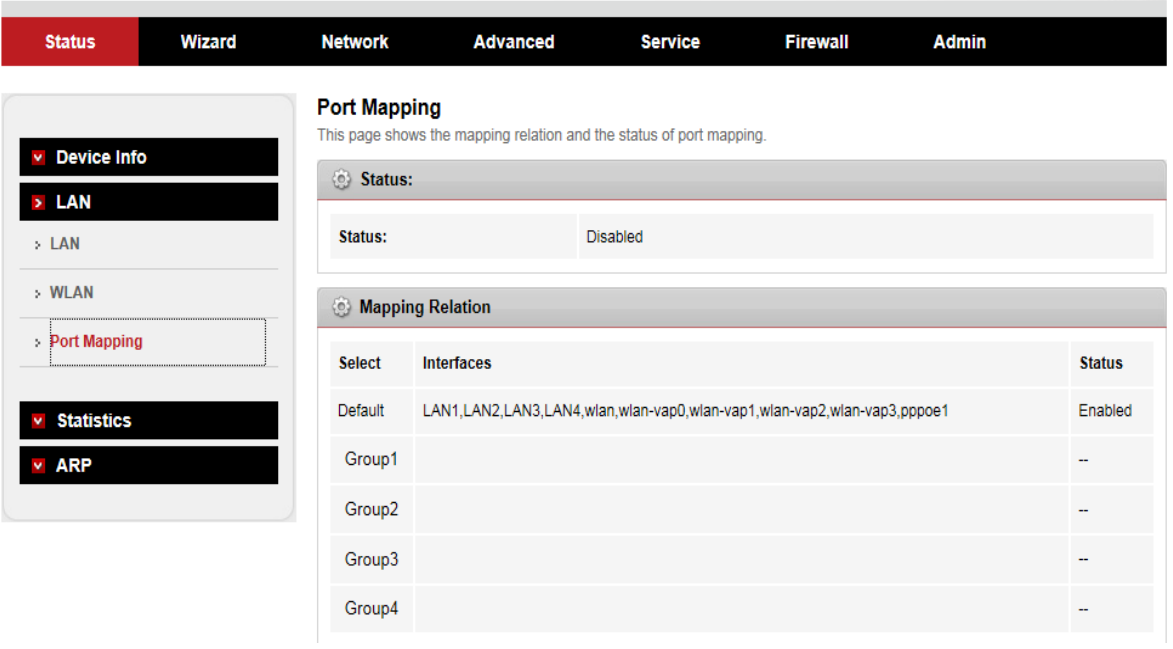

Click **Status** > **Statistics**, the following page appears. In this page, you can view the

statistics of each network port.

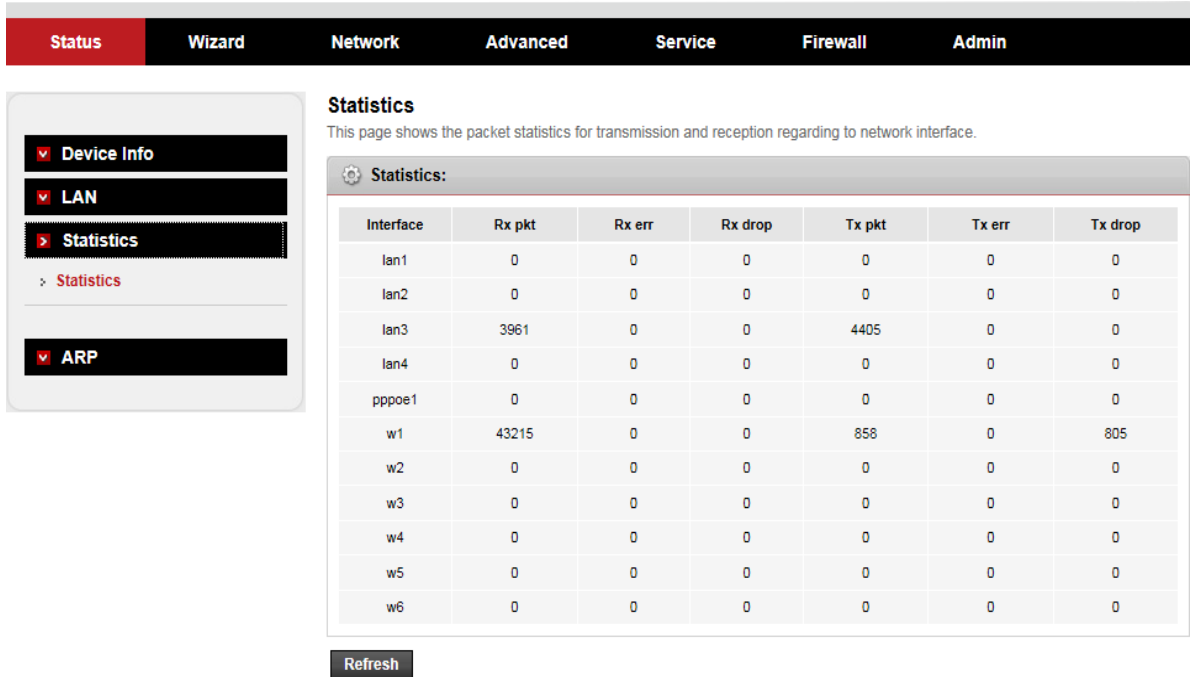

### <span id="page-26-0"></span>**4.1.2. Wizard**

In the navigation bar, click **Wizard**. The tab **Wizard** only contains **Wizard.**

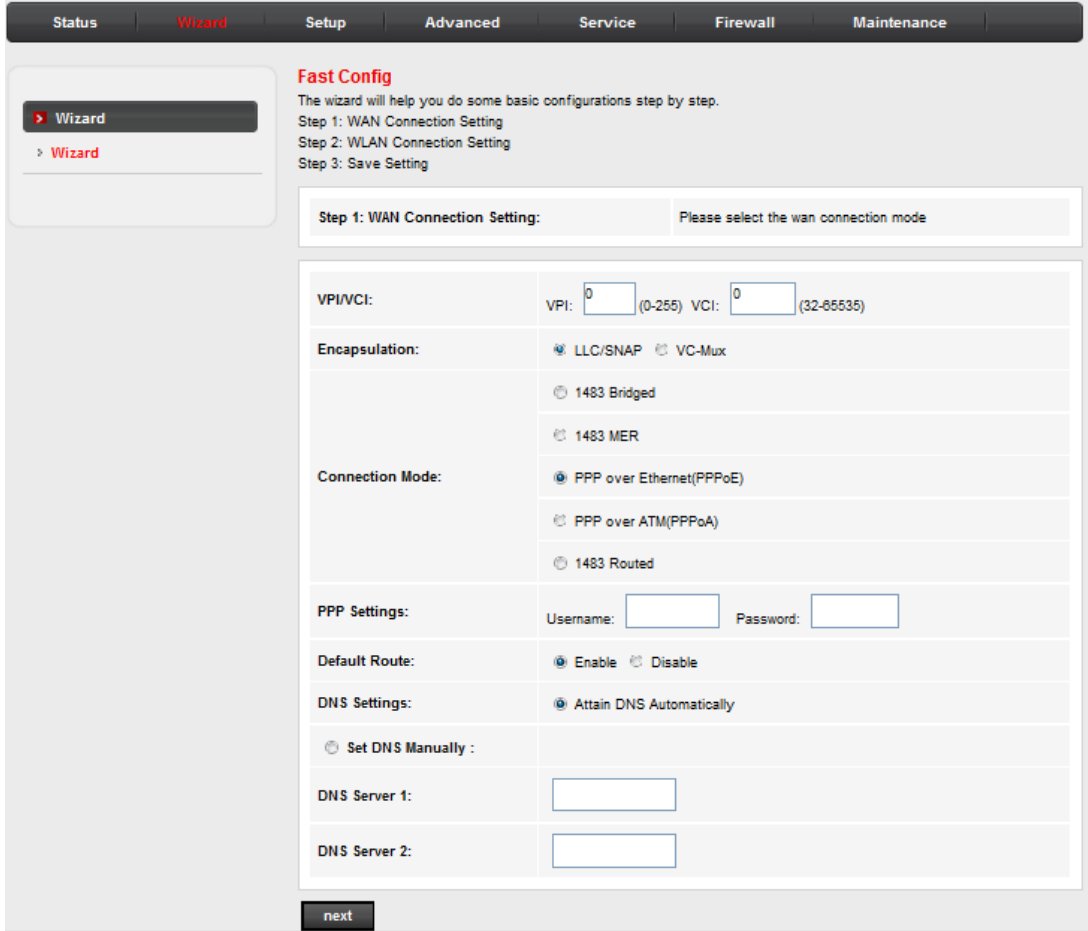

1) Change the VPI or VCI values which are used to define a unique path for your connection. If you have been given specific settings for this to configuration,

type in the correct values assigned by your ISP.

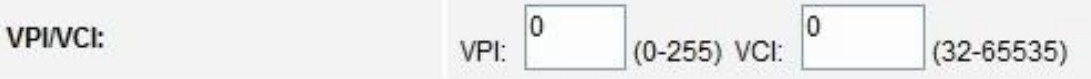

2) Please select the Connection Type given by your ISP.

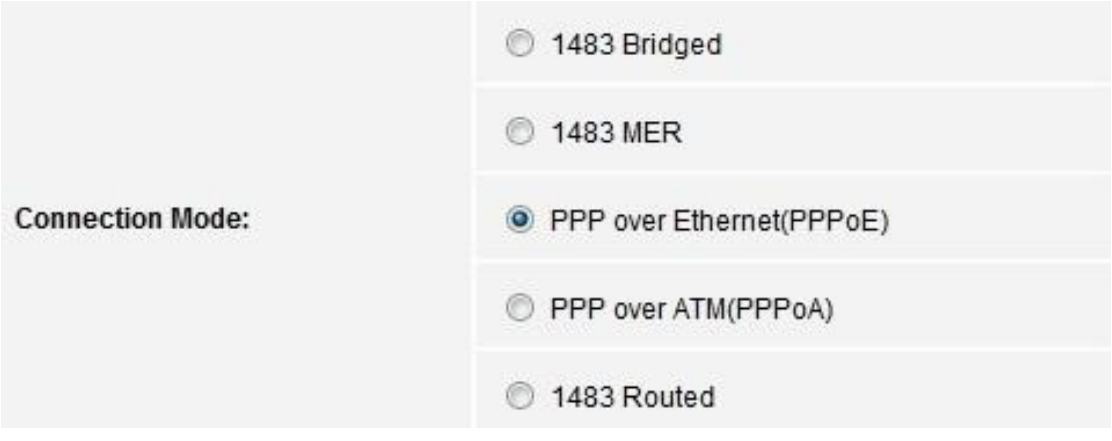

3) Here we use PPPoE as an example. Enter the Username, Password and

Confirm Password given by your ISP, and then click Next.

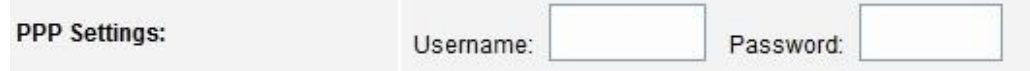

4) On the Wireless screen, we use the default SSID, select a Mode. Set a

Password or select Disable Security(Disable Security is not recommended.),

and then click **Next** to continue.

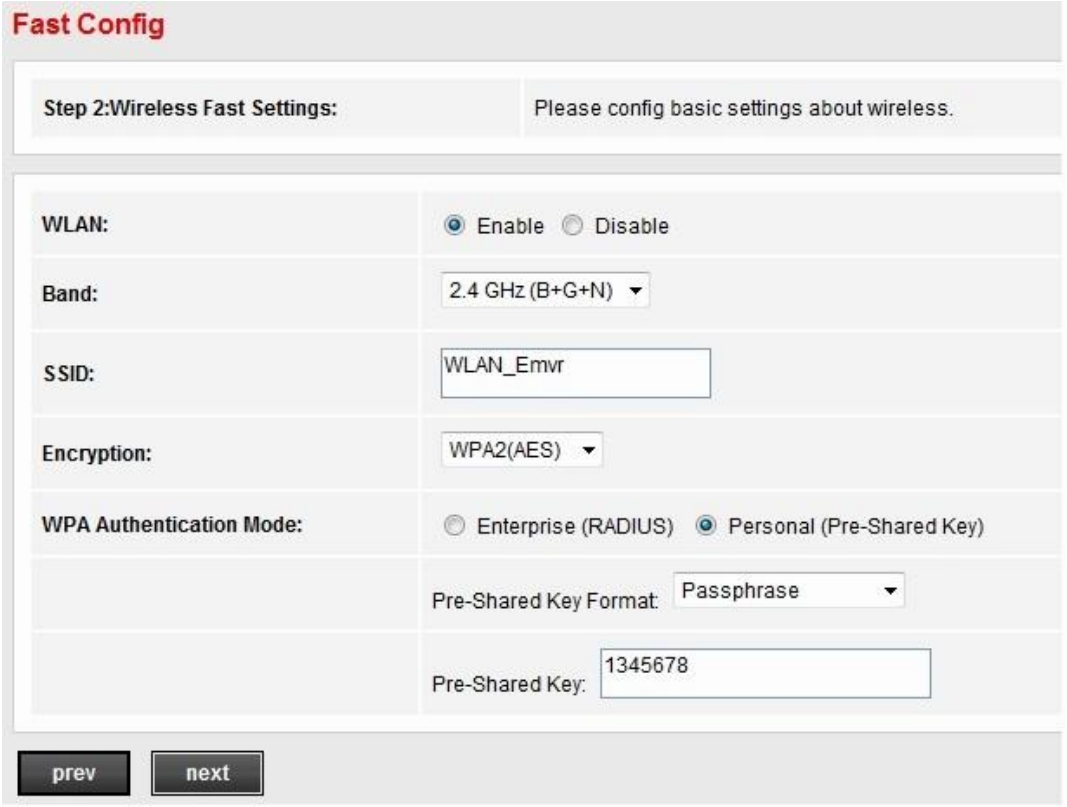

5) On this page, please confirm all parameters. Click **Prev** to modify or click the

**Apply Changes** button to save your configuration.

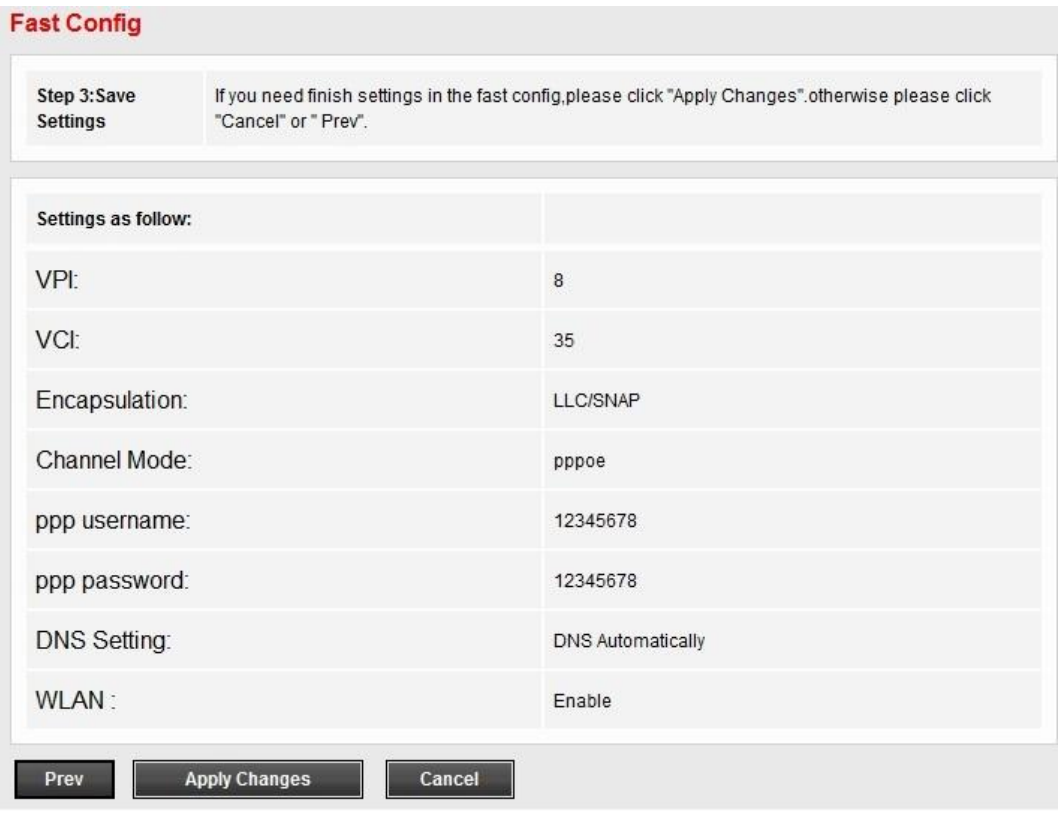

## 6) You will see the Complete screen below.

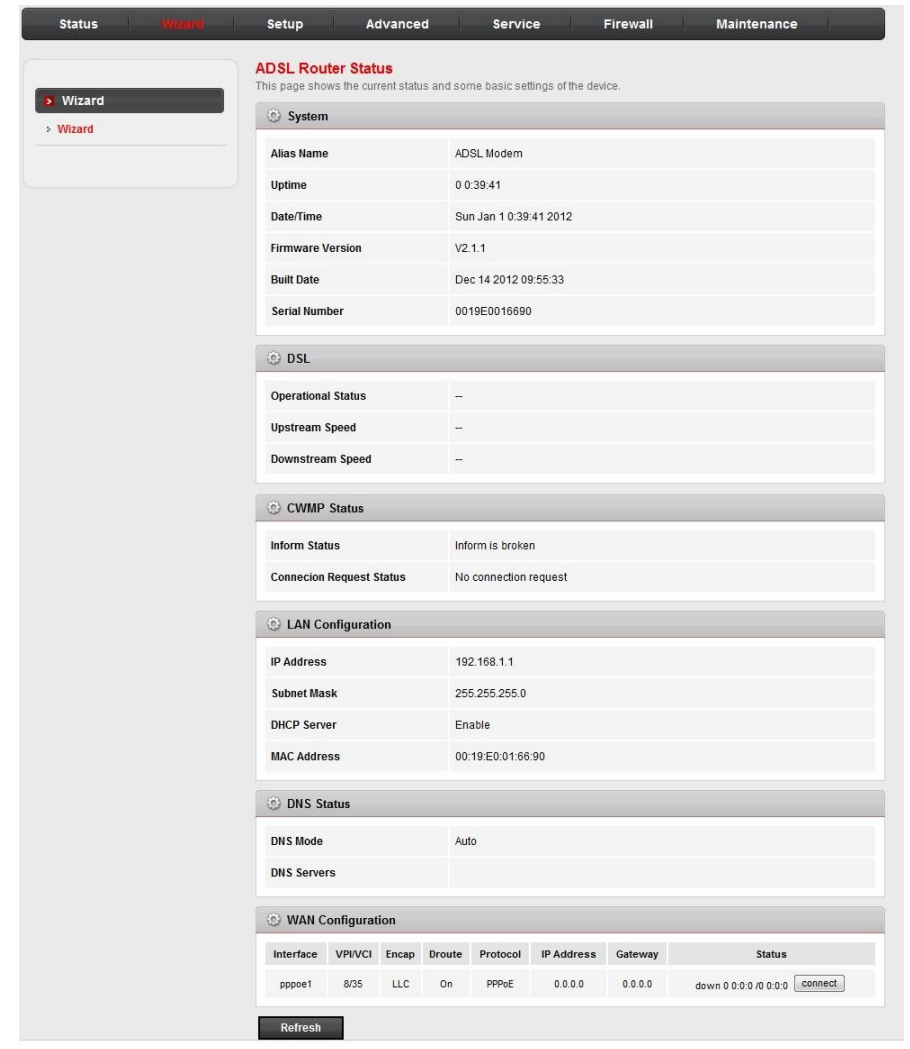

#### <span id="page-30-0"></span>**4.1.3. Setup**

In the navigation bar, click **Setup**. The tab **Setup** contains **WAN, LAN** and **WLAN.**

### **4.1.3.1. WAN Configuration**

#### **\*WAN**

Choose **Setup** > **WAN** > **WAN** and the page shown in the following figure appears.

In this page, you can configure WAN interface of your router.

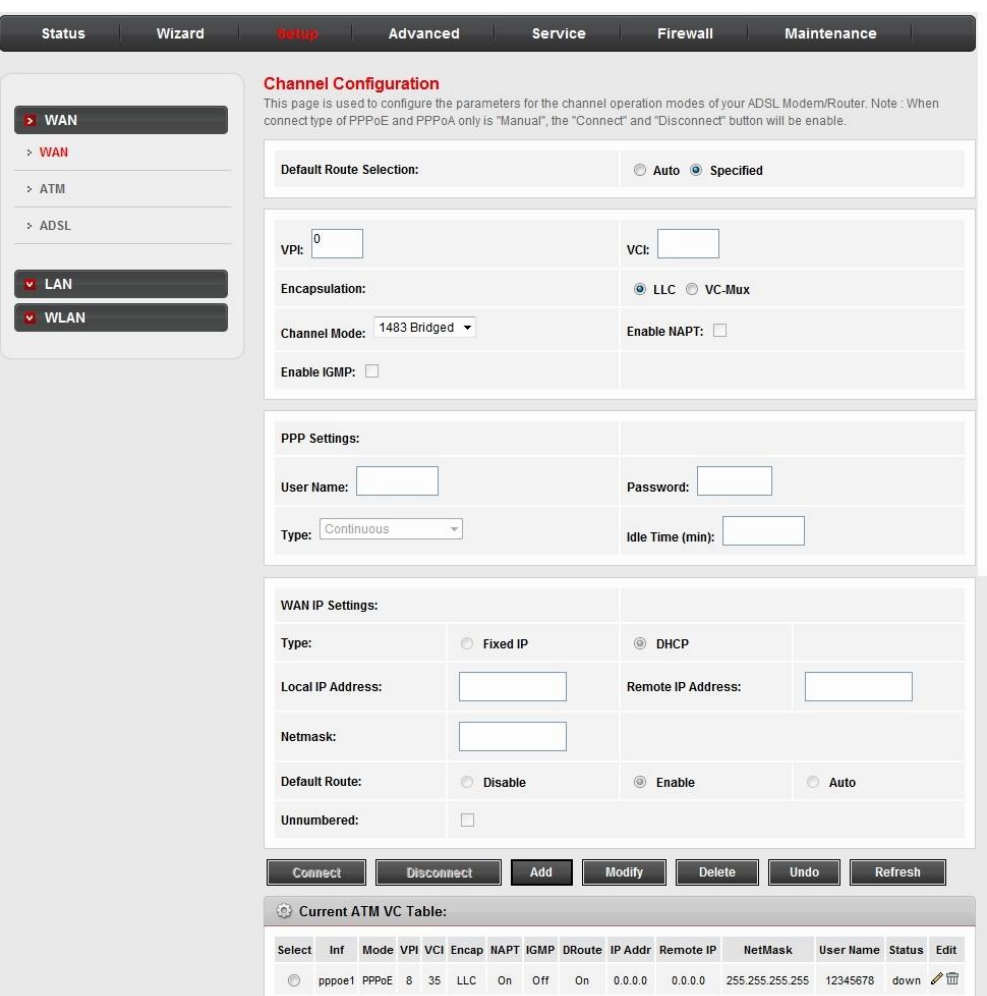

The following table describes the parameters of this page.

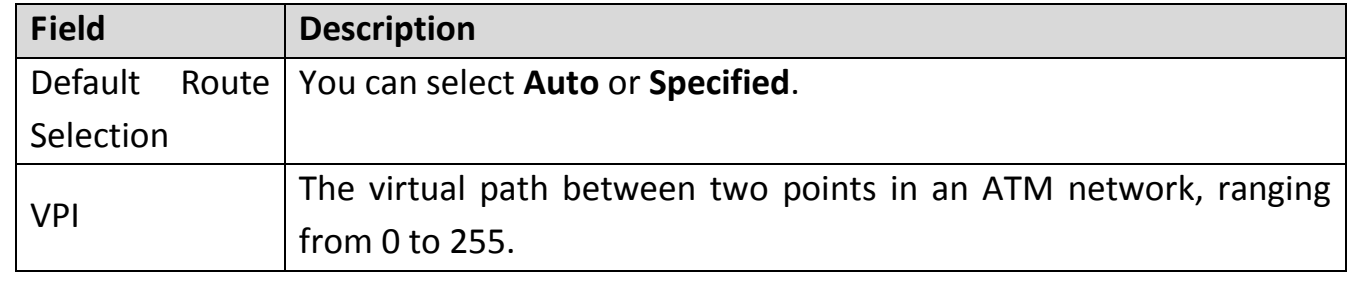

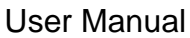

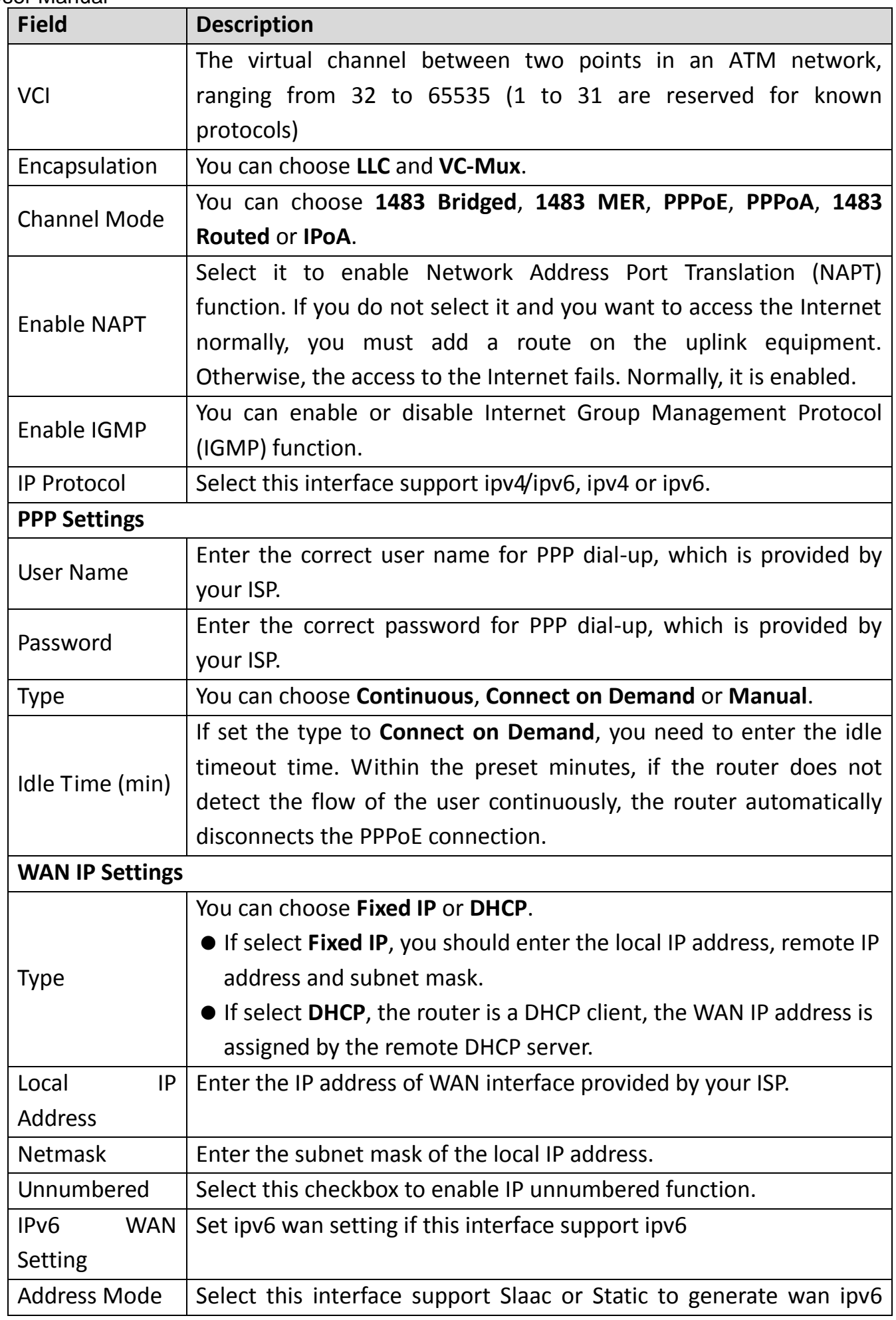

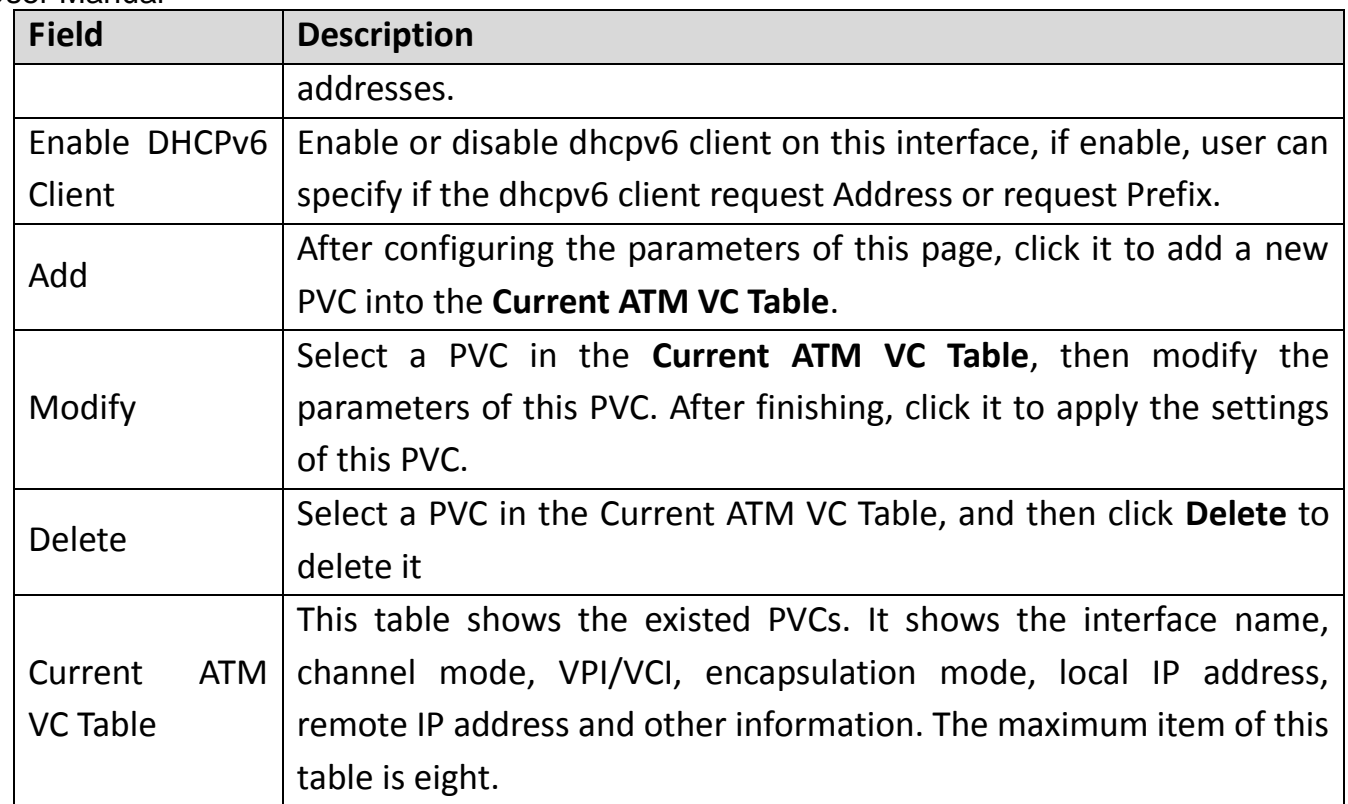

After proper settings, click Add and the following page appears.

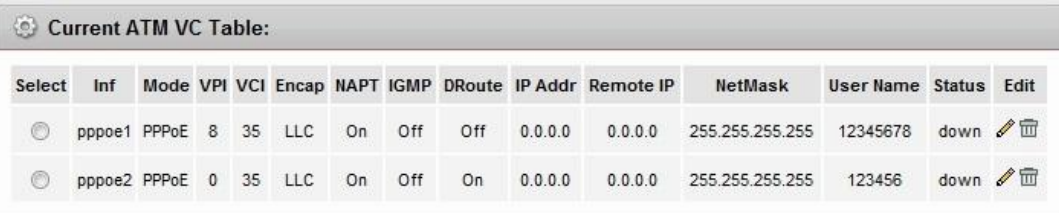

Click  $\ell$  in the **PPPoE** mode, the page shown in the following figure appears. In this page,

you can configure parameters of this PPPoE PVC.

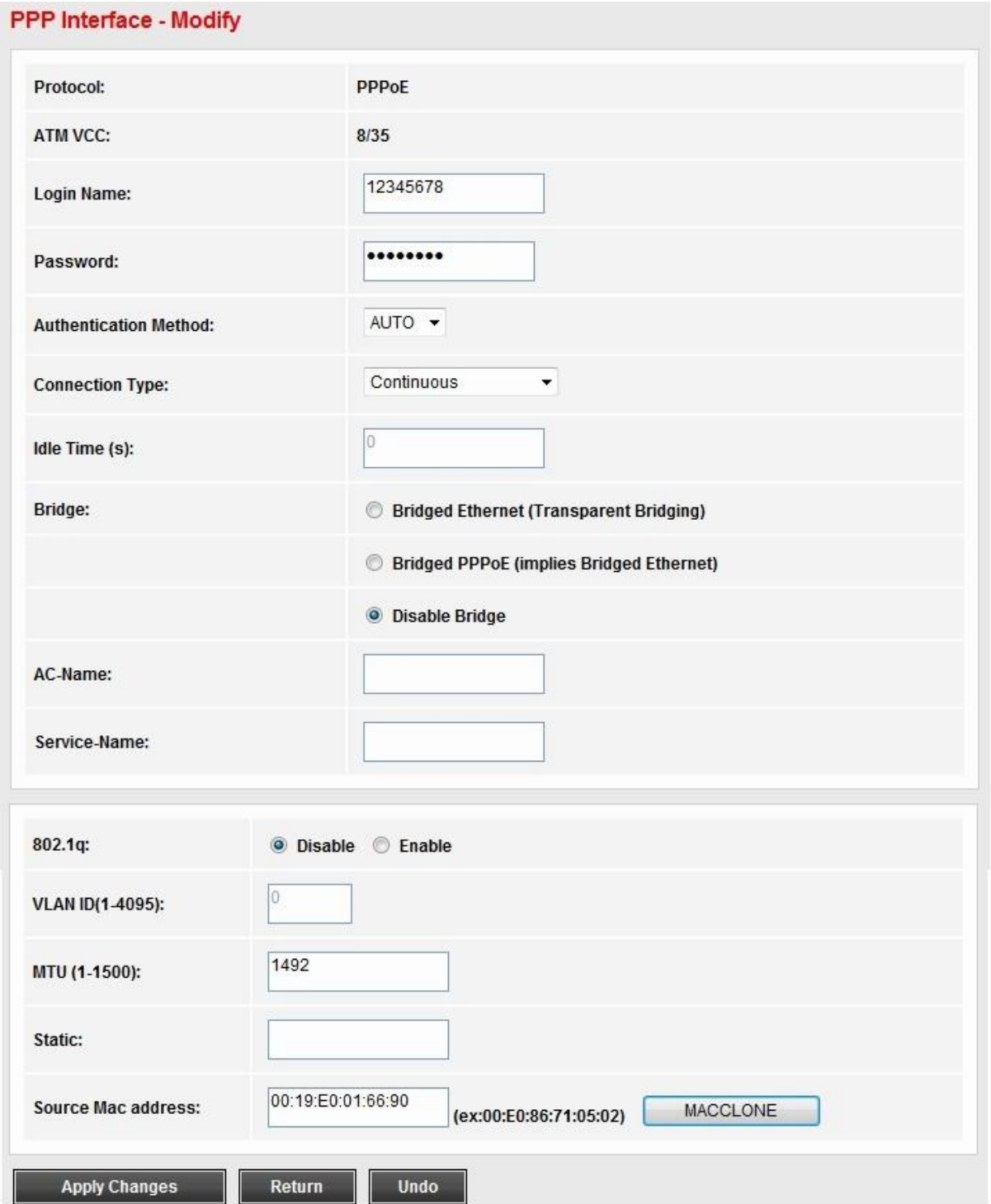

The following table describes the parameters and buttons of this page.

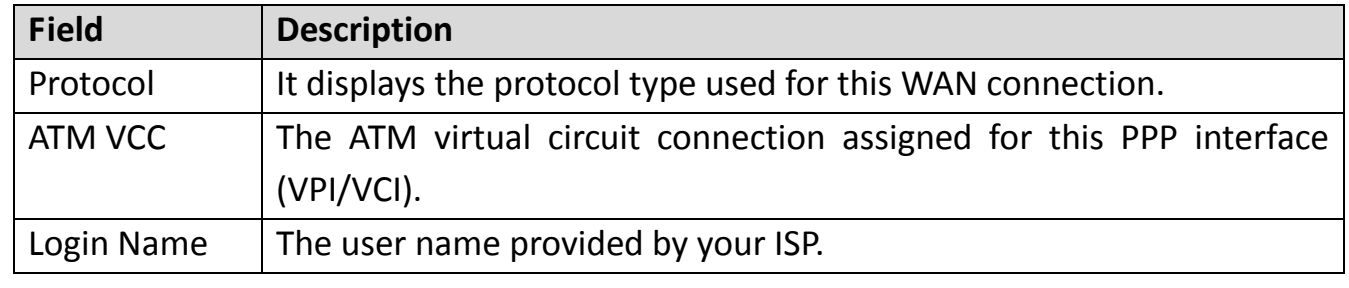

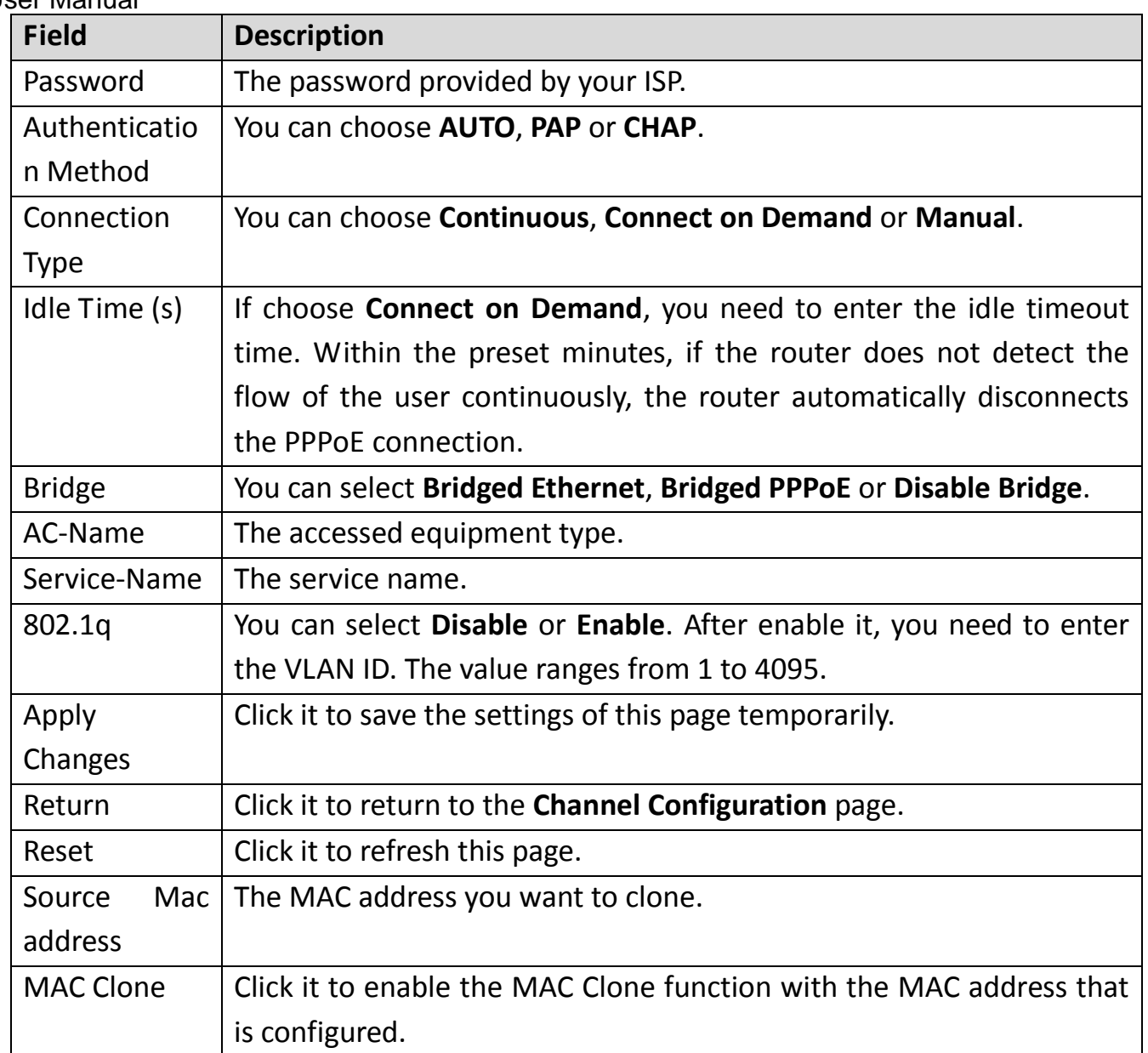

#### **4.1.3.2. ATM Setting**

Click **ATM** in the left pane, the page shown in the following figure appears. In this page,

you can configure the parameters of the ATM, including QoS, PCR, CDVT, SCR and MBS.

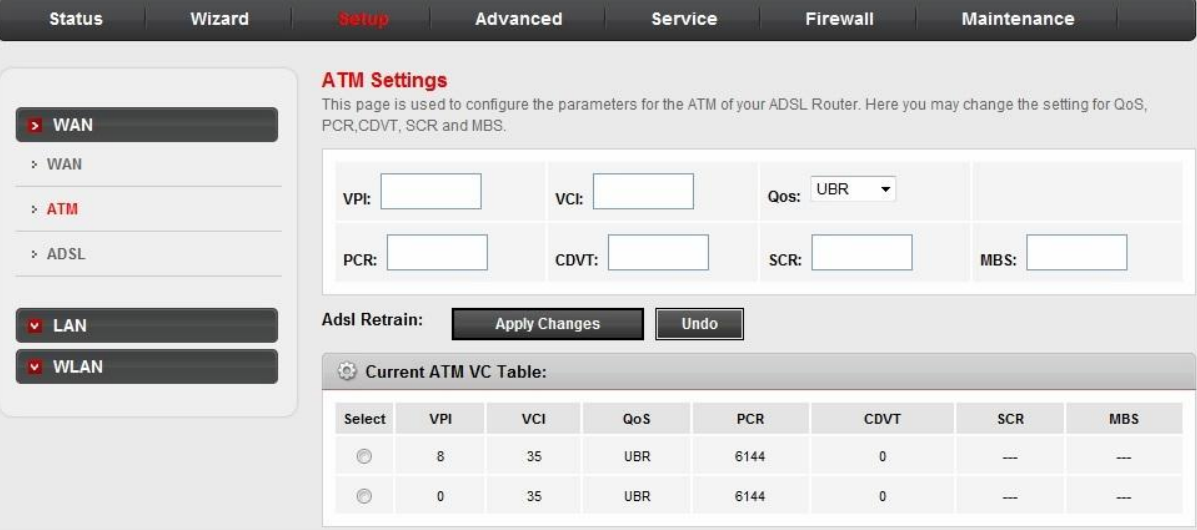

The following table describes the parameters of this page.

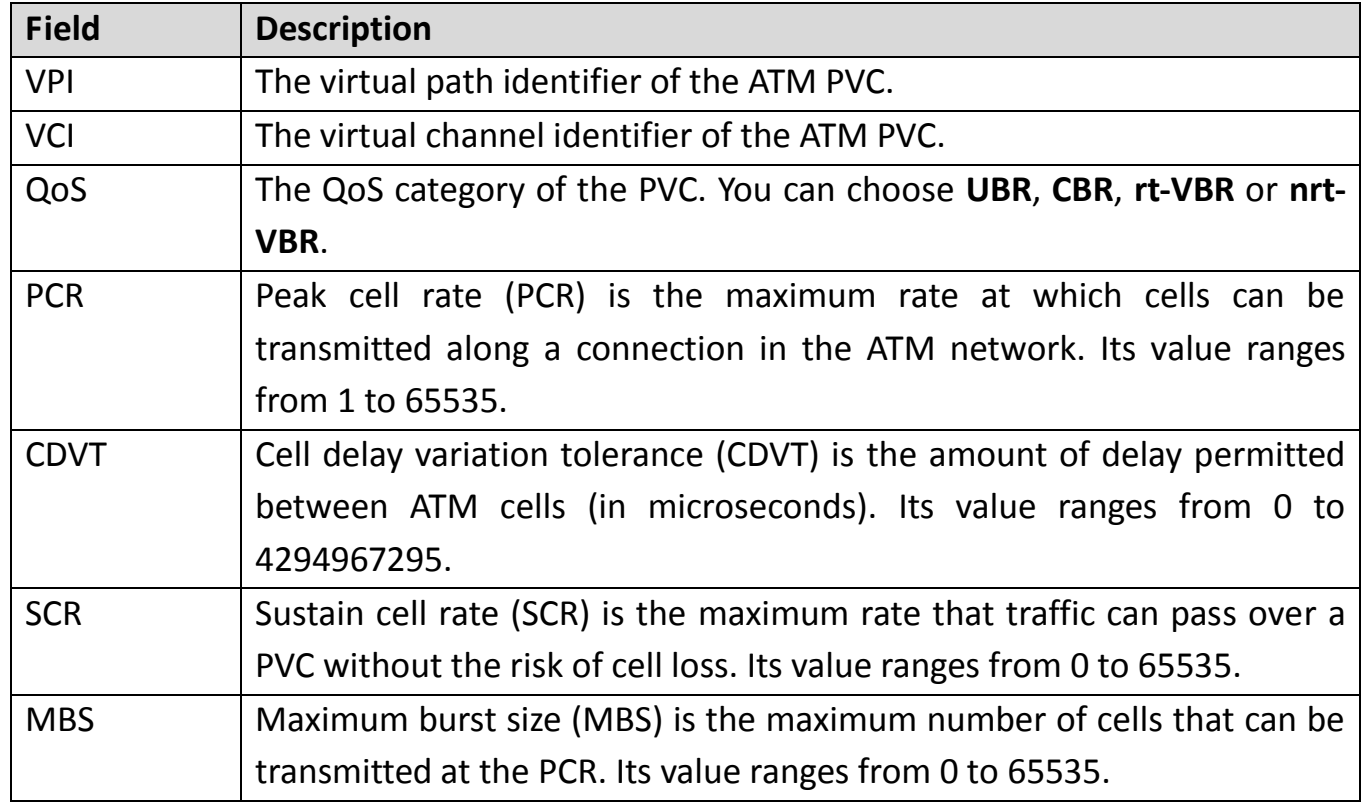

#### **4.1.3.3. ADSL Setting**

Click **ADSL** in the left pane, the page shown in the following figure appears. In this page,

you can select the DSL modulation. Generally you need to remain this factory default

settings. The router negotiates the modulation modes with the DSLAM.
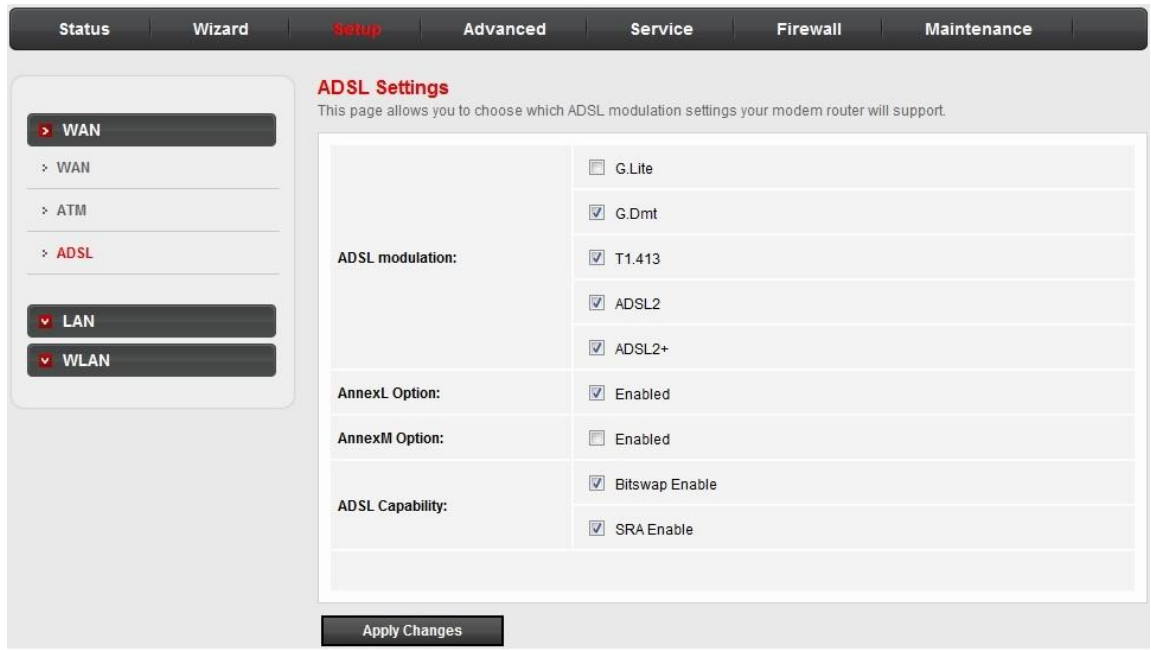

# **4.1.4. LAN**

# **4.1.4.1. LAN**

Click **LAN** in the left pane, the page shown in the following figure appears.

In this page, you can change IP address of the router. The default IP address is

192.168.1.1, which is the private IP address of the router.

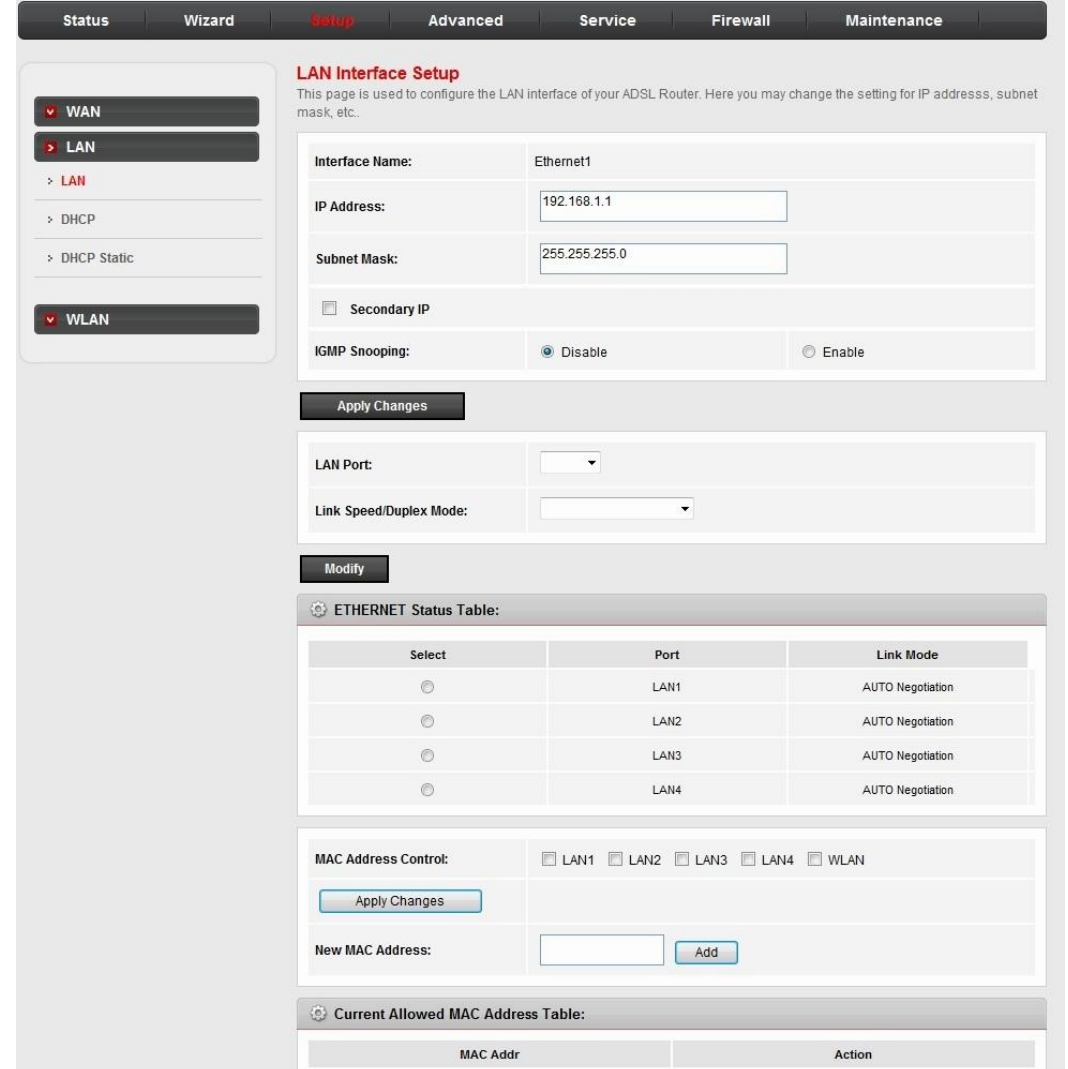

The following table describes the parameters of this page.

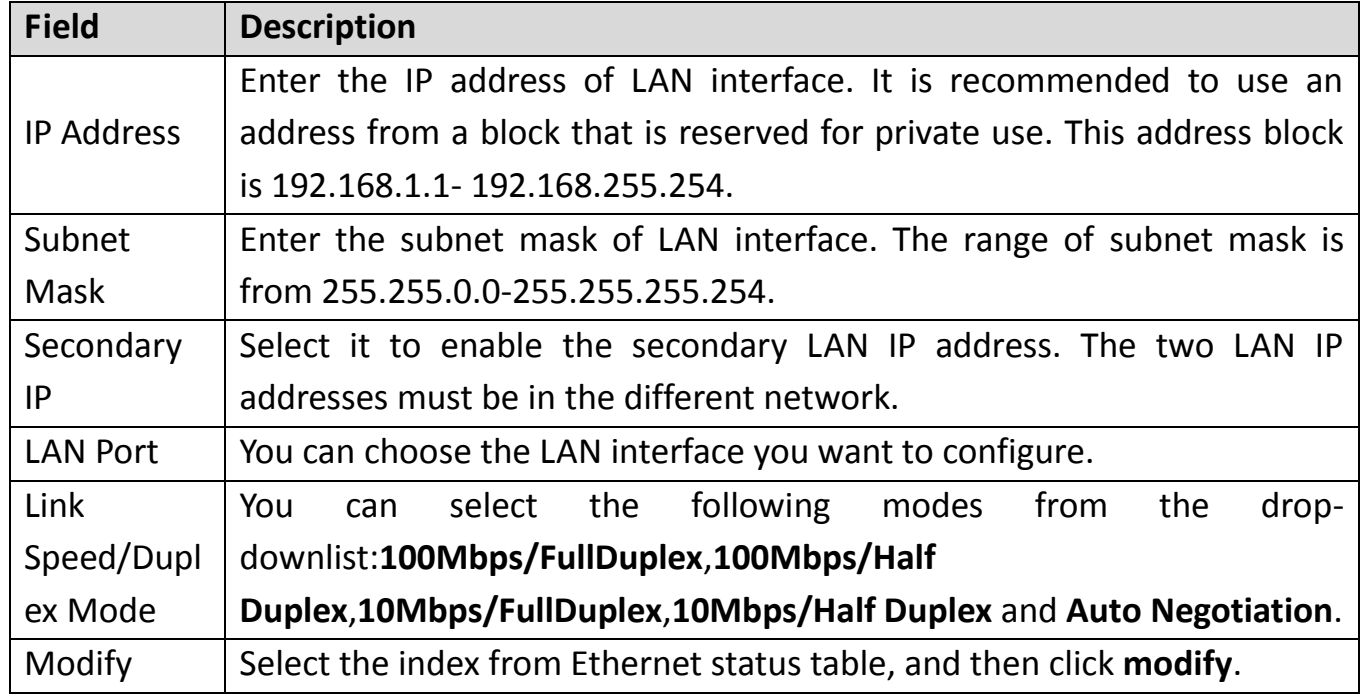

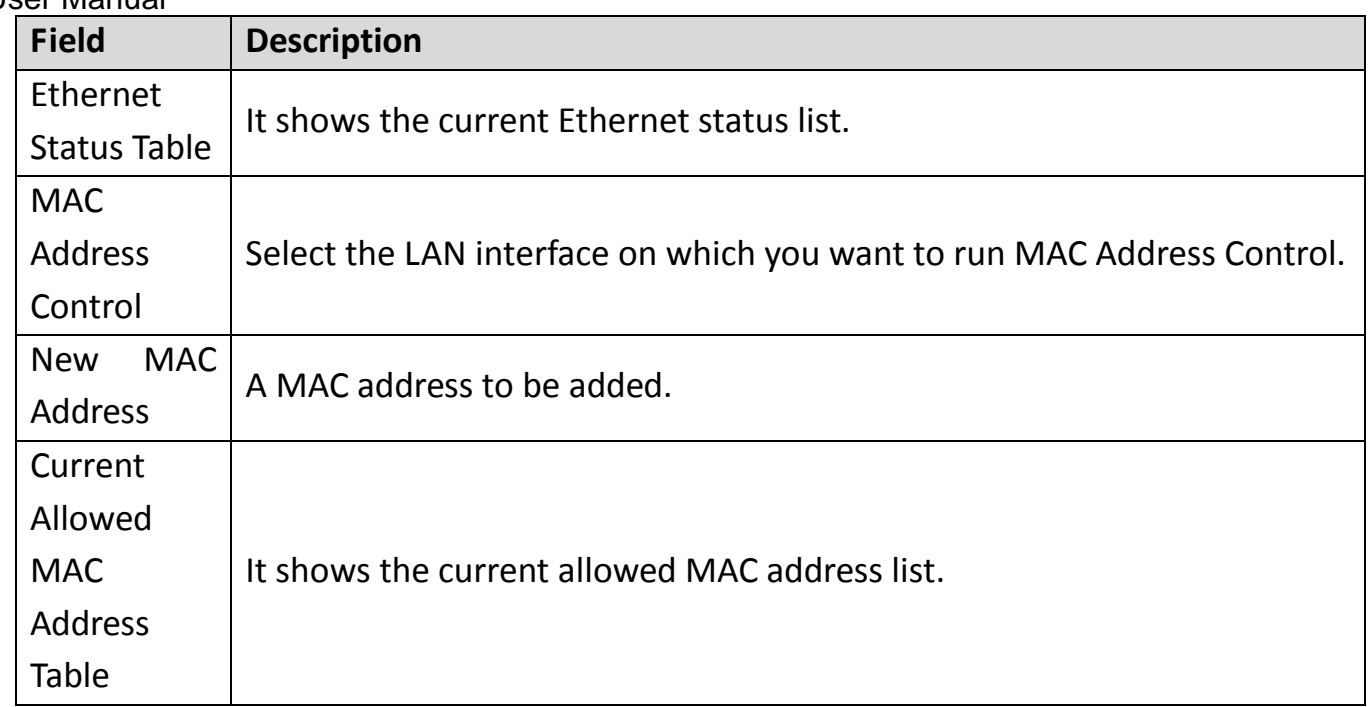

# **4.1.4.2. DHCP**

Click **DHCP** in the left pane, the page shown in the following figure appears.

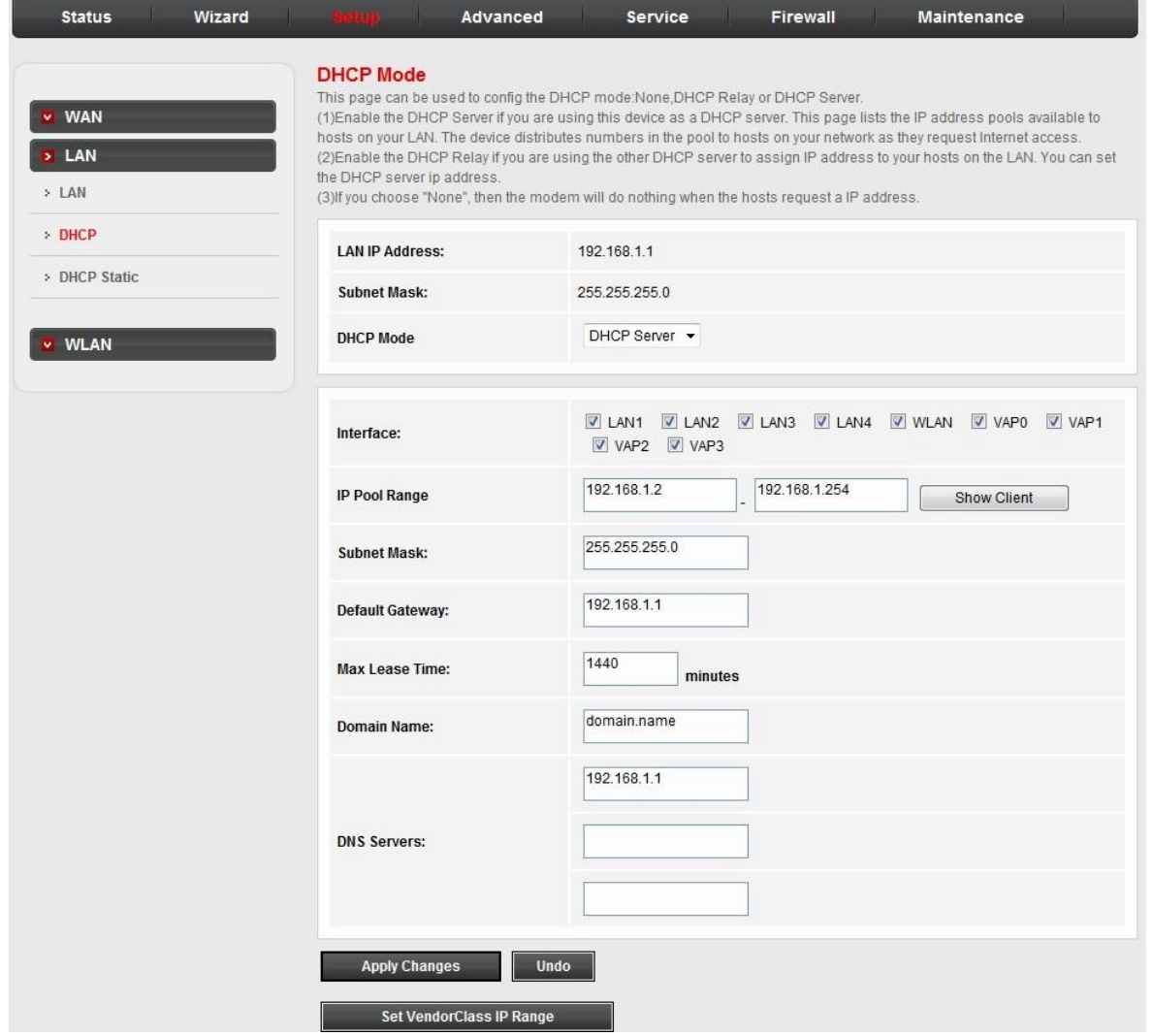

The following table describes the parameters of this page.

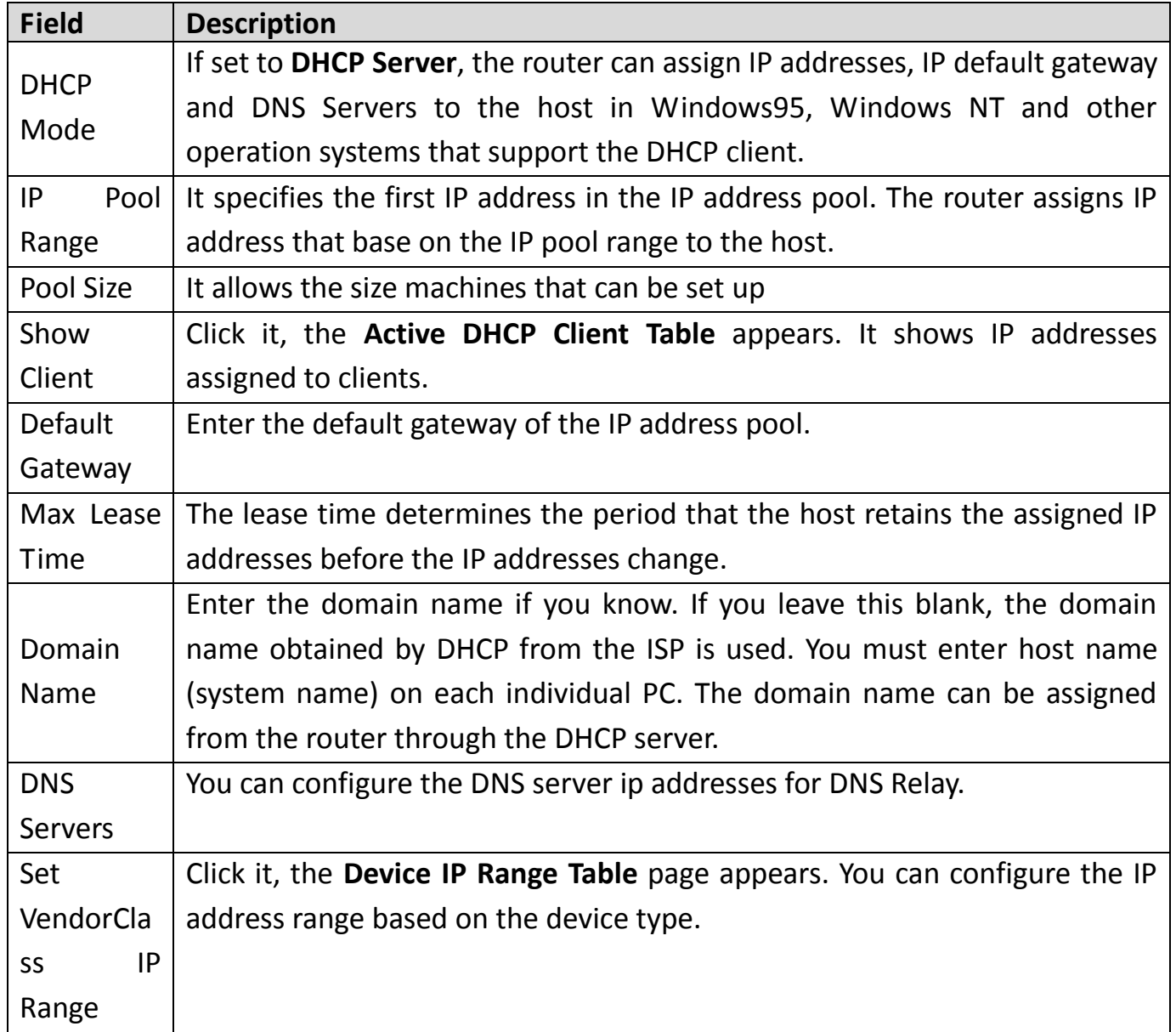

Click **Show Client** in the **DHCP Mode** page, the page shown in the following figure

appears. You can view the IP address assigned to each DHCP client.

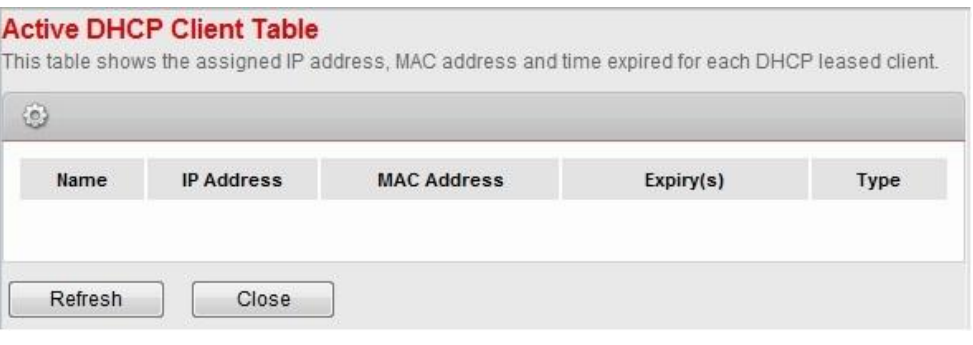

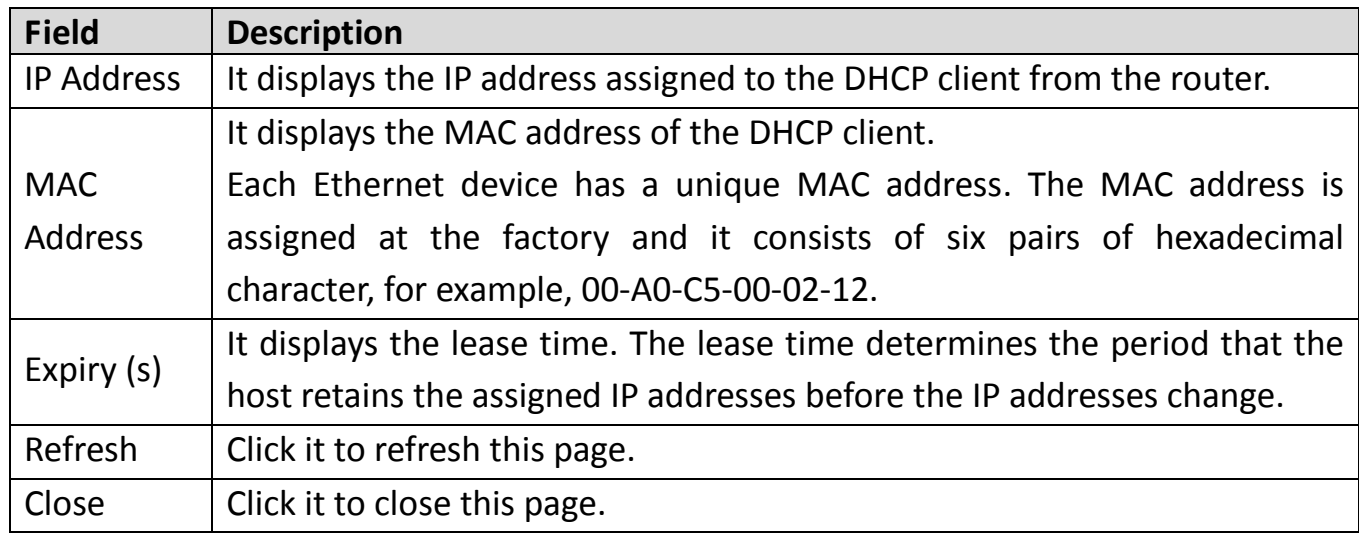

The following table describes the parameters and buttons in this page.

Click **Set VendorClass IP Range** in the **DHCP Mode** page, the page as shown in the

following figure appears. In this page, you can configure the IP address range based on

the device type.

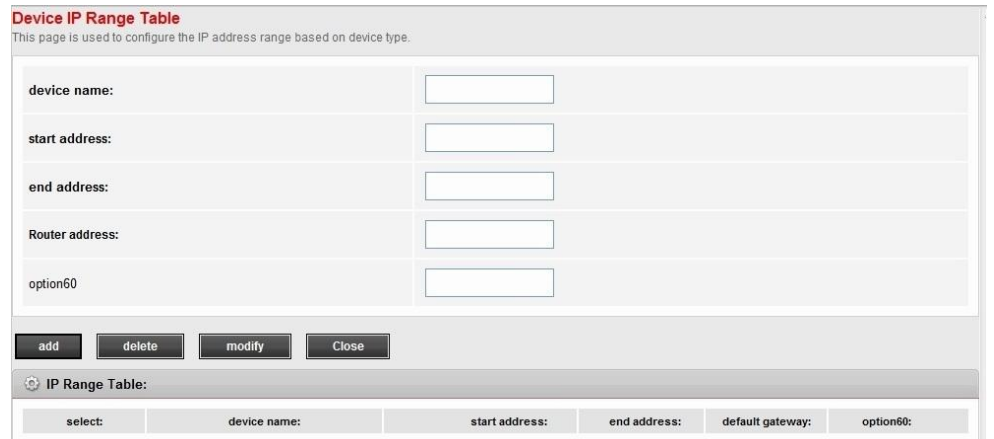

Choose **None** in the **DHCP Mode** field, and the page shown in the following figure

appears.

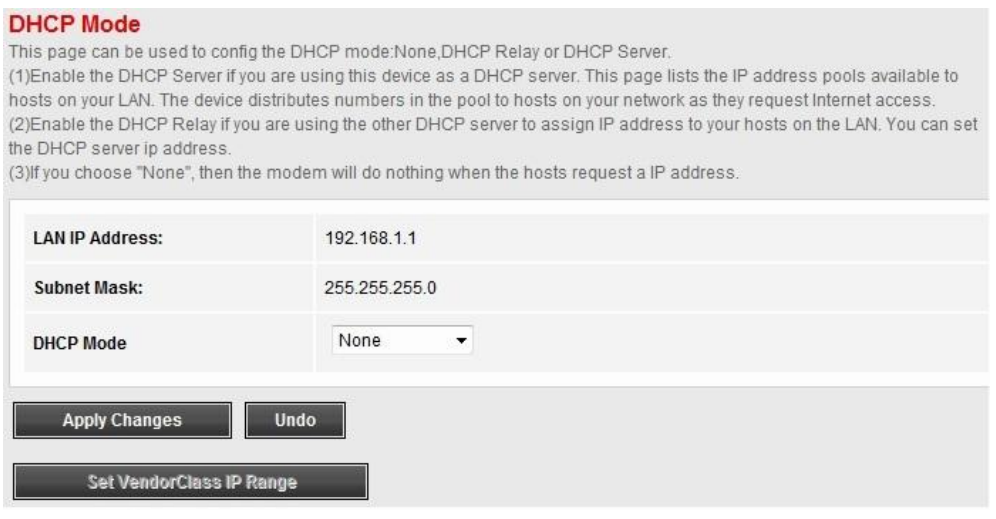

In the **DHCP Mode** field, choose **DHCP Relay**. The page shown in the following figure

# appears.

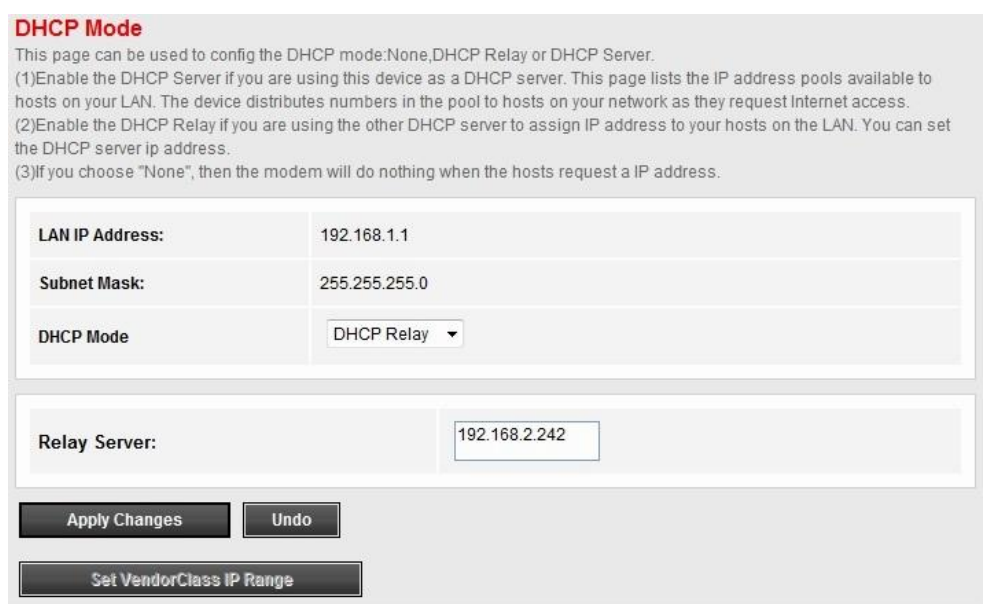

The following table describes the parameters and buttons of this page.

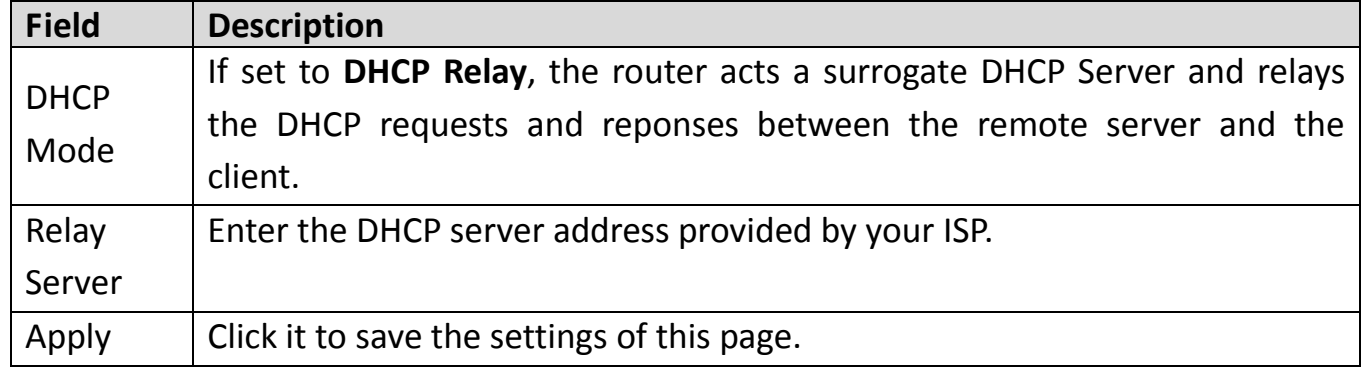

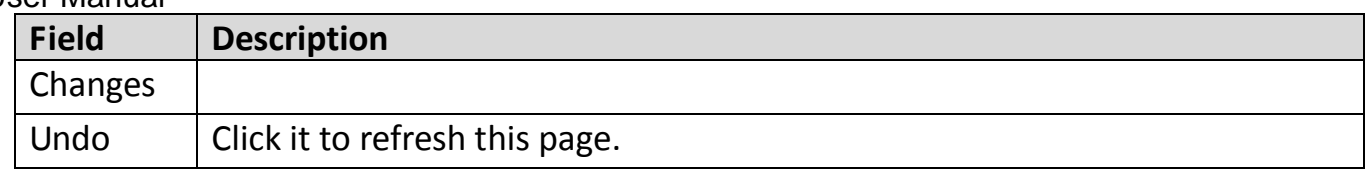

## **4.1.4.3. DHCP Static**

Click **DHCP Static** in the left pane, the page shown in the following figure appears. You

can assign the IP addresses on the LAN to the specific individual PCs based on their MAC

## address.

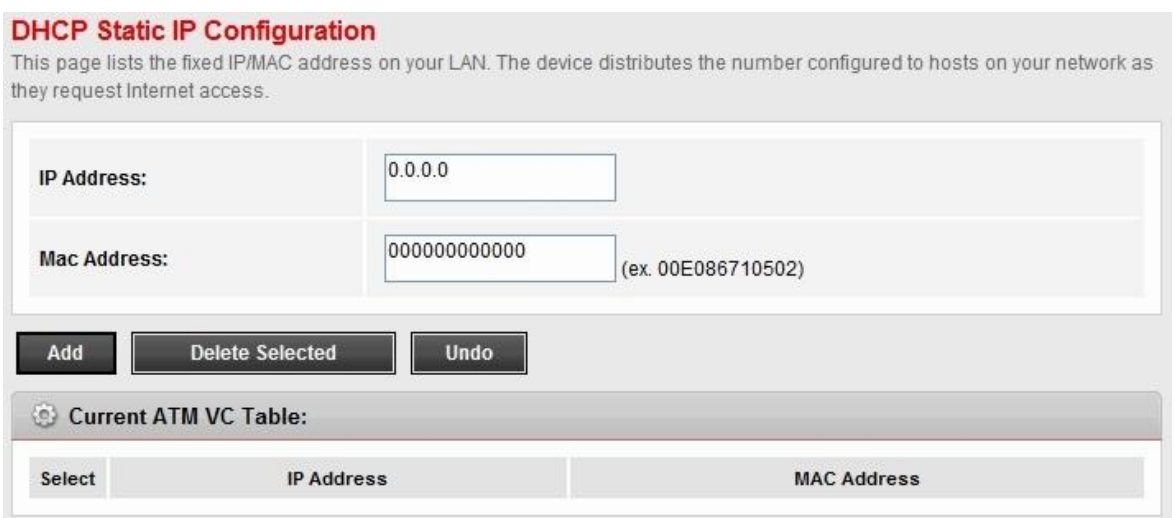

The following table describes the parameters and buttons of this page.

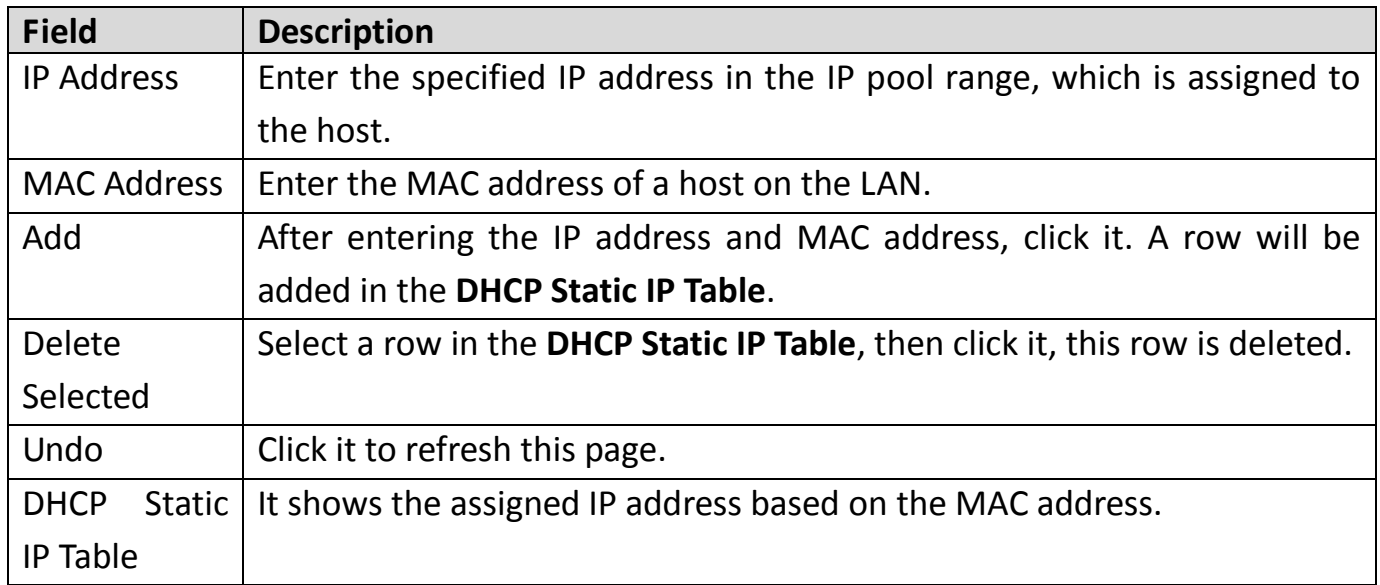

# **4.1.5. WLAN**

Choose **Setup** > **WLAN**. The WLAN page that is displayed contains **Basic**, **Security**,

**MBSSID**, **Access Control**, **Advanced** and **WPS**.

# **4.1.5.1. Basic Settings**

Choose **WLAN** > **Basic**, and the following page appears. In this page, you can configure

the parameters for wireless LAN clients that may connect to the modem.

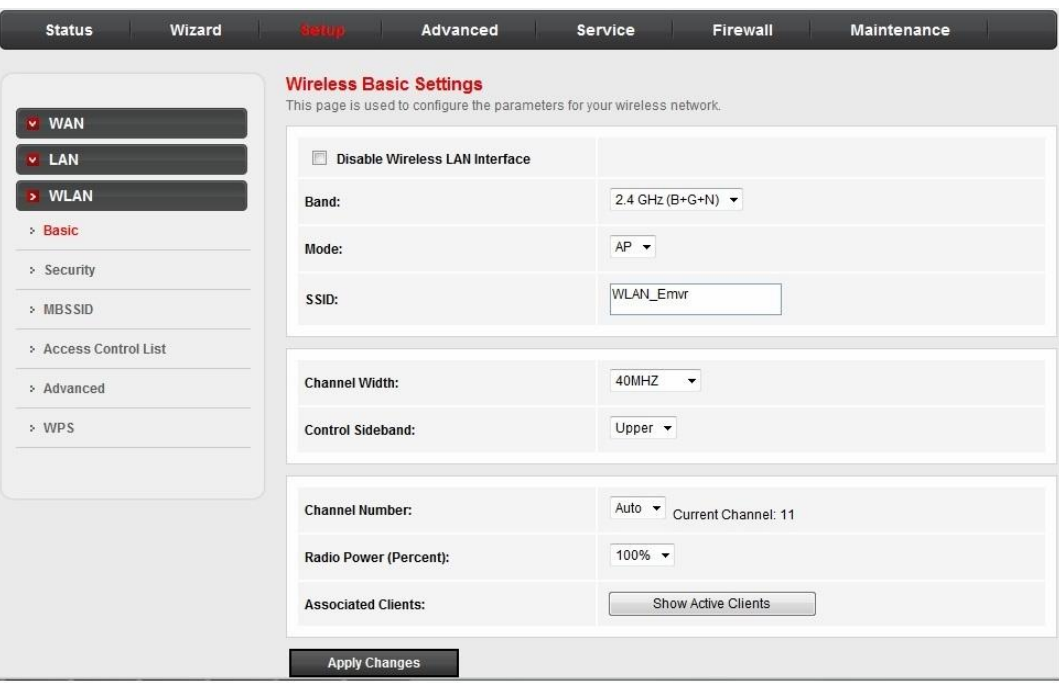

The following table describes the parameters of this page.

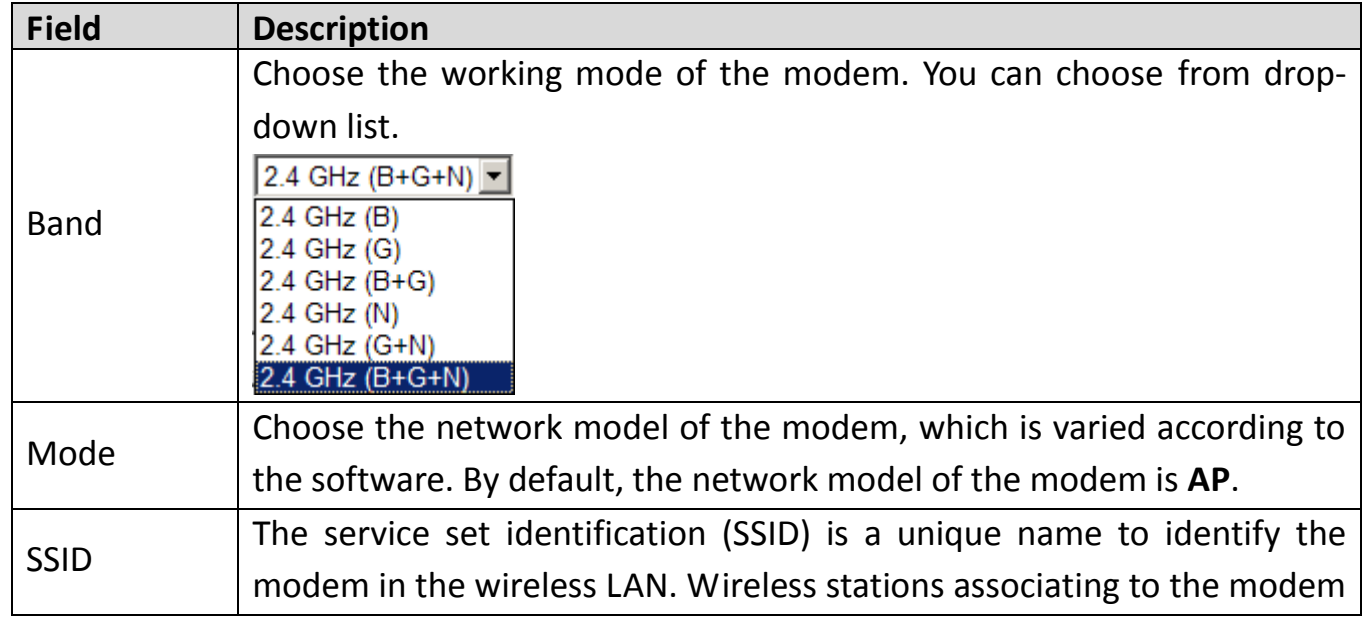

![](_page_44_Picture_137.jpeg)

# **4.1.5.2. Security**

Choose **WLAN** > **Security**, and the following page appears.

![](_page_44_Picture_138.jpeg)

The following table describes the parameters of this page.

![](_page_45_Picture_130.jpeg)

Click **Set WEP Key**, and the following page appears.

![](_page_46_Picture_99.jpeg)

The following describes the parameters of this page.

![](_page_46_Picture_100.jpeg)

![](_page_47_Picture_66.jpeg)

# **4.1.5.3. Multi-BSSID**

Choose **WLAN** > **MBSSID**, and the following page appears. In this page, you can configure

the multi-BSSID of the wireless clients.

![](_page_47_Picture_67.jpeg)

It supports 4 virtual access points (VAPs).It is a unique name to identify the modem in the

wireless LAN. Wireless stations associating to the modem must have the same name.

Enter a descriptive name that is used when the wireless client connecting to the modem.

#### **4.1.5.4. Access Control**

Choose **WLAN** > **Access Control List**, and the following page appears. In this page, you can configure the access control of the wireless clients.

![](_page_48_Picture_91.jpeg)

Choose **Allow Listed** as the access control mode to enable white list function. Only the

devices whose MAC addresses are listed in the **Current Access Control List** can access the modem.

Choose **Deny Listed** as the access control mode to to enable black list function. The

devices whose MAC addresses are listed in the **Current Access Control List** are denied to

access the modem.

### **4.1.5.5. Advanced**

Choose **Wireless** > **Advanced**, and the following page appears. In this page, you can configure the wireless advanced parameters. It is recommended to use the default parameters.

**Note:**

The parameters in the **Advanced** are modified by the professional personnel, it is

recommended to keep the default values.

![](_page_49_Picture_115.jpeg)

The following table describes the parameters of this page.

![](_page_49_Picture_116.jpeg)

![](_page_50_Picture_127.jpeg)

# **4.1.5.6. WPS**

Choose **WLAN** > **WPS** and the following page appears.

![](_page_50_Picture_128.jpeg)

There are two ways for the wireless client to establish the connection with the modem through WPS. The modem generates PIN, see the above figure. Click **Regenerate PIN** to generate a new PIN, and then click **Start PBC**, In the wireless client tool, enter the PIN which is generated by the modem, start connection. The client will automatically establish the connection with the modem through the encryption mode, and you need not to enter the key. The other way is the wireless client generates PIN. In the above figure, enter PIN of the wireless client in the **Client PIN Number** field, then click **Start PIN** to establish the connection.

## **Note:**

The wireless client establishes the connection with the modem through WPS negotiation.The wireless client must support WPS

# **4.2. Advanced**

In the navigation bar, click **Advanced**. The tab **Advanced** contains **Route**, **NAT**, **QoS**,

**CWMP**, **Port Mapping** and **Others**.

# **4.2.1. Route**

Choose **Advanced** > **Route**, the page shown in the following figure appears. The page that

is displayed contains **Static Route**, **RIP.**

#### **4.2.1.1. Static Route**

Click **Static Route** in the left pane, the page shown in the following figure appears. This

page is used to configure the routing information. You can add or delete IP routes.

![](_page_52_Picture_121.jpeg)

The following table describes the parameters and buttons of this page.

![](_page_52_Picture_122.jpeg)

![](_page_53_Picture_99.jpeg)

Click **Show Routes**, the page shown in the following figure appears. The table shows a list

of destination routes commonly accessed by your network.

![](_page_53_Picture_100.jpeg)

## **4.2.1.2. RIP**

Click **RIP** in the left pane, the page shown in the following figure appears. If you are using

this device as a RIP-enabled router to communicate with others using Routing

Information Protocol (RIP), enable RIP. This page is used to select the interfaces on your

devices that use RIP, and the version of the protocol used.

![](_page_53_Picture_101.jpeg)

The following table describes the parameters and buttons of this page.

![](_page_53_Picture_102.jpeg)

![](_page_54_Picture_133.jpeg)

# **4.2.2. NAT**

# **4.2.2.1. DMZ**

Demilitarized Zone (DMZ) is used to provide Internet services without sacrificing

unauthorized access to its local private network. Typically, the DMZ host contains devices

accessible to Internet traffic, such as web (HTTP) servers, FTP servers, SMTP (e-mail)

servers and DNS servers.

Click **NAT>DMZ** in the left pane, the page shown in the following figure appears.

The following describes how to configure manual DMZ.

**Step 1**Select **WAN Interface**.

**Step 1**Enter an IP address of the DMZ host.

**Step 2**Click **Apply Changes** to save the settings of this page temporarily.

![](_page_55_Picture_48.jpeg)

### **4.2.2.2. Virtual Server**

Click **Virtual Server** in the left pane, the page shown in the following figure appears.

![](_page_55_Picture_49.jpeg)

The following table describes the parameters of this page.

![](_page_55_Picture_50.jpeg)

![](_page_56_Picture_121.jpeg)

# **4.2.2.3. ALG**

Click **ALG** in the left pane, the page shown in the following figure appears. Choose the

NAT ALG and Pass-Through options, and then click **Apply Changes**.

![](_page_56_Picture_122.jpeg)

#### **4.2.2.4. NAT Exclude IP**

Click **NAT Exclude IP** in the left pane, the page shown in the following figure appears.

In the page, you can configure some source IP addresses which use the purge route mode

when accessing internet through the specified interface.

![](_page_57_Picture_26.jpeg)

# **4.2.2.5. Port Trigger**

Click **Port Trigger** in the left pane, the page shown in the following figure appears.

![](_page_57_Picture_27.jpeg)

Click the **Usual Application Name** drop-down menu to choose the application you want

to setup for port triggering. When you have chosen an application the default Trigger

settings will populate the table below.

If the application you want to setup isn't listed, click the **User-defined Application Name** 

radio button and type in a name for the trigger in the Custom application field. Configure

the **Start Match Port**, **End Match Port**, **Trigger Protocol**, **Start Relate Port**, **End Relate** 

**Port, Open Protocol** and **Nat type** settings for the port trigger you want to configure.

When you have finished click the **Apply changes** button.

#### **4.2.2.6. FTP ALG PORT**

Click **FTP ALG PORT** in the left pane, the page shown in the following figure appears.

This page is used to configure FTP Server ALG and FTP Client ALG ports.

![](_page_58_Picture_161.jpeg)

# **4.2.2.7. Nat IP Mapping**

Click **Nat IP Mapping** in the left pane, the page shown in the following figure appears.

Entries in this table allow you to config one IP pool for specified source ip address from lan,so one packet which's source ip is in range of the specified address will select one IP address from pool for NAT.

![](_page_59_Picture_46.jpeg)

# **4.2.3. QoS**

Choose **Advanced** > **QoS**, the page shown in the following figure appears. Entries in the **QoS Rule List** are used to assign the precedence for each incoming packet based on physical LAN port, TCP/UDP port number, source IP address, destination IP address and

other information.

![](_page_59_Picture_47.jpeg)

**Step 1** Enable IP QoS and click **Apply** to enable IP QoS function.

**Step 2**Click **add rule** to add a new IP QoS rule.

The page shown in the following figure appears.

![](_page_60_Picture_25.jpeg)

The following table describes the parameters and buttons of this page.

![](_page_61_Picture_181.jpeg)

# **4.2.4. CWMP**

Choose **Advanced** > **CWMP**, the page shown in the following page appears. In this page,

you can configure the TR-069 CPE.

![](_page_62_Picture_46.jpeg)

The following table describes the parameters of this page:

![](_page_62_Picture_47.jpeg)

![](_page_63_Picture_102.jpeg)

# **4.2.5. Port Mapping**

Choose **Advanced** > **Port Mapping**, the page shown in the following page appears.

#### **Port Mapping Configuration**

To manipulate a mapping group 1. Select a group from the table.

2. Select interfaces from the available/grouped interface list and add it to the grouped/available interface list using the arrow buttons

to manipulate the required mapping of the ports. 3. Click "Apply Changes" button to save the changes

Note that the selected interfaces will be removed from their existing groups and added to the new group.

![](_page_64_Picture_62.jpeg)

Create four rules through Group1 to Group4. The procedure is as follows:

**Step 1** Select **Enable** to enable port mapping.

**Step 2** Select Group1. Then the interfaces are added in the WAN and LAN table.

The following page appears.

**Step 3**Select the interfaces that are respectively added to WAN and LAN. Press Ctrl

while selecting multiple interfaces.

**Step 4**Click Add to add the interface to the rule.

# The following page appears.

![](_page_65_Picture_13.jpeg)

**Step 5**Click Apply to apply the settings, and the following page appears.

![](_page_66_Picture_41.jpeg)

In this example, only interfaces of pppoe1 and LAN1 can communicate with each other.

That is, only LAN1 can access the Internet through pppoe1 interface.

# **4.2.6. Others**

Choose **Advanced** > **Others**. The page that is displayed contains **Bridge Setting**, **Client Limit**, **Tunnel** and **Others**.

# **4.2.6.1. Bridge Setting**

Choose **Bridge Setting** in the left pane, the page shown in the following figure appears.

This page is used to configure the bridge parameters. You can change the settings or view

some information on the bridge and its attached ports.

![](_page_67_Picture_69.jpeg)

The following table describes the parameters and button of this page:

![](_page_67_Picture_70.jpeg)

Click **Show MACs**, the page shown in the following figure appears. This table shows a list

of learned MAC addresses for this bridge.

![](_page_67_Picture_71.jpeg)

**4.2.6.2. Client Limit**

Choose **Client Limit** in the left pane, the page shown in the following figure appears. This

page is used to configure the capability of forcing how many devices can access to the

Internet.

![](_page_68_Picture_40.jpeg)

## **4.2.6.3. Others**

![](_page_68_Picture_41.jpeg)

Choose **Others** in the left pane, the page shown in the following figure appears.

# **4.3. Service**

In the navigation bar, click **Service**. The tab **Service** contains **IGMP**, **UPnP**, **SNMP**, **DNS**

and **DDNS.**

# **4.3.1. IGMP**

Choose **Service** > **IGMP**, and the following page appears. The page that is displayed

contains **IGMP Proxy**.

## **4.3.1.1. IGMP Proxy**

Click **IGMP Proxy** in the left pane, the page shown in the following figure appears. In this

page, you can enable or disable IGMP proxy. If you disable IGMP proxy, the modem will

discard all the received multicast data packets.

![](_page_69_Picture_98.jpeg)

# **4.3.2. UPnP**

Click **UPnP** in the left pane, the page shown in the following figure appears. The system

acts as a daemon after you enable UPnP.

![](_page_70_Picture_67.jpeg)

# **4.3.3. SNMP**

Click **SNMP** in the left pane, the page shown in the following figure appears. You can

configure the SNMP parameters.

![](_page_70_Picture_68.jpeg)

![](_page_70_Picture_69.jpeg)

Communit y name (readwrite) The network administrators must use this password to configure the information of the router.

# **4.3.4. DNS**

Domain Name System (DNS) is an Internet service that translates the domain name into

IP address. Because the domain name is alphabetic, it is easier to remember. The Internet,

however, is based on IP addresses. Every time you use a domain name, DNS translates

the name into the corresponding IP address. For example, the domain name

www.example.com might be translated to 198.105.232.4. The DNS has its own network.

If one DNS server does not know how to translate a particular domain name, it asks

another one, and so on, until the correct IP address is returned.

Choose **Service** > **DNS**. The **DNS** page that is displayed contains **DNS**.

#### **4.3.4.1. DNS**

Click **DNS** in the left pane, and the page shown in the following figure appears.

![](_page_71_Picture_98.jpeg)

The following table describes the parameters and buttons of this page.

![](_page_71_Picture_99.jpeg)
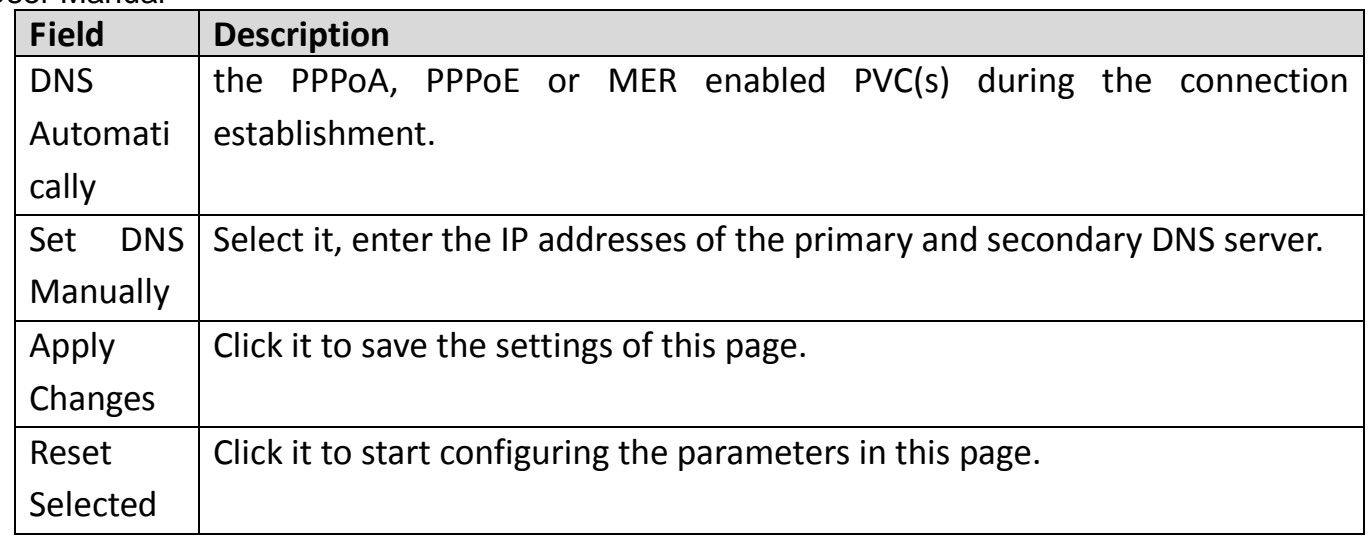

### **4.3.5. DDNS**

Choose **Service** > **DDNS**, the page shown in the following figure appears. This page is

used to configure the dynamic DNS address from DynDNS.org or TZO. You can add or

remove to configure dynamic DNS.

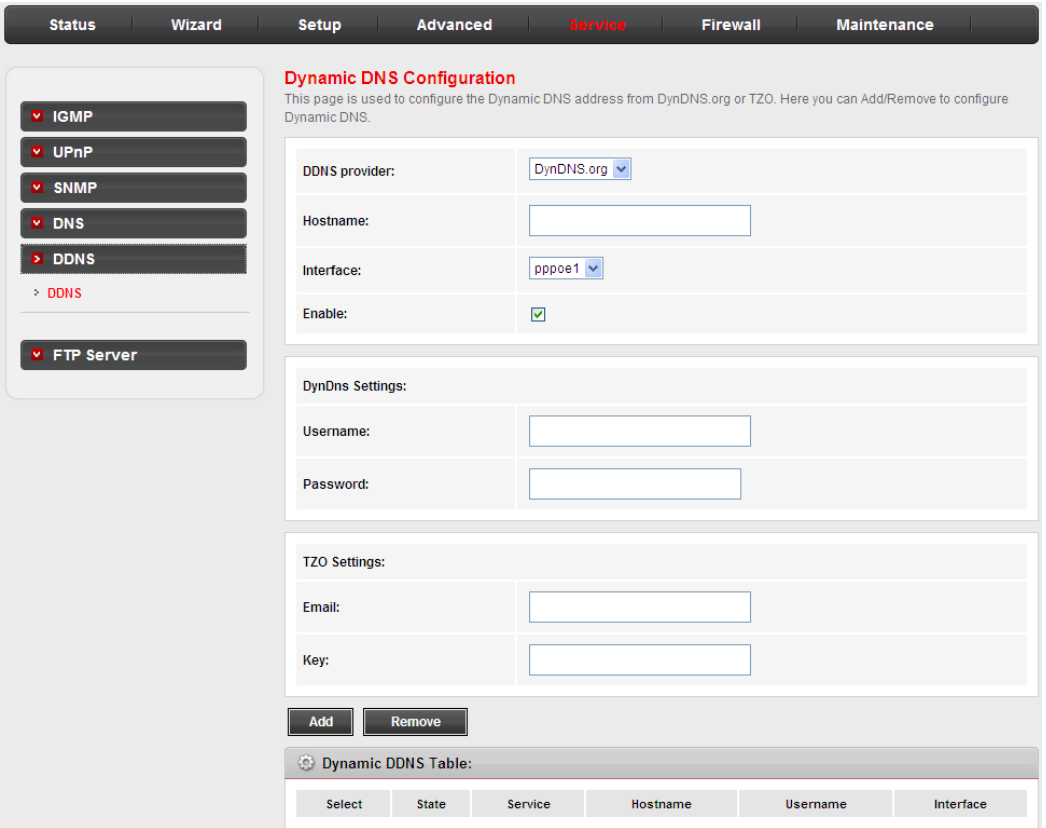

The following table describes the parameters of this page.

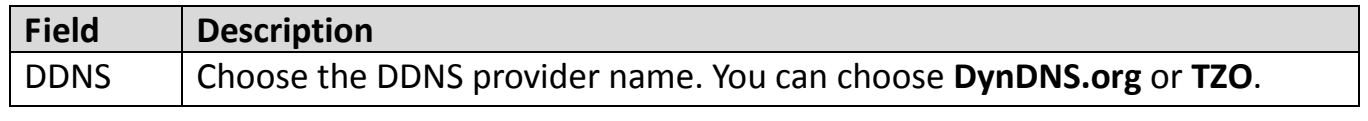

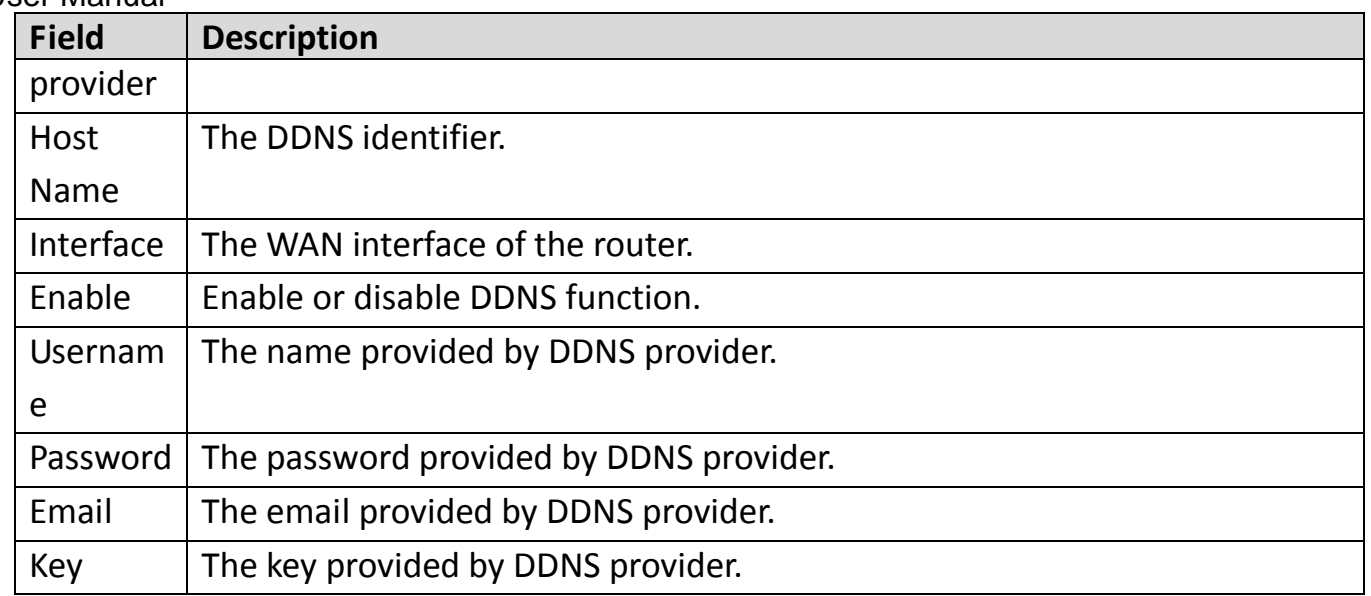

### **4.3.6. FTP Server**

Choose **Service** > **FTP Server**, the page shown in the following figure appears.

This page is used to start the FTP Server.

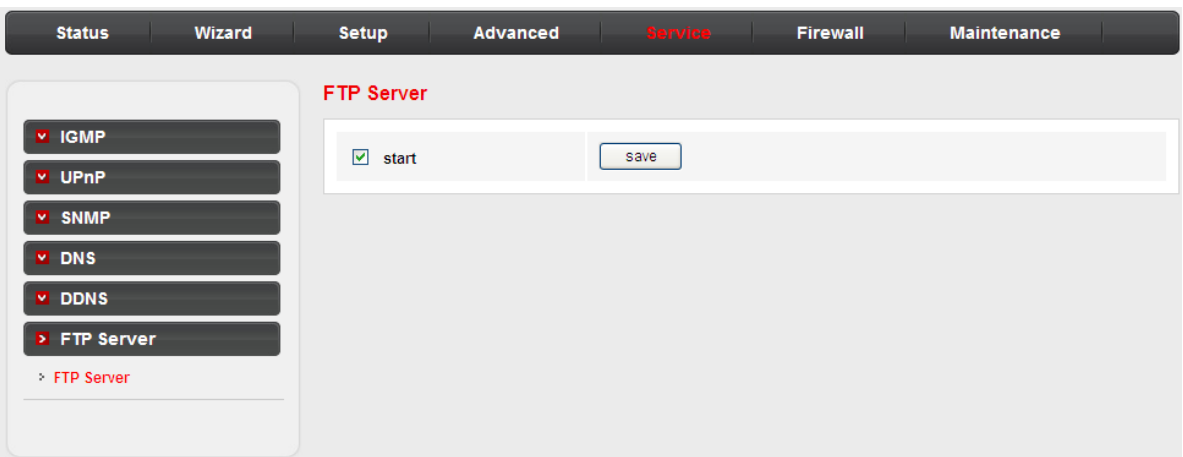

## **4.4. Firewall**

### **4.4.1. MAC Filter**

Click **MAC Filter** in the left pane, the page shown in the following figure appears. Entries in the table are used to restrict certain types of data packets from your local network to Internet through the gateway. These filters are helpful in securing or restricting your local network.

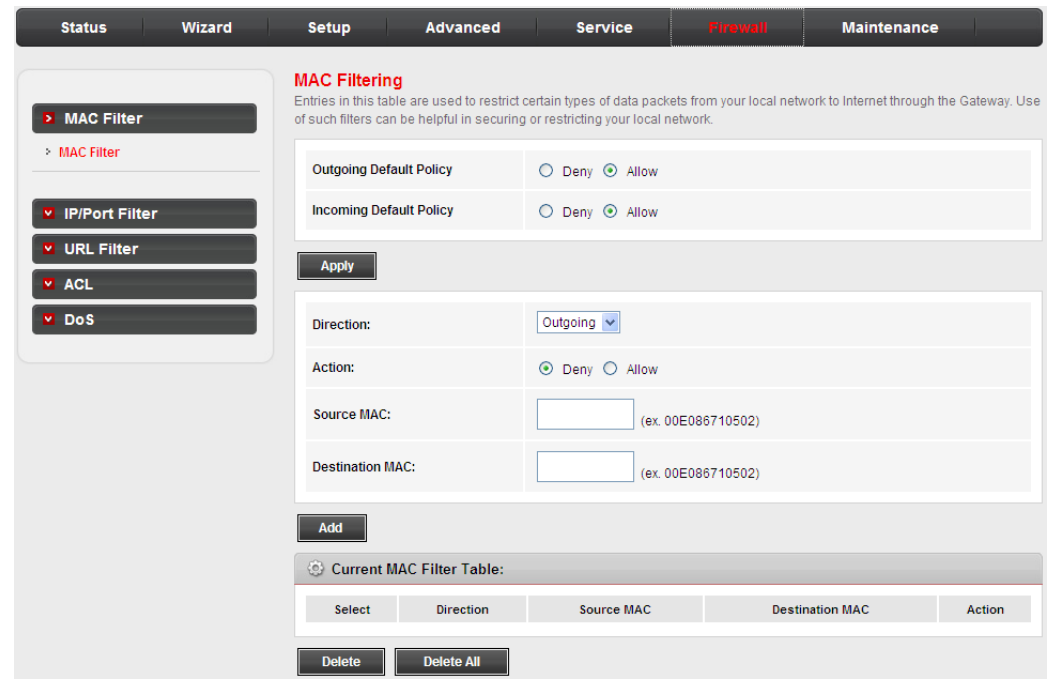

### **4.4.2. IP/Port Filter**

Choose **Firewall** > **IP/Port Filter**, the page shown in the following figure appears. The

page that is displayed contains **IP/Port Filter**.

#### **4.4.2.1. IP/Port Filter**

Click **IP/Port Filter** in the left pane, the page shown in the following figure appears.

Entries in the table are used to restrict certain types of data packets through the gateway.

These filters are helpful in securing or restricting your local network.

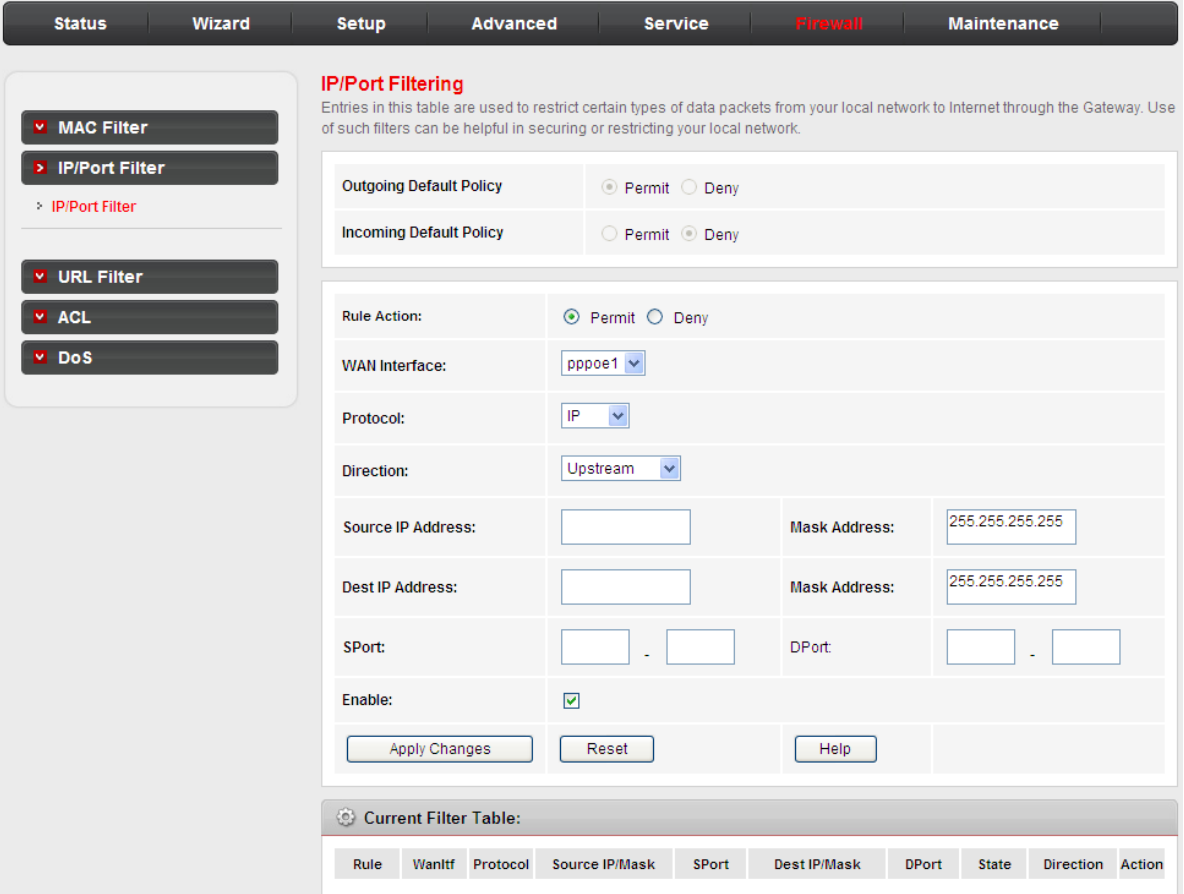

### **4.4.3. URL Filter**

Choose **Firewall** > **URL Filter**, the page shown in the following figure appears. This page is

used to configure the filtered keyword. Here you can add/delete filtered keyword

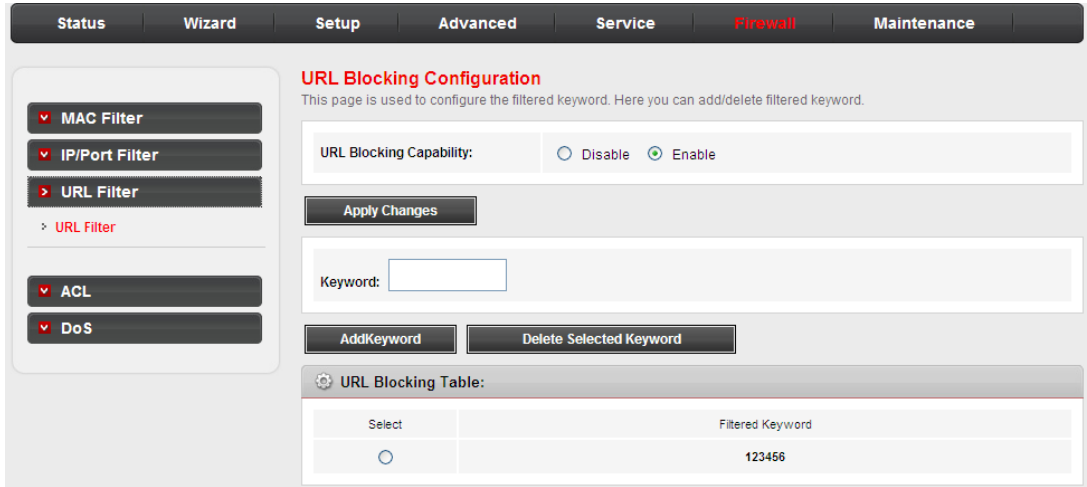

### **4.4.4. ACL**

Choose **Firewall** > **ACL**, the page shown in the following figure appears. The page that is displayed contains **ACL.**

**4.4.4.1. ACL**

Click **ACL** in the left pane, the page shown in the following figure appears. In this page, you can permit the data packets from LAN or WAN to access the router. You can configure the IP address for Access Control List (ACL). If ACL is enabled, only the effective IP address in the ACL can access the router.

**Note:**

If you select **Enable** in ACL capability, ensure that your host IP address is in ACL list before it takes effect.

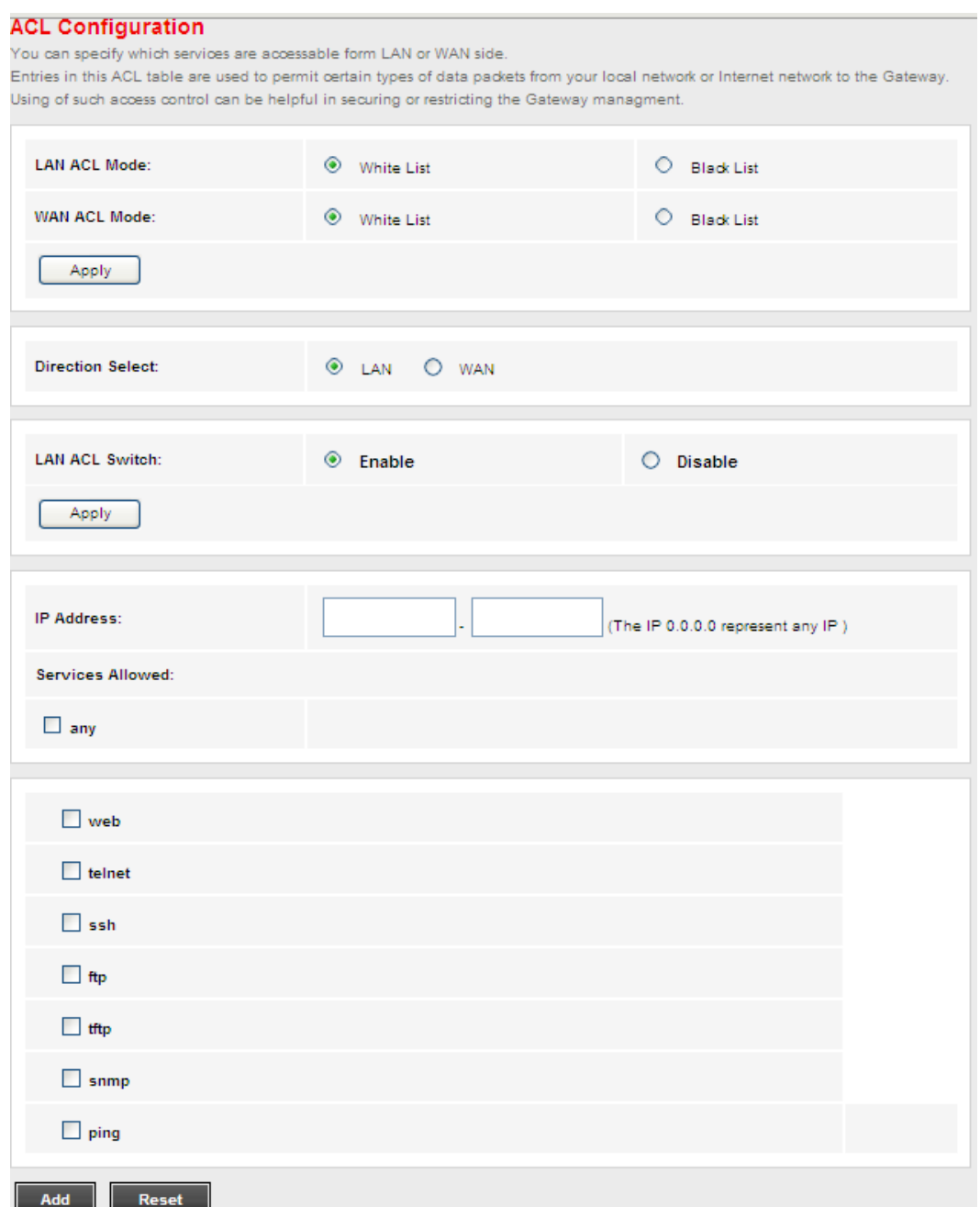

The following table describes the parameters and buttons of this page.

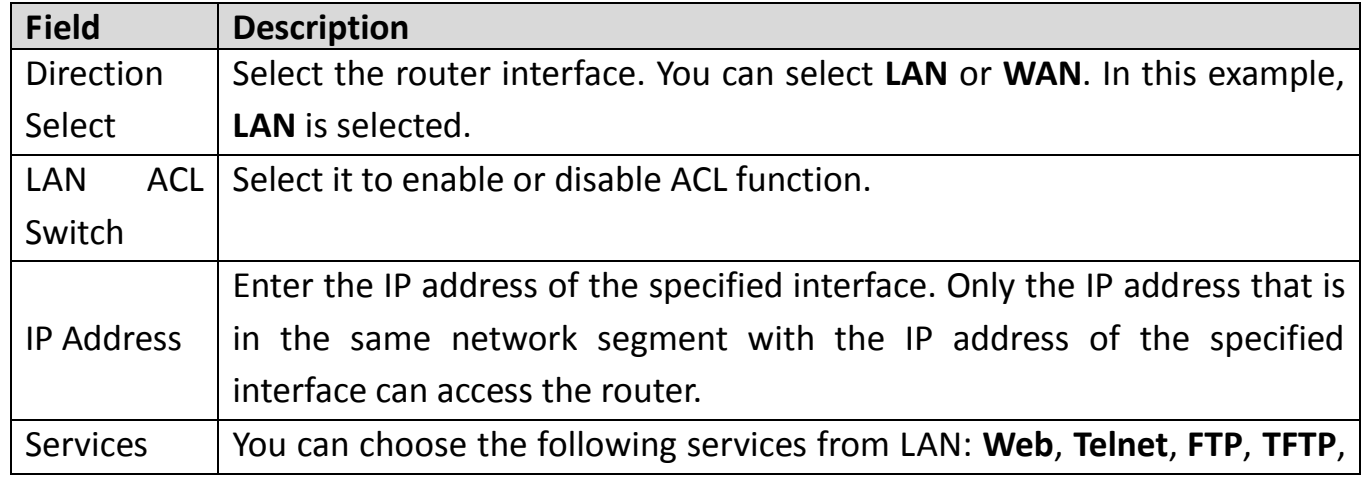

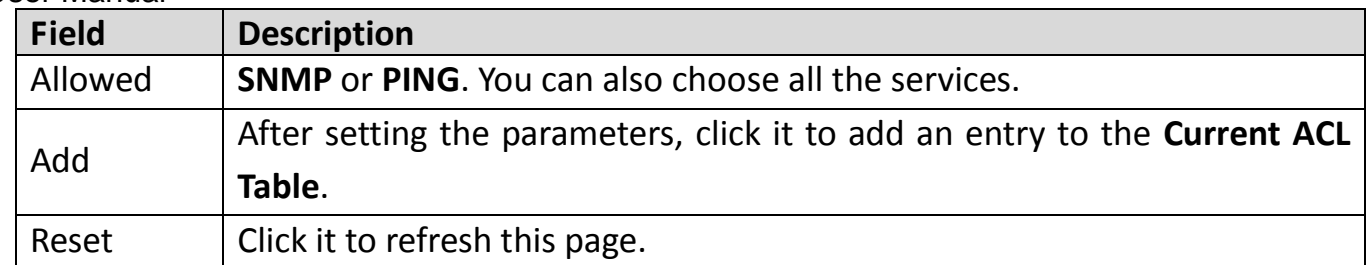

### Set direction of the data packets to **WAN**, the page shown in the following figure appears.

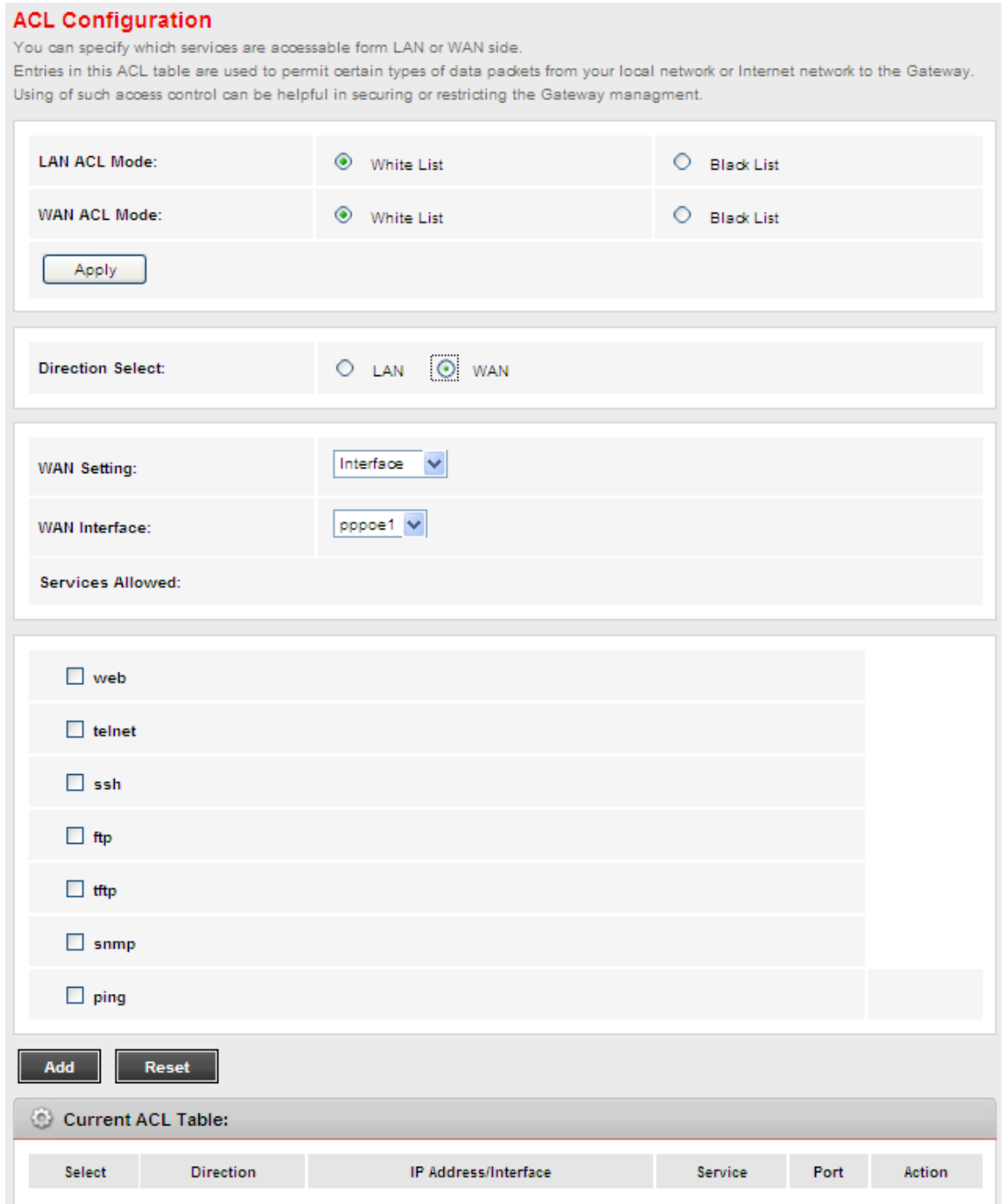

The following table describes the parameters and buttons of this page.

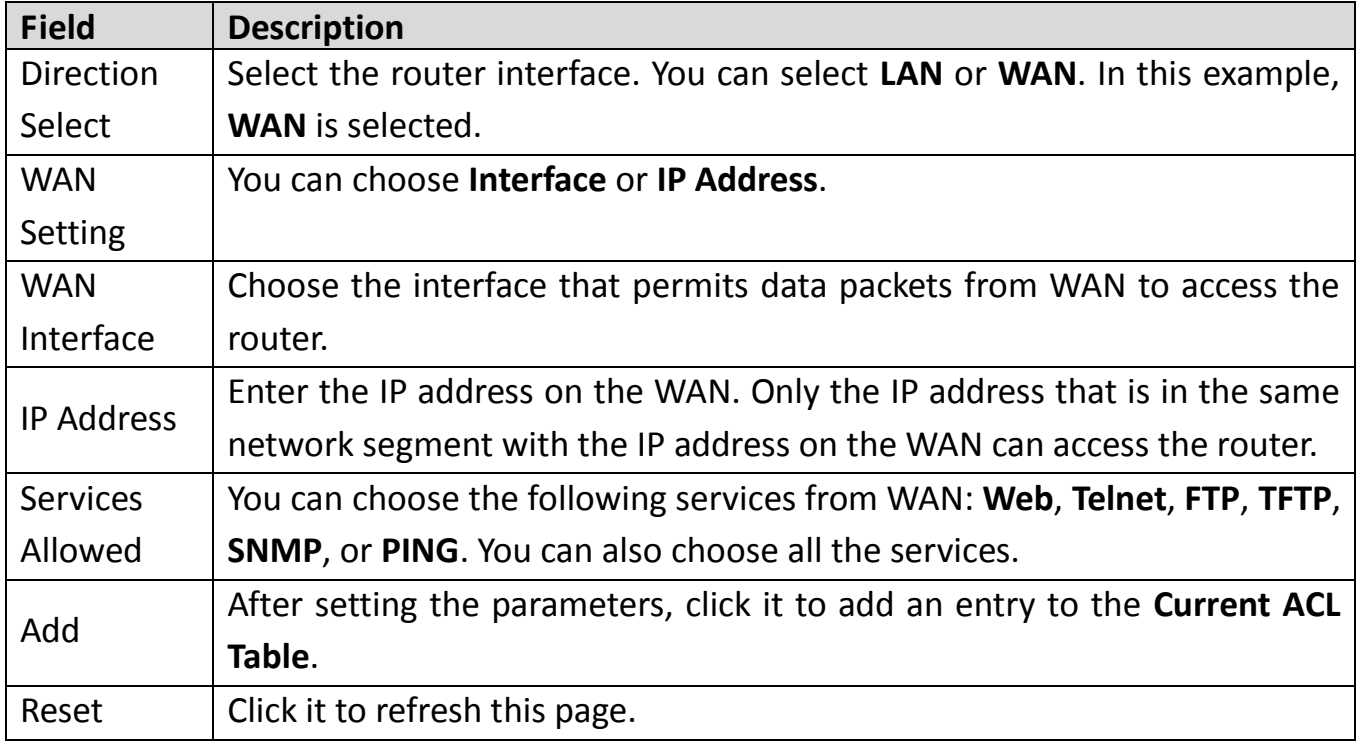

### **4.4.5. DoS**

Denial-of-Service Attack (DoS attack) is a type of attack on a network that is designed to

bring the network to its knees by flooding it with useless traffic.

Choose **Firewall** > **DoS**, the page shown in the following figure appears. In this page, you

can prevent DoS attacks.

Do S Setting<br>A "denial-of-service" (DoS) attack is characterized by an explicit attempt by hackers to prevent legitimate users of a service from using that service.

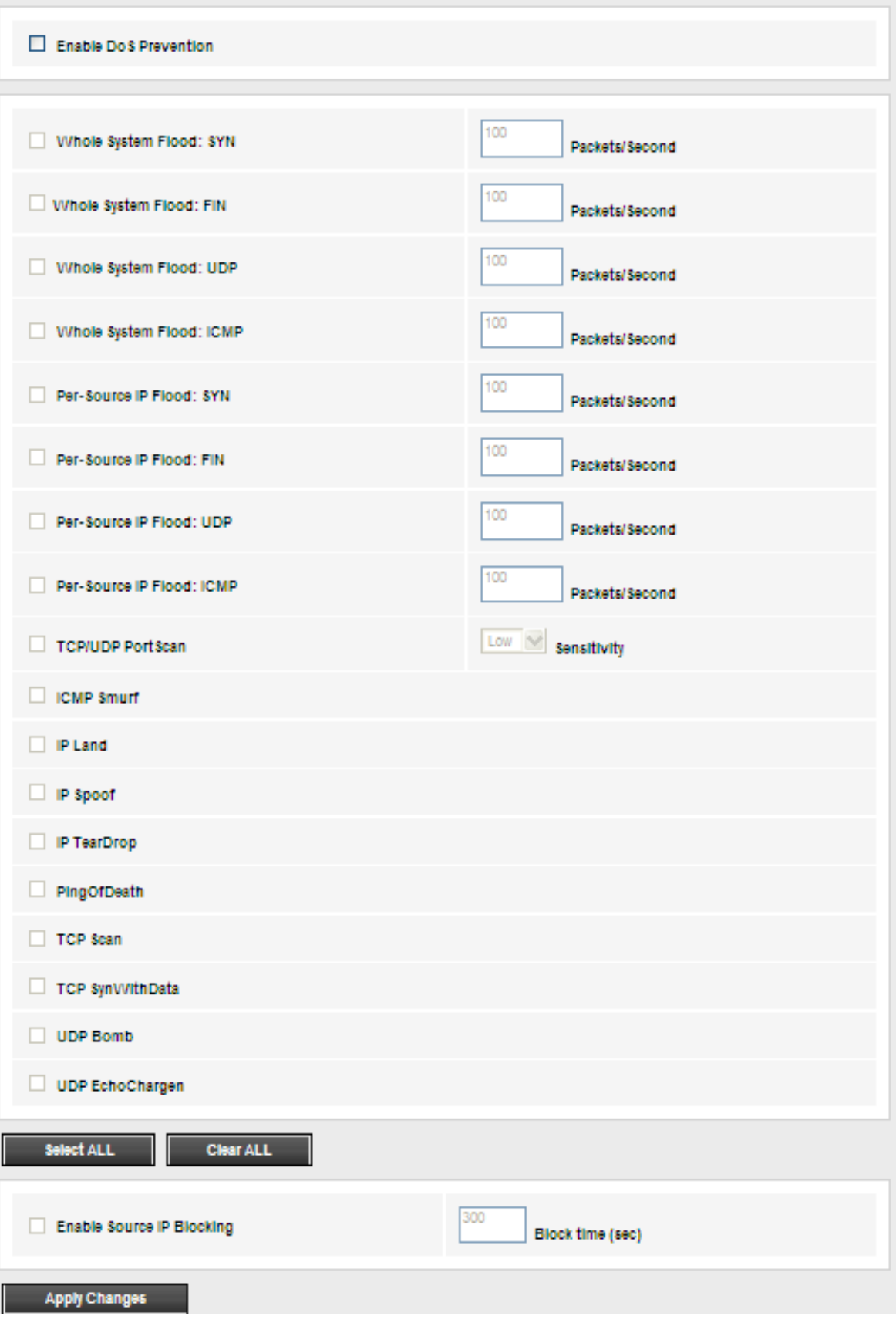

### **4.5. Maintenance**

In the navigation bar, click **Maintenance**. The **Maintenance** page that is displayed

contains **Update**, **Password**, **Reboot**, **Time**, **Log** and **Diagnostics**.

### **4.5.1. Update**

Choose **Maintenance** > **Update**. The **Update** page that is displayed contains **Firmware** 

**Update** and **Backup/Restore**.

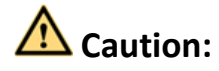

**Do not turn off the router or press the Reset button while the procedure is in progress.**

### **4.5.1.1. Firmware Update**

Click **Upgrade Firmware** in the left pane, the page shown in the following figure appears.

In this page, you can upgrade the firmware of the router.

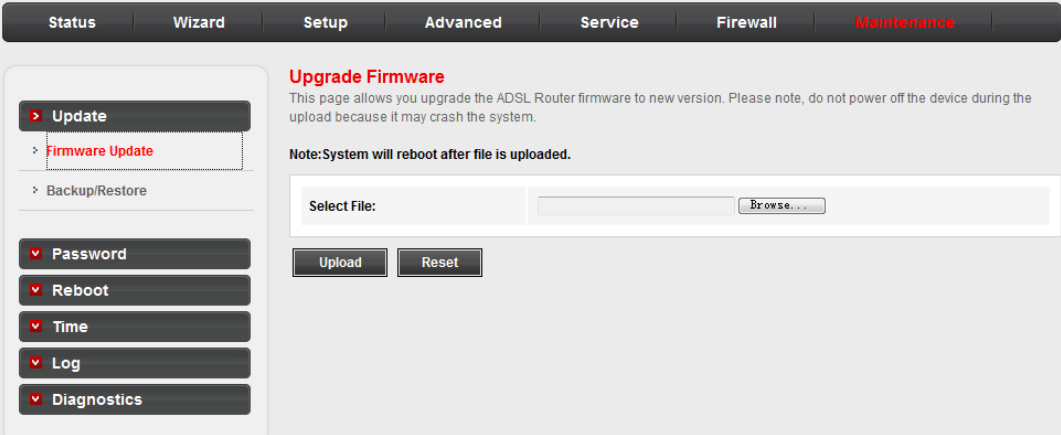

The following table describes the parameters and button of this page.

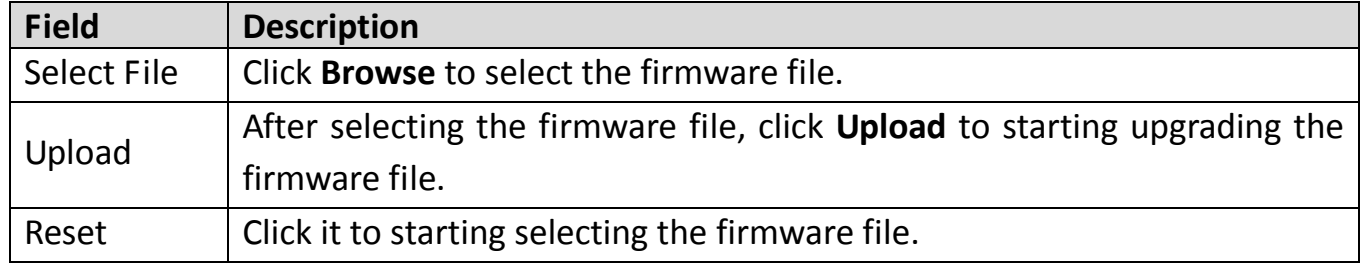

### **4.5.1.2. Backup/Restore**

Click **Backup/Restore** in the left pane, the page shown in the following figure appears.

You can backup the current settings to a file and restore the settings from the file that

was saved previously.

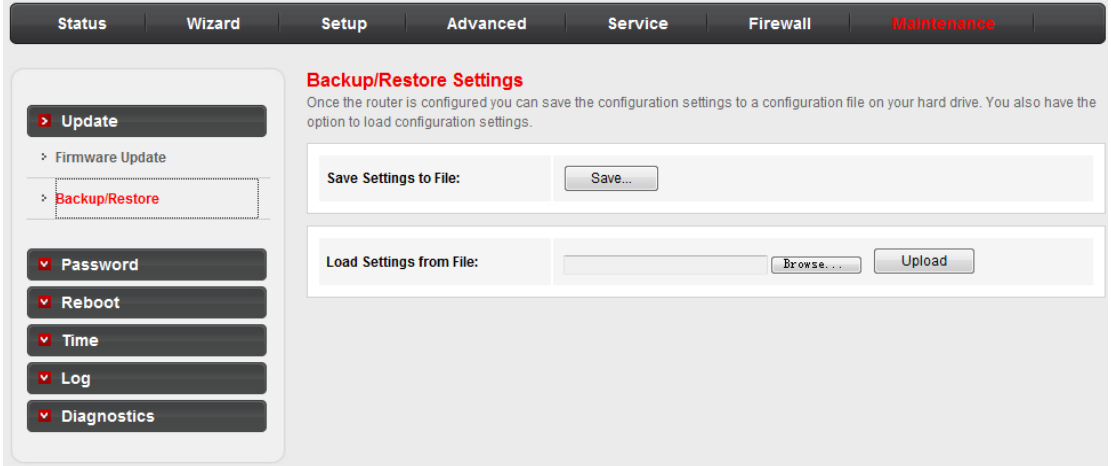

### **4.5.2. Password**

Choose **Maintenance** > **Password**, the page shown in the following figure appears. By

default, the user name and password are **admin** and **admin** respectively. The common

user name and password are **user** and **user** respectively.

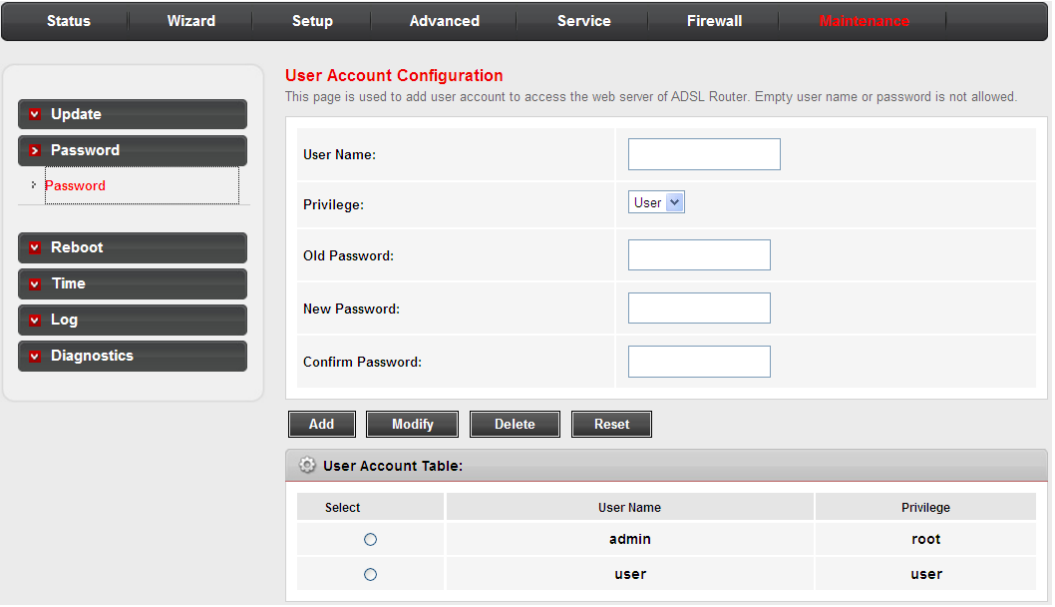

The following table describes the parameters of this page.

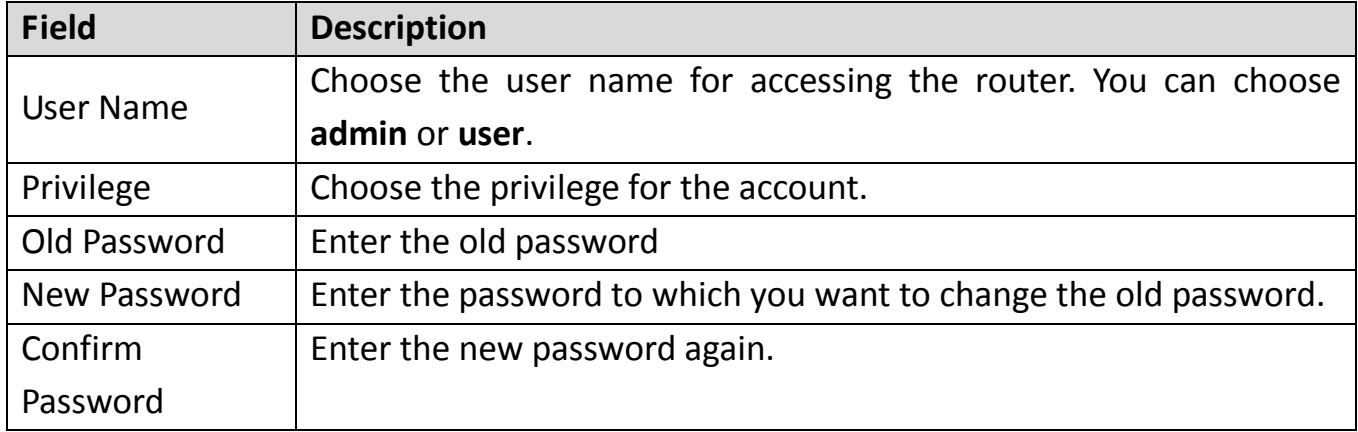

### **4.5.3. Reboot**

Choose **Maintenance** > **Reboot**, the page shown in the following figure appears. You can

set the router reset to the default settings or set the router to commit the current

settings.

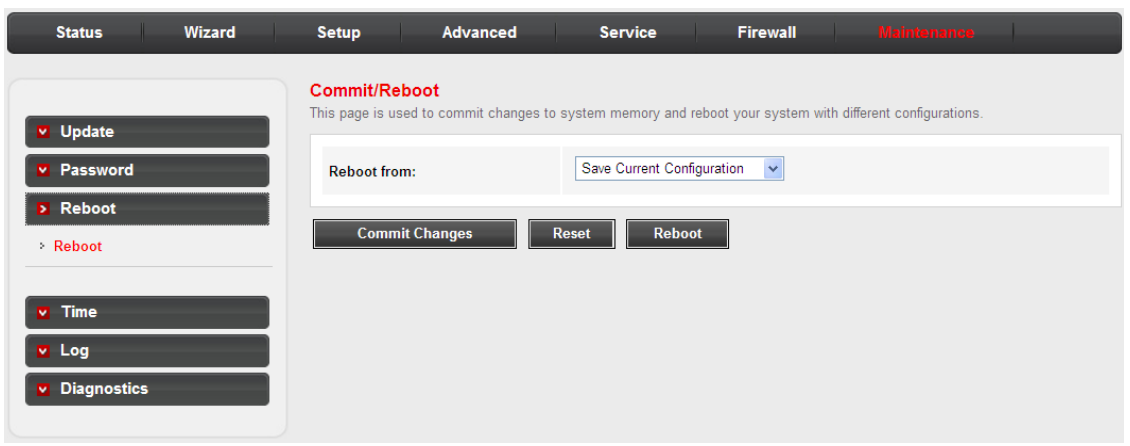

The following table describes the parameters and button of this page.

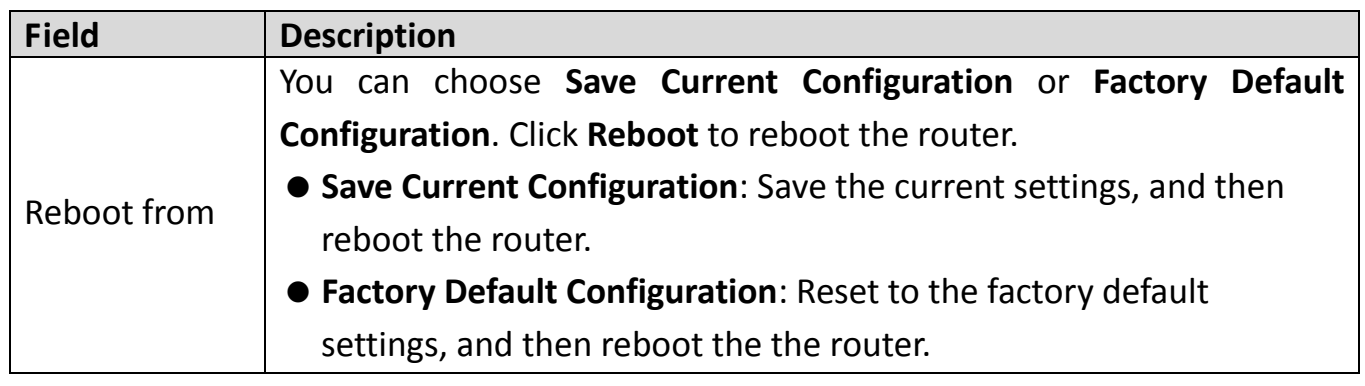

### **4.5.4. Time**

Choose **Maintenance** > **Time**, the page shown in the following figure appears. You can

configure the system time manually or get the system time from the time server.

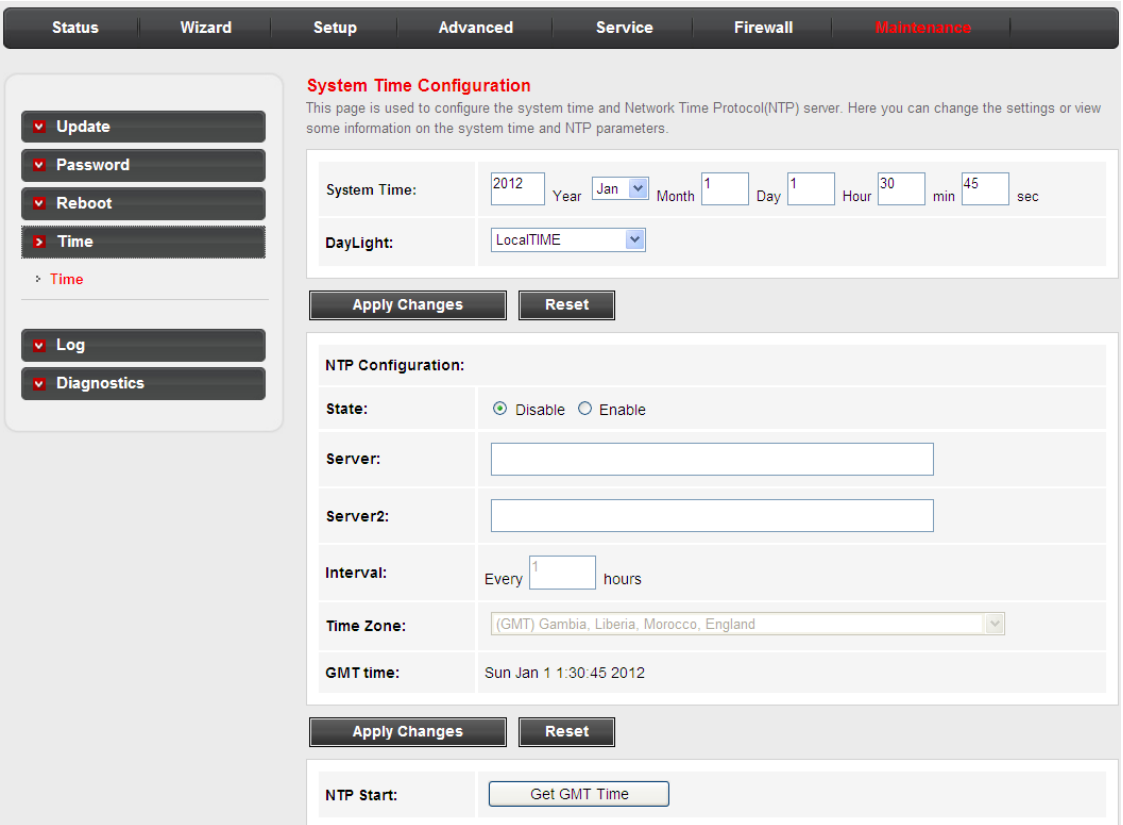

The following table describes the parameters of this page.

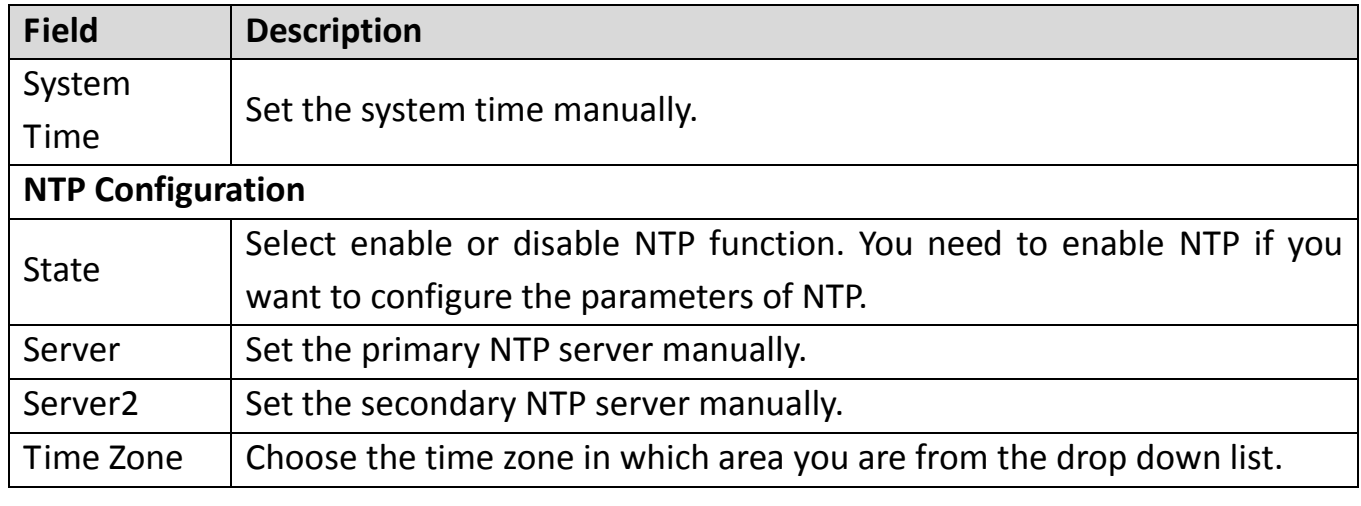

### **4.5.5. Log**

Choose **Maintenance** > **Log**, the page shown in the following figure appears. In this page,

you can enable or disable system log function and view the system log.

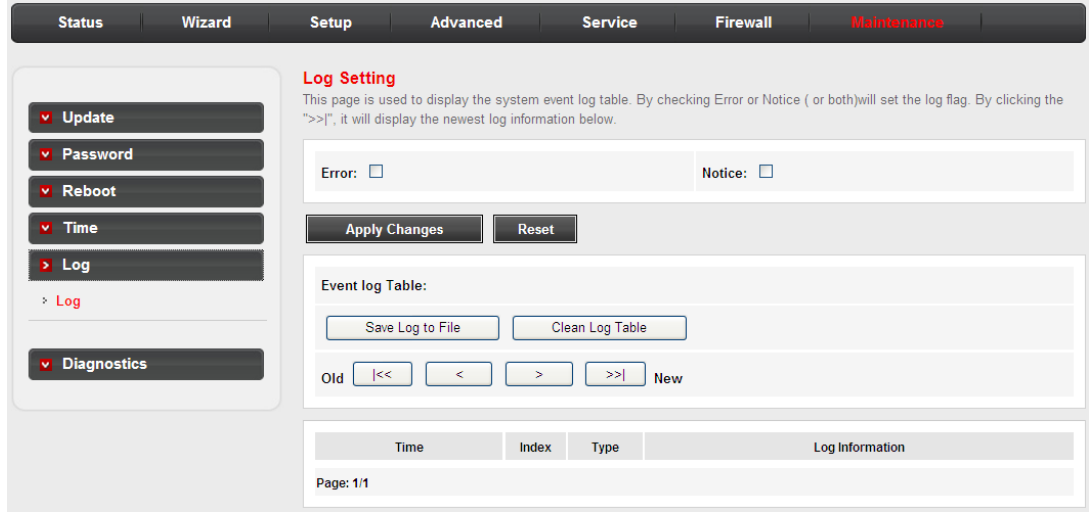

### **4.5.6. Diagnostics**

Choose **Maintenance** > **Diagnostics**, the page shown in the following page appears. The

page that is displayed contains **Ping**, **Tracert**, **OAM Loopback**, **ADSL Diagnostic** and **Diag-**

**test**. Select the option that you want to run diagnostics.

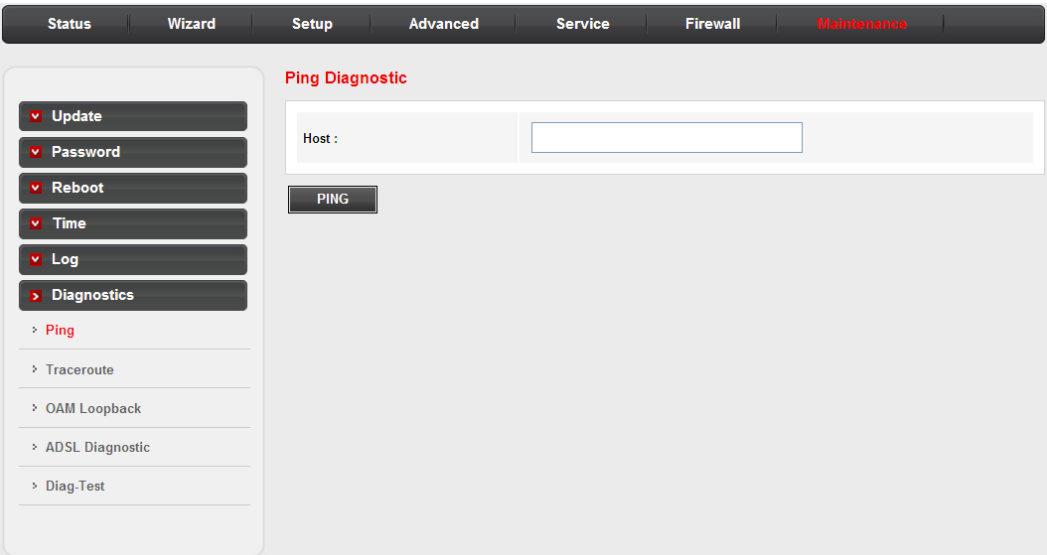

# **5. Trouble Shooting**

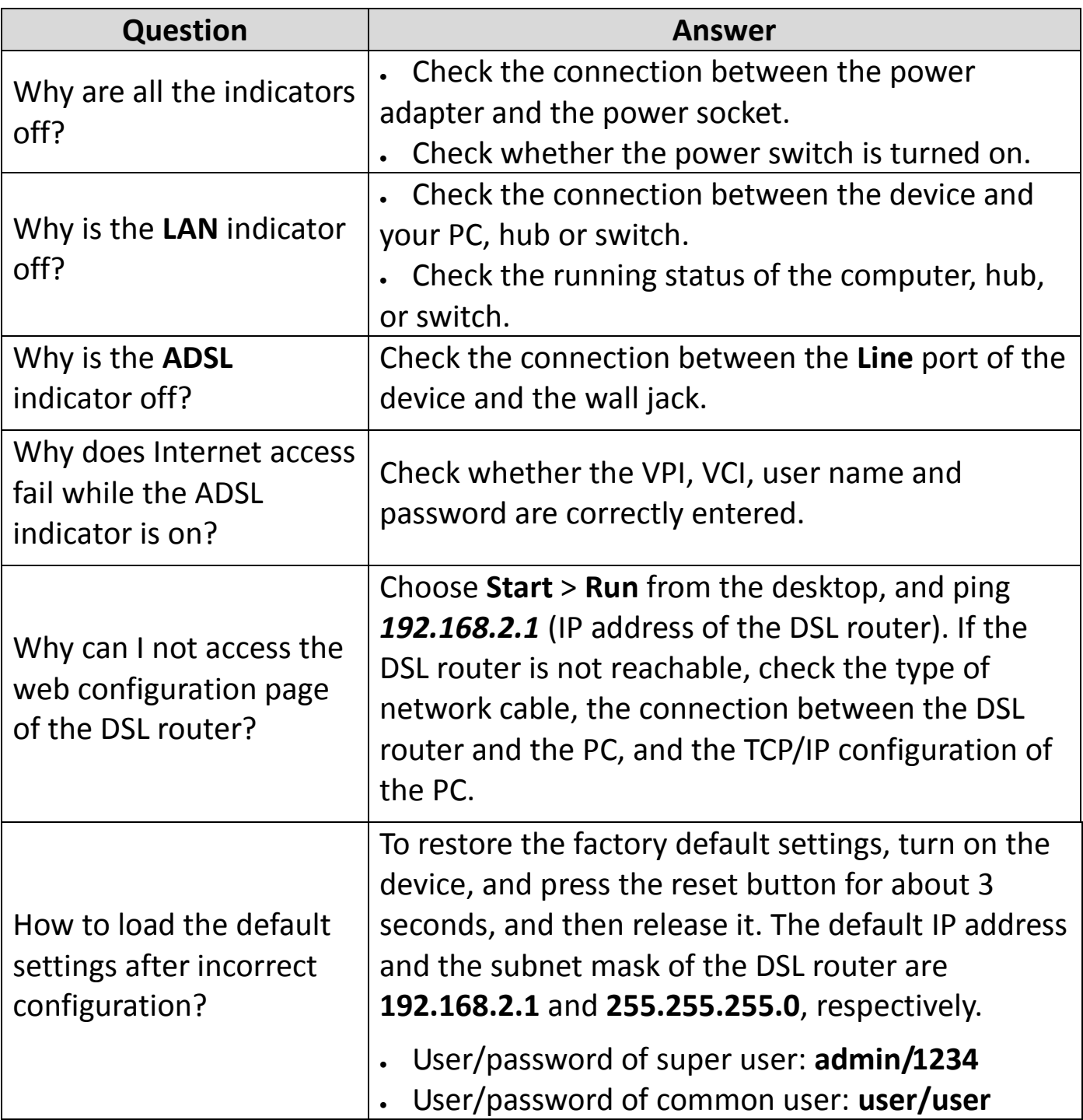

#### **Federal Communication Commission Interference Statement**

This equipment has been tested and found to comply with the limits for a Class B digital device, pursuant to Part 15 of FCC Rules. These limits are designed to provide reasonable protection against harmful interference in a residential installation. This equipment generates, uses, and can radiate radio frequency energy and, if not installed and used in accordance with the instructions, may cause harmful interference to radio communications. However, there is no guarantee that interference will not occur in a particular installation. If this equipment does cause harmful interference to radio or television reception, which can be determined by turning the equipment off and on, the user is encouraged to try to correct the interference by one or more of the following measures:

- 1. Reorient or relocate the receiving antenna.
- 2. Increase the separation between the equipment and receiver.
- 3. Connect the equipment into an outlet on a circuit different from that to which the receiver is connected.
- 4. Consult the dealer or an experienced radio technician for help.

#### **FCC Caution**

This device and its antenna must not be co-located or operating in conjunction with any other antenna or transmitter. This device complies with Part 15 of the FCC Rules. Operation is subject to the following two conditions: (1) this device may not cause harmful interference, and (2) this device must accept any interference received, including interference that may cause undesired operation. Any changes or modifications not expressly approved by the party responsible for compliance could void the authority to operate equipment.

#### **Federal Communications Commission (FCC) Radiation Exposure Statement**

This equipment complies with FCC radiation exposure set forth for an uncontrolled environment. In order to avoid the possibility of exceeding the FCC radio frequency exposure limits, human proximity to the antenna shall not be less than 2.5cm (1 inch) during normal operation.

#### **Federal Communications Commission (FCC) RF Exposure Requirements**

SAR compliance has been established in the laptop computer(s) configurations with PCMCIA slot on the side near the center, as tested in the application for certification, and can be used in laptop computer(s) with substantially similar physical dimensions, construction, and electrical and RF characteristics. Use in other devices such as PDAs or lap pads is not authorized. This transmitter is restricted for use with the specific antenna tested in the application for certification. The antenna(s) used for this transmitter must not be co-located or operating in conjunction with any other antenna or transmitter.

#### **RED Compliance Statement**

#### *Compliance with 2014/53/EU Radio Equipment Directive (RED)*

In accordance with Article 10.8(a) and 10.8(b) of the RED, the following table provides

information on the frequency bands used and the maximum RF transmit power of the product for sale in the EU:

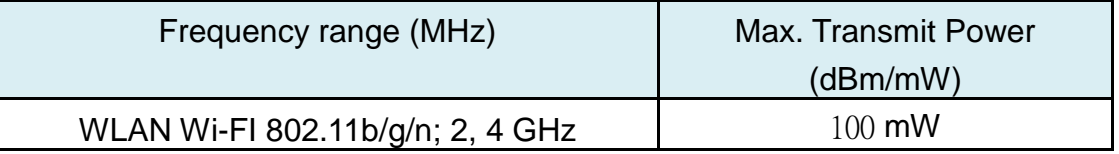

A simplified DoC shall be provided as follows: Article 10(9)

Hereby, **Edimax Technology Co., Ltd.** declares that the radio equipment type **N300 Wireless** 

**ADSL2/2+ Modem router** is in compliance with Directive 2014/53/EU The full text of the EU declaration of conformity is available at the following internet address: <http://www.edimax.com/edimax/global/>

#### **Safety**

This equipment is designed with the utmost care for the safety of those who install and use it. However, special attention must be paid to the dangers of electric shock and static electricity when working with electrical equipment. All guidelines of this and of the computer manufacture must therefore be allowed at all times to ensure the safe use of the equipment.

#### **EU Countries Intended for Use**

The ETSI version of this device is intended for home and office use in Austria, Belgium, Bulgaria, Cyprus, Czech, Denmark, Estonia, Finland, France, Germany, Greece, Hungary, Ireland, Italy, Latvia, Lithuania, Luxembourg, Malta, Netherlands, Poland, Portugal, Romania, Slovakia, Slovenia, Spain, Sweden, Turkey, and United Kingdom. The ETSI version of this device is also authorized for use in EFTA member states: Iceland, Liechtenstein, Norway, and Switzerland.

#### **EU Countries Not Intended for Use**

None

### **EU Declaration of Conformity**

**English:** This equipment is in compliance with the essential requirements and other relevant provisions of Directive 2006/95/EC, 2011/65/EC. **Français:** Cet équipement est conforme aux exigences essentielles et autres dispositions de la directive 2006/95/CE, 2011/65/CE. **Čeština:** Toto zařízení je v souladu se základními požadavky a ostatními příslušnými ustanoveními směrnic 2006/95/ES, 2011/65/ES. **Polski:** Urządzenie jest zgodne z ogólnymi wymaganiami oraz szczególnymi warunkami określonymi Dyrektywą UE 2006/95/EC, 2011/65/EC.. **Română:** Acest echipament este în conformitate cu cerintele esentiale și alte prevederi relevante ale Directivei 2006/95/CE, 2011/65/CE. **Русский:** Это оборудование соответствует основным требованиям и положениям Директивы 2006/95/EC, 2011/65/EC. **Magyar:** Ez a berendezés megfelel az alapvető követelményeknek és más vonatkozó irányelveknek (2006/95/EK, 2011/65/EK). **Türkçe:** Bu cihaz 2006/95/EC, 2011/65/EC direktifleri zorunlu istekler ve diğer hükümlerle ile uyumludur. **Українська:** Обладнання відповідає вимогам і умовам директиви 2006/95/EC, 2011/65/EC. **Slovenčina:** Toto zariadenie spĺňa základné požiadavky a ďalšie príslušné ustanovenia smerníc 2006/95/ES, 2011/65/ES. **Deutsch:** Dieses Gerät erfüllt die Voraussetzungen gemäß den Richtlinien 2006/95/EC, 2011/65/EC. **Español:** El presente equipo cumple los requisitos esenciales de la Directiva 2006/95/EC, 2011/65/EC. **Italiano:** Questo apparecchio è conforme ai requisiti essenziali e alle altre disposizioni applicabili della Direttiva 2006/95/CE, 2011/65/CE. **Nederlands:** Dit apparaat voldoet aan de essentiële eisen en andere van toepassing zijnde bepalingen van richtlijn 2006/95/EC, 2011/65/EC.. **Português:**Este equipamento cumpre os requesitos essênciais da Directiva 2006/95/EC, 2011/65/EC. **Norsk:** Dette utstyret er i samsvar med de viktigste kravene og andre relevante regler i Direktiv 2006/95/EC, 2011/65/EC. **Svenska:** Denna utrustning är i överensstämmelse med de väsentliga kraven och övriga relevanta bestämmelser i direktiv 2006/95/EG, 2011/65/EG. Dansk: Dette udstyr er i overensstemmelse med de væsentligste krav og andre relevante forordninger i direktiv 2006/95/EC, 2011/65/EC. **suomen kieli:** Tämä laite täyttää direktiivien 2006/95/EY, 2011/65/EY oleelliset vaatimukset ja muut asiaankuuluvat määräykset.

**FOR USEN @ @ @ @ @ @ @ @ @ @ @** ............. **@@@@@@@@@** 

#### ---------------------------------------------------------------------------------------------------- **WEEE Directive & Product Disposal**

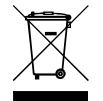

At the end of its serviceable life, this product should not be treated as household or general waste. It should be handed over to the applicable collection point for the recycling of electrical and electronic equipment, or returned to the supplier for disposal.

 $C \in FC \otimes \mathbb{H}$ 

### **Declaration of Conformity**

We, Edimax Technology Co., LTD., declare under our sole responsibility, that the equipment described below complies with the requirements of the European Council directive (2014/53/EU).

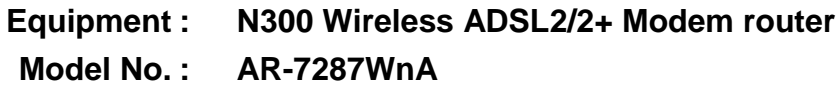

The following European standards for essential requirements have been followed:

> **Spectrum : ETSI EN 300 328 : V2.1.1(2016-11) EMC : EN 301 489-1 V2.1.1(2017-02) EN 301 489-17 V3.1.1(2017-02) EMF : EN 62311**:**2008 Safety : IEC 60950-1 : (LVD) 2005+A1 :2009+A2:2013 EN 60950-1 : 2006+A11:2009+A1:2010+A12:2011+A2:2013**

Edimax Technology Co., Ltd. No. 3, Wu Chuan 3rd Road, Wu-Ku Industrial Park. New Taipei City, Taiwan

Date of Signature: April, 2017 Signature:

Printed Name: Albert Chang Title: Title: Director

 $\epsilon$ 

Edimax Technology Co., Ltd.

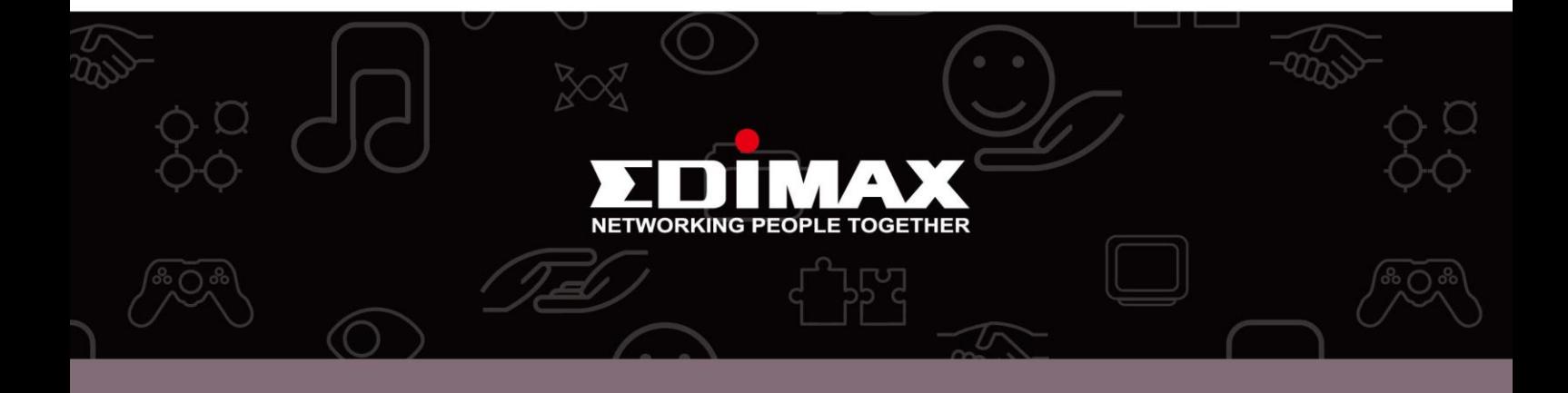

Edimax Technology Co., Ltd.<br>No.3, Wu-Chuan 3rd Road, Wu-Gu, New Taipei City 24891, Taiwan

Edimax Technology Europe B.V.<br>Nijverheidsweg 25 5683 CJ Best The Netherlands

**Edimax Computer Company**<br>3350 Scott Blvd., Bldg.15 Santa Clara, CA 95054, USA